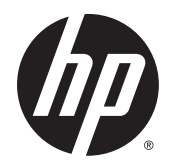

Panduan Pengguna

© Copyright 2015 Hewlett-Packard Development Company, L.P.

AMD adalah merek dagang dari Advanced Micro Devices, Inc. Bluetooth adalah merek dagang dari pemiliknya dan digunakan oleh Hewlett-Packard Company di bawah lisensi. Intel adalah merek dagang dari Intel Corporation di AS dan negara lainnya. Java adalah merek dagang AS dari Sun Microsystems, Inc. Microsoft dan Windows adalah merek dagang terdaftar atau merek dagang Microsoft Corporation di Amerika Serikat dan/atau negara-negara lainnya. NVIDIA adalah merek dagang dan/atau merek dagang terdaftar NVIDIA Corporation di AS dan negara-negara lainnya. Logo SD adalah merek dagang dari pemiliknya.

Informasi yang terdapat dalam dokumen ini dapat berubah tanpa pemberitahuan. Satusatunya jaminan untuk produk dan layanan HP dijelaskan dalam pernyataan jaminan tersurat yang menyertai produk serta layanan tersebut. Tidak ada isi dokumen ini yang dapat ditafsirkan sebagai penyataan jaminan tambahan. HP tidak bertanggung jawab atas kesalahan teknis atau editorial maupun penghilangan yang terdapat dalam dokumen ini.

Edisi Pertama: Agustus 2015

Nomor Komponen Dokumen: 830997-BW1

#### **Maklumat produk**

Panduan pengguna ini menjelaskan tentang fitur-fitur yang umumnya terdapat hampir di semua model. Beberapa fitur mungkin tidak tersedia di komputer Anda.

Tidak semua fitur tersedia di semua edisi Windows. Sistem komputer ini mungkin perlu dimutakhirkan dan/atau dilengkapi perangkat keras, driver dan/atau perangkat lunak yang dibeli terpisah untuk memaksimalkan fungsionalitas Windows. Kunjungi <http://www.microsoft.com> untuk selengkapnya.

Untuk mengakses panduan pengguna terbaru, kunjungi<http://www.hp.com/support>dan pilih negara Anda. Pilih **Drivers & Downloads**  (Driver & Unduhan), kemudian ikuti petunjuk pada layar.

#### **Persyaratan perangkat lunak**

Dengan menginstal, menyalin, mengunduh, atau jika tidak, menggunakan produk perangkat lunak apapun yang terinstal sejak awal pada komputer ini, Anda setuju untuk tunduk pada persyaratan Perjanjian Lisensi Pengguna Akhir (End User License Agreement/ EULA) HP. Jika Anda tidak menyetujui persyaratan lisensi ini, satu-satunya solusi Anda adalah mengembalikan keseluruhan produk yang tidak digunakan (perangkat keras dan perangkat lunak) dalam tempo 14 hari untuk mendapatkan pengembalian uang penuh sesuai kebijakan pengembalian uang di pusat penjualan.

Untuk informasi lebih lanjut atau permintaan pengembalian uang penuh seharga pembelian komputer, hubungi pusat penjualan setempat (penjual).

### **Informasi peringatan keselamatan**

**A PERINGATAN!** Untuk mengurangi kemungkinan cedera akibat panas atau komputer yang terlalu panas, jangan letakkan komputer secara langsung di pangkuan Anda atau jangan halangi ventilasi udara pada komputer. Gunakan komputer hanya pada permukaan yang kokoh dan datar. Jangan biarkan aliran udara terhalang oleh permukaan yang keras lainnya, seperti sambungan printer opsional, atau permukaan yang lembut, misalnya bantal, karpet, maupun pakaian. Selain itu, selama pengoperasian berlangsung, jangan biarkan adaptor AC menyentuh kulit atau permukaan yang lembut, seperti bantal, karpet, atau pakaian. Komputer dan adaptor AC ini telah memenuhi batasan suhu permukaan yang dapat diakses pengguna, sebagaimana ditetapkan oleh International Standard for Safety of Information Technology Equipment (IEC 60950-1).

# **Isi**

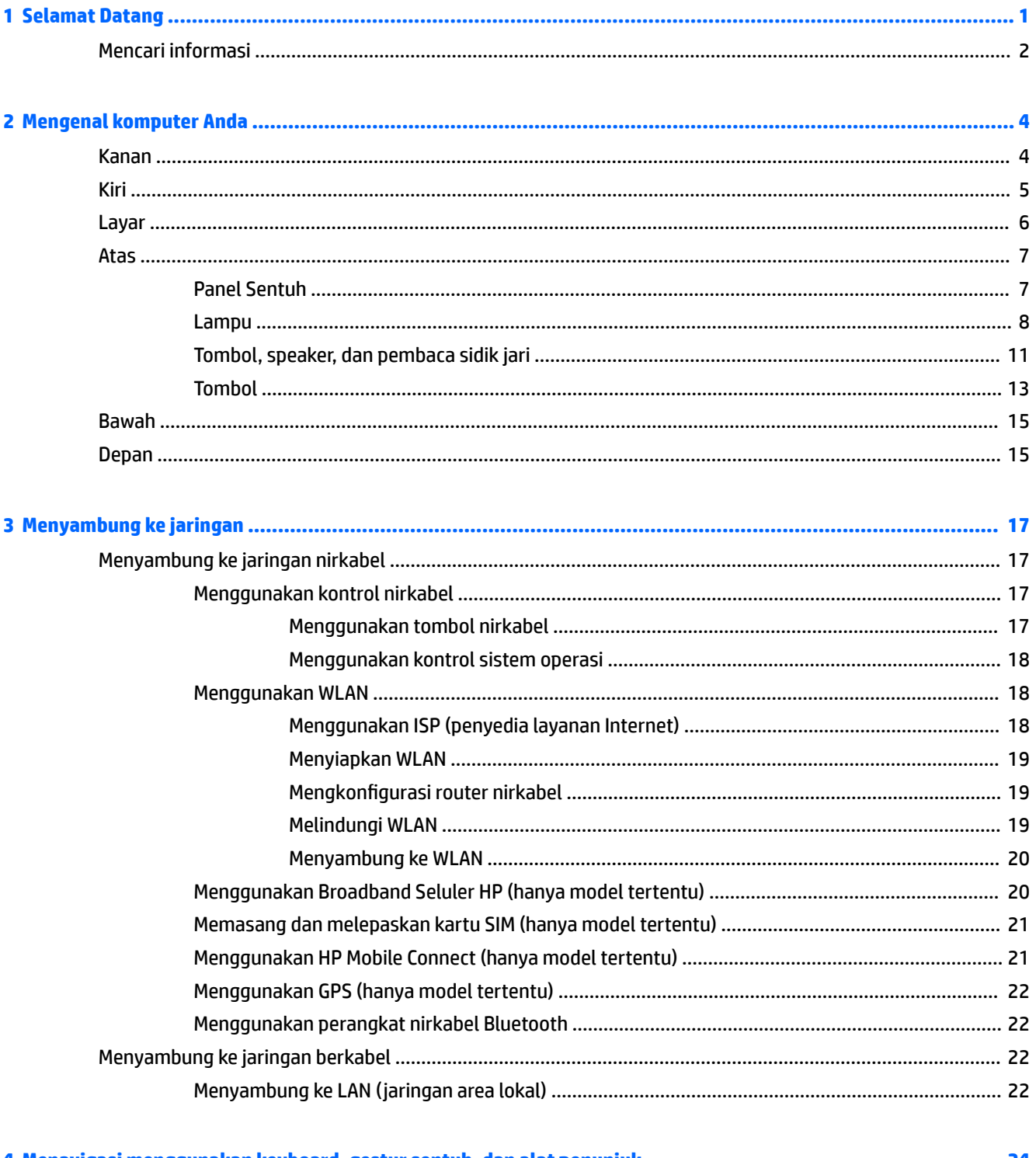

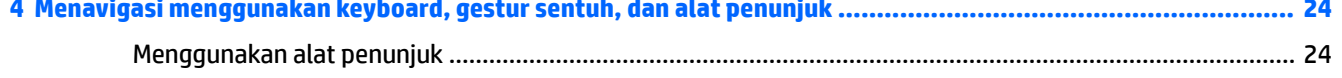

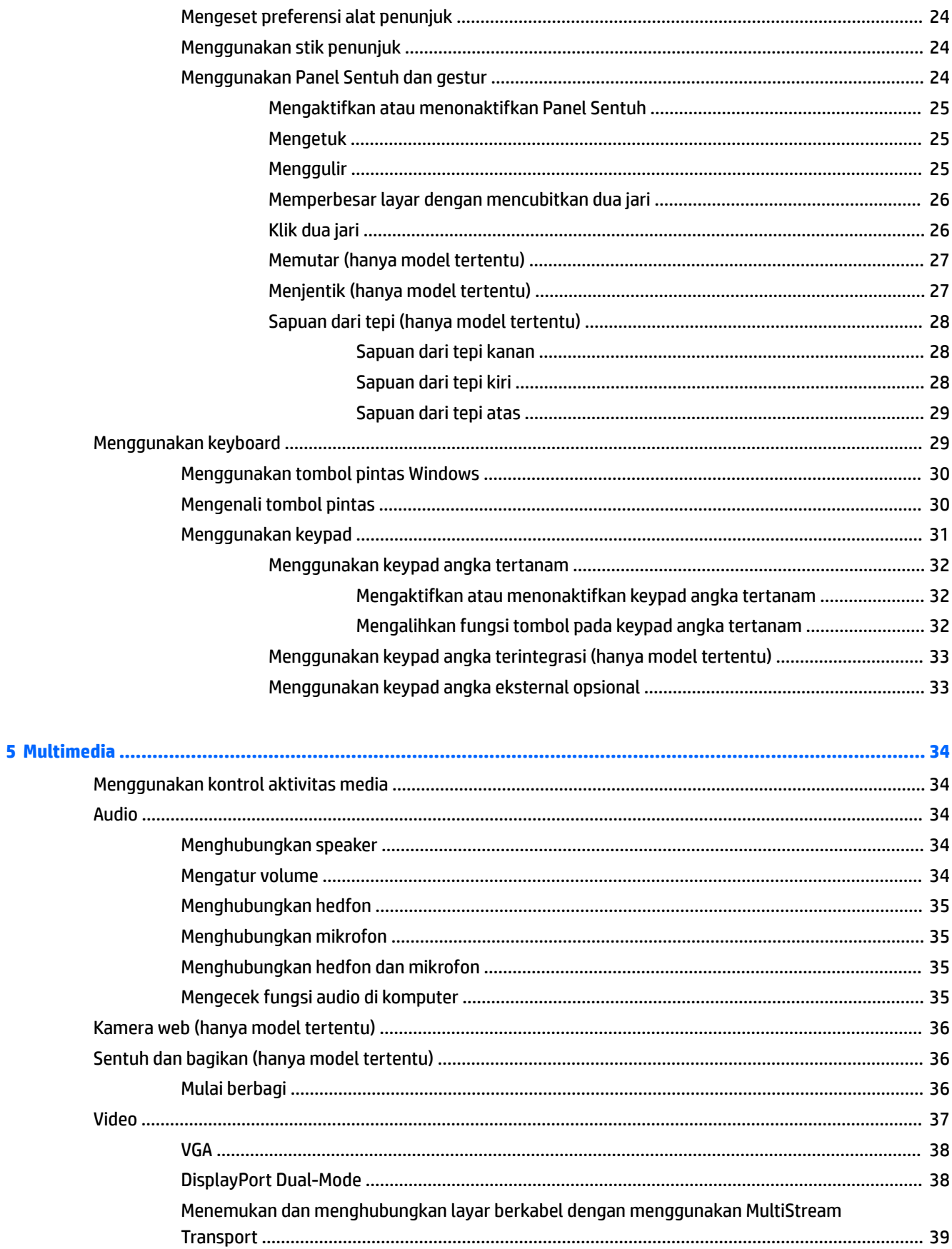

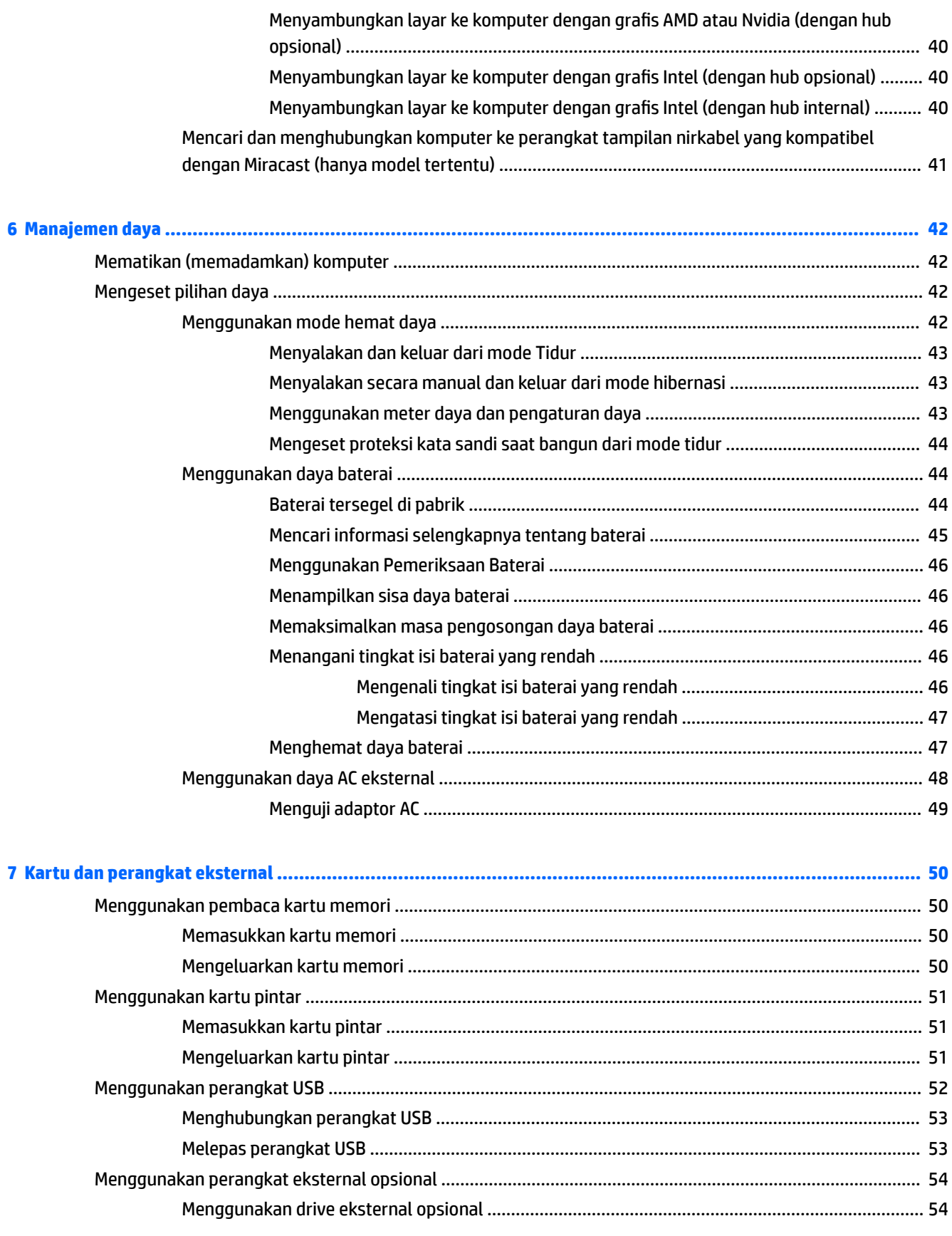

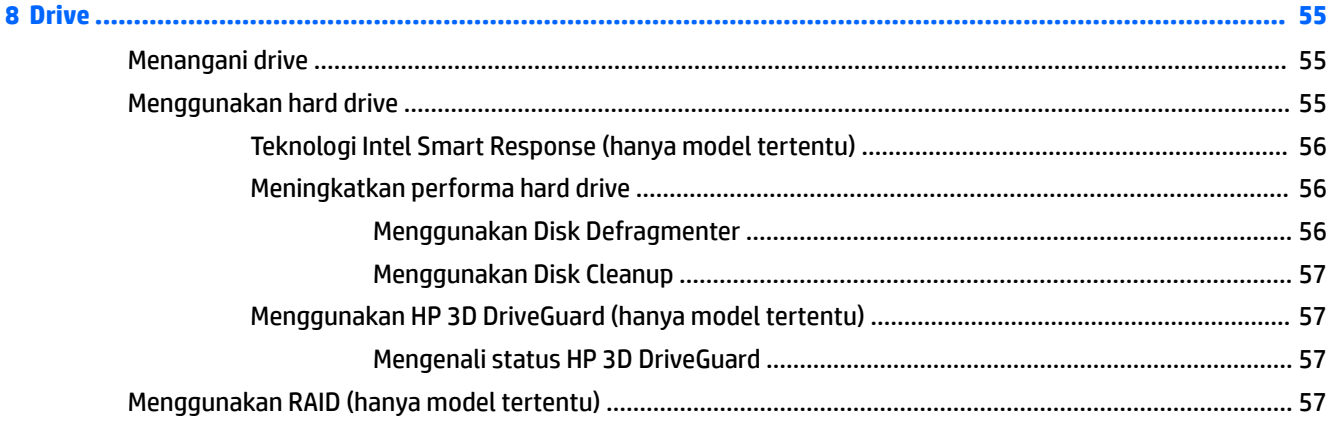

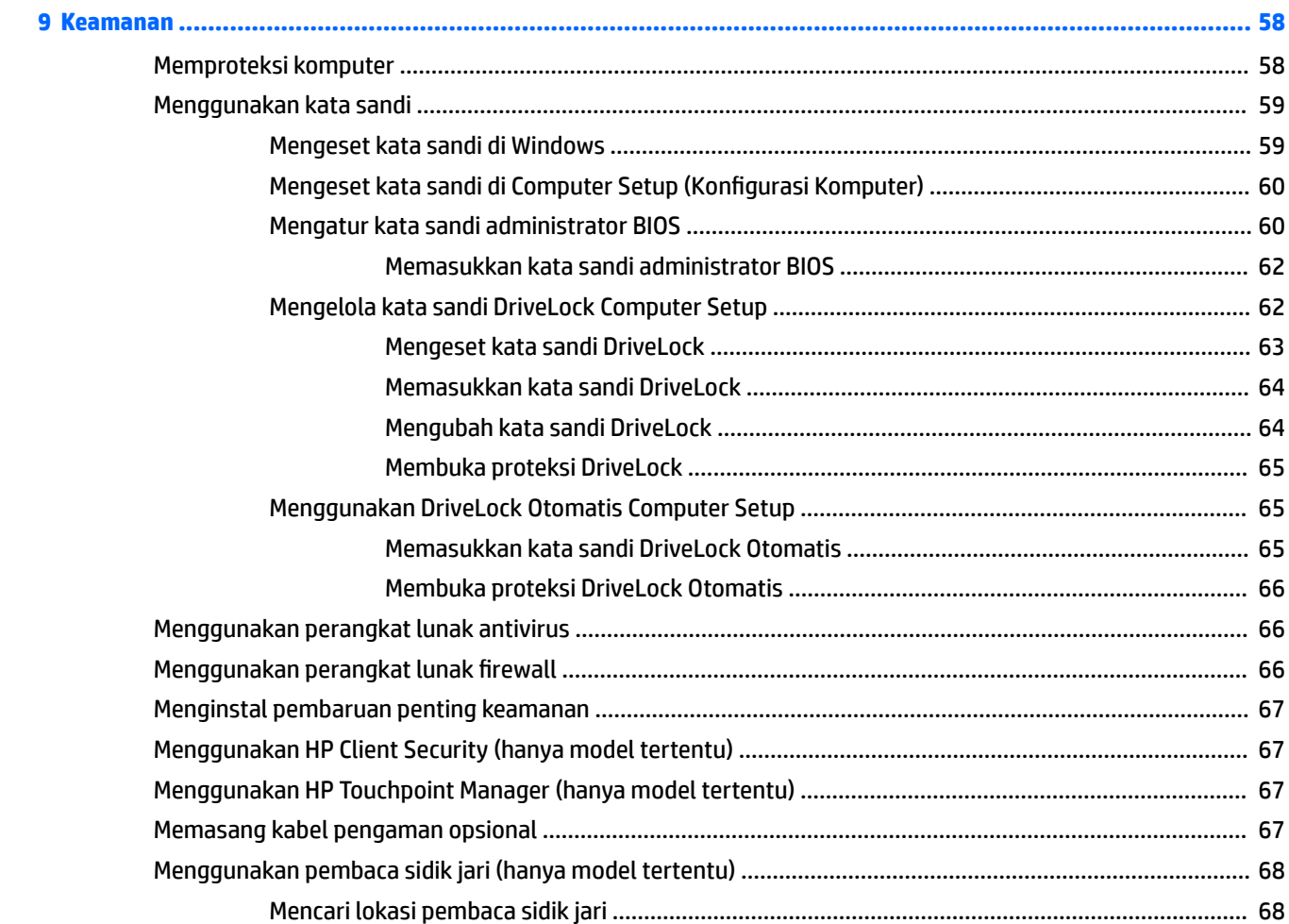

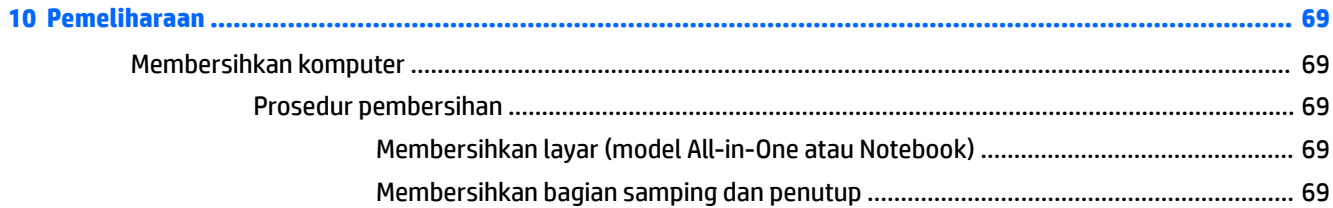

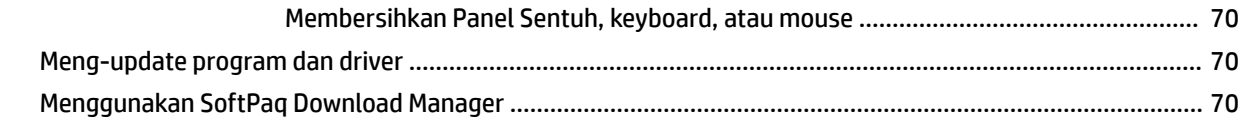

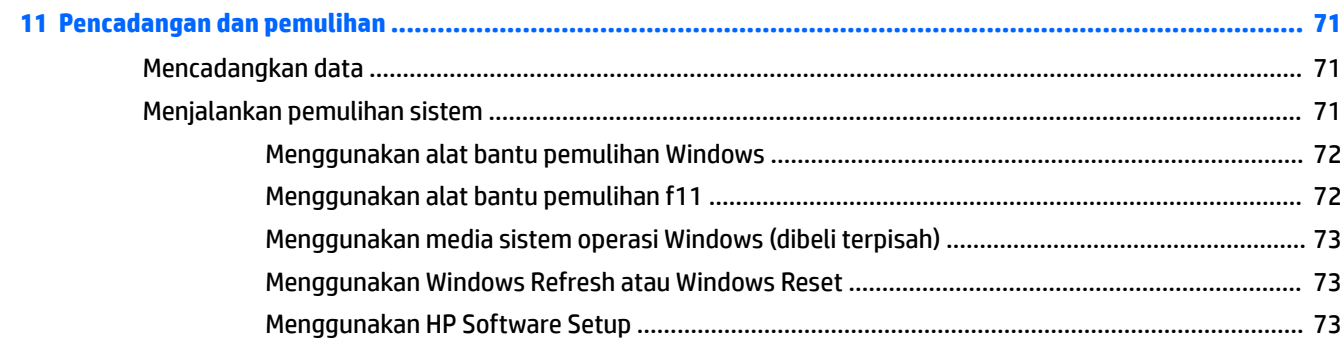

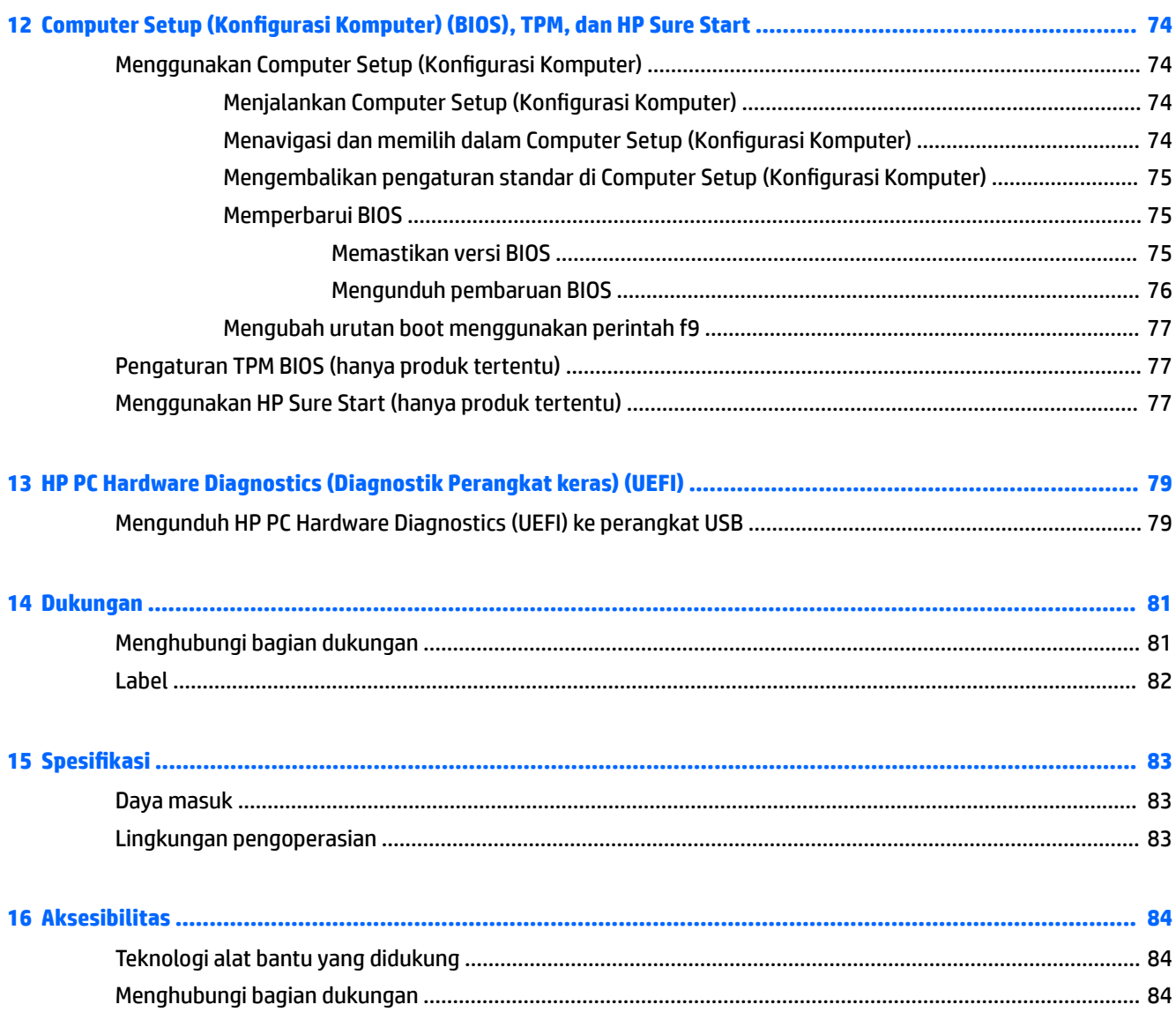

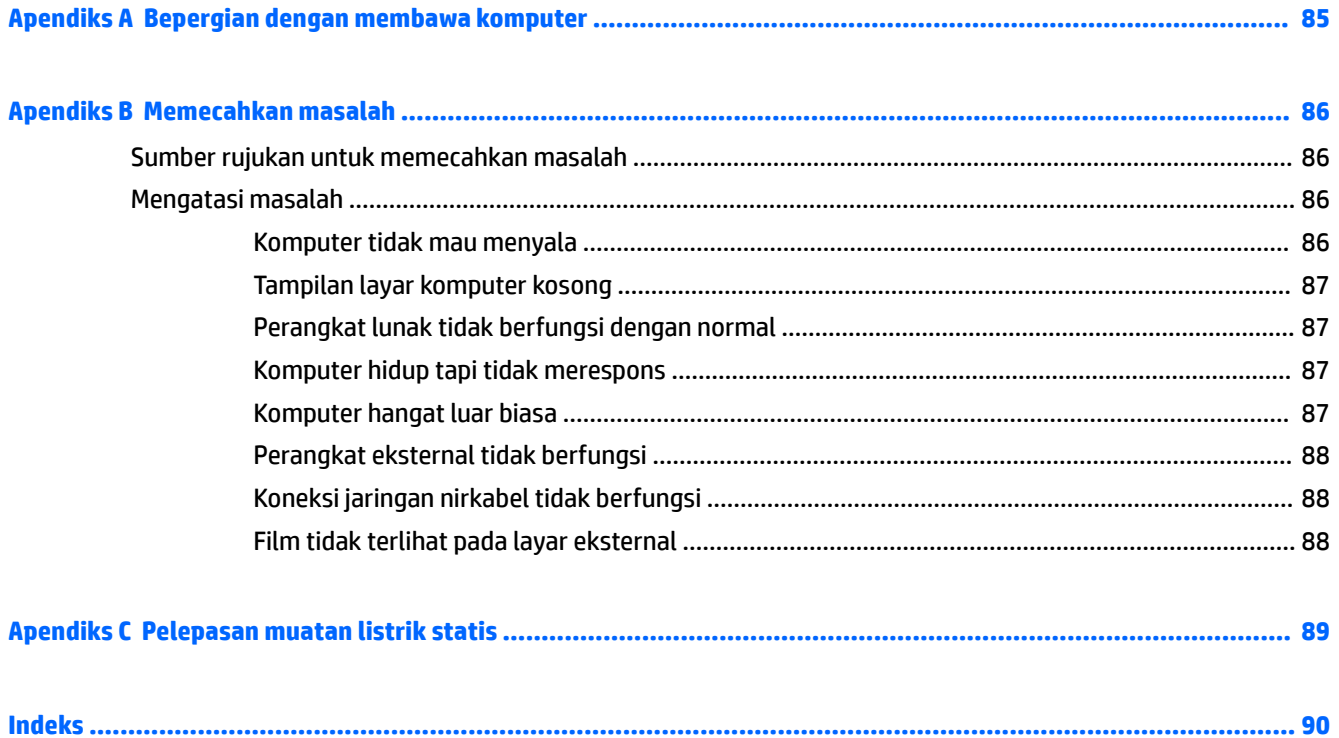

# <span id="page-10-0"></span>**1 Selamat Datang**

Setelah mengeset dan mendaftarkan komputer, sebaiknya lakukan tahapan berikut untuk memperoleh hasil maksimal dari investasi cerdas Anda:

● **TIPS:** Untuk kembali dengan cepat ke layar Mulai komputer dari aplikasi yang terbuka atau dari desktop Windows, tekan tombol logo Windows pada keyboard Anda. Menekan lagi tombol logo

Windows akan membawa Anda kembali ke layar sebelumnya.

- **Buat koneksi ke Internet**—Siapkan jaringan berkabel atau nirkabel agar Anda dapat menyambung ke Internet. Untuk informasi lebih lanjut, lihat [Menyambung ke jaringan pada hal. 17](#page-26-0).
- **Perbarui perangkat lunak antivirus**—Lindungi komputer Anda dari kerusakan yang disebabkan virus. Perangkat lunak ini terinstal sejak awal di komputer. Untuk informasi lebih lanjut, lihat [Menggunakan](#page-75-0) [perangkat lunak antivirus pada hal. 66.](#page-75-0)
- **Kenali komputer Anda**—Pelajari fitur-fitur komputer Anda. Untuk informasi selengkapnya, lihat [Mengenal komputer Anda pada hal. 4](#page-13-0) dan [Menavigasi menggunakan keyboard, gestur sentuh, dan](#page-33-0) [alat penunjuk pada hal. 24.](#page-33-0)
- **Cari perangkat lunak yang terinstal**—Akses daftar perangkat lunak yang terinstal sejak awal di komputer.

Pada layar Mulai, ketik a, klik **Apps** (Apl), lalu pilih satu dari pilihan yang ditampilkan. Untuk informasi selengkapnya tentang penggunaan perangkat lunak yang sudah tercakup bersama komputer, lihat petunjuk produsen perangkat lunak yang mungkin diberikan bersama perangkat lunak atau di situs web produsen.

Cadangkan hard drive Anda dengan membuat cakram pemulihan atau flashdisk pemulihan. Lihat [Pencadangan dan pemulihan pada hal. 71](#page-80-0).

# <span id="page-11-0"></span>**Mencari informasi**

Anda telah menggunakan *Petunjuk Penyiapan* untuk menyalakan komputer dan menemukan panduan ini. Untuk menemukan sumber rujukan informasi mengenai detail produk, petunjuk teknis pengoperasian, dan banyak lagi, gunakan tabel ini.

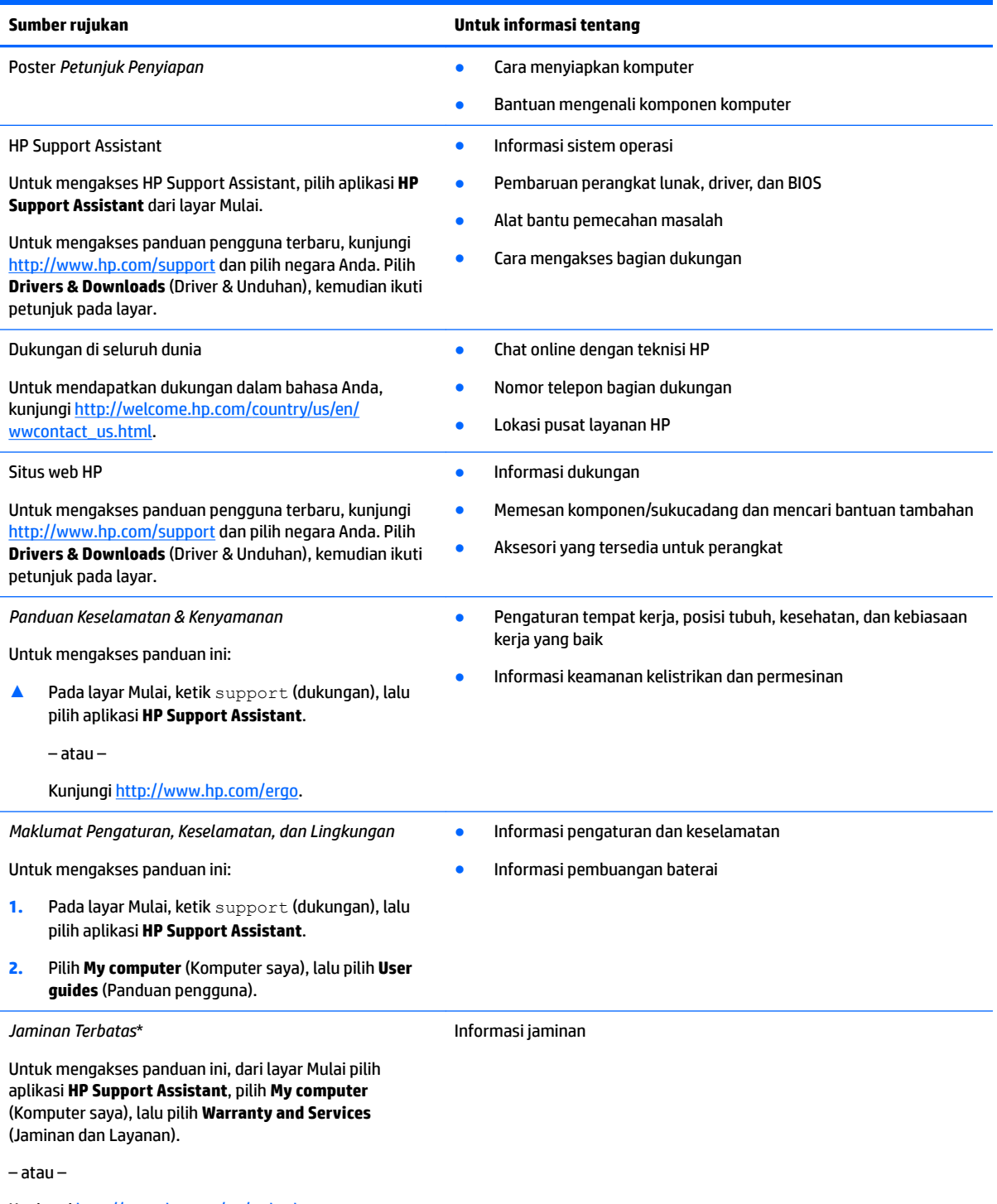

Kunjungi<http://www.hp.com/go/orderdocuments>.

\*Anda dapat menemukan Jaminan Terbatas HP bersama panduan pengguna di produk dan/atau pada CD atau DVD yang disertakan di dalam kotak kemasan. Di beberapa negara atau wilayah, jaminan HP ini mungkin disediakan dalam format cetak di dalam kotak

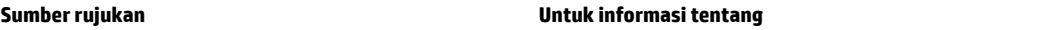

kemasan. Untuk beberapa negara atau wilayah dengan jaminan yang tidak diberikan dalam format cetak, Anda dapat meminta salinan cetaknya melalui <http://www.hp.com/go/orderdocuments>. Untuk produk-produk yang dibeli di Asia Pasifik, Anda dapat mengirim surat ke HP di Hewlett Packard, POD, P.O. Box 200, Alexandra Post Office, Singapore 911507. Sertakan nama produk, dan nama Anda, nomor telepon, dan alamat surat-menyurat Anda.

# <span id="page-13-0"></span>**2 Mengenal komputer Anda**

# **Kanan**

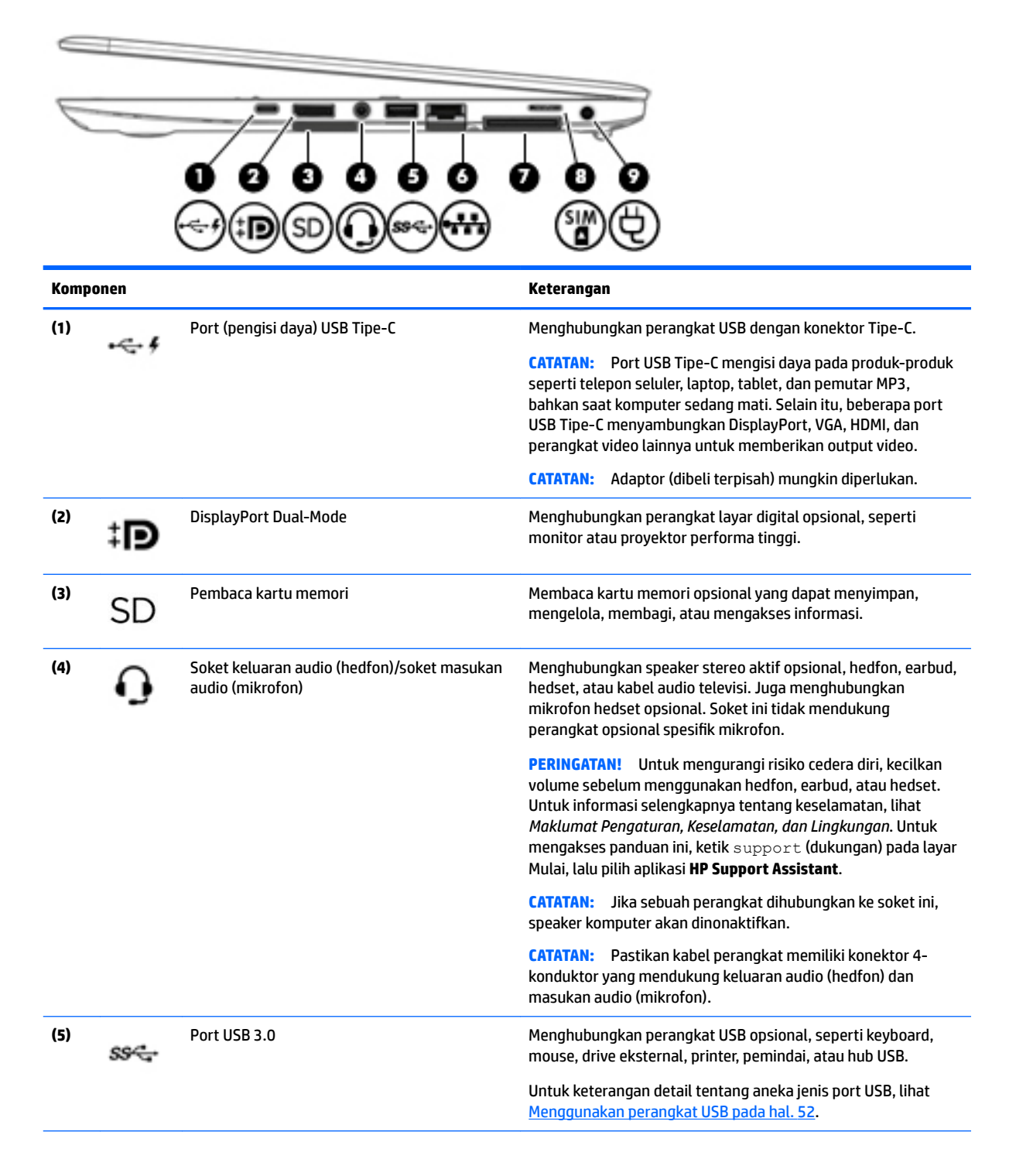

<span id="page-14-0"></span>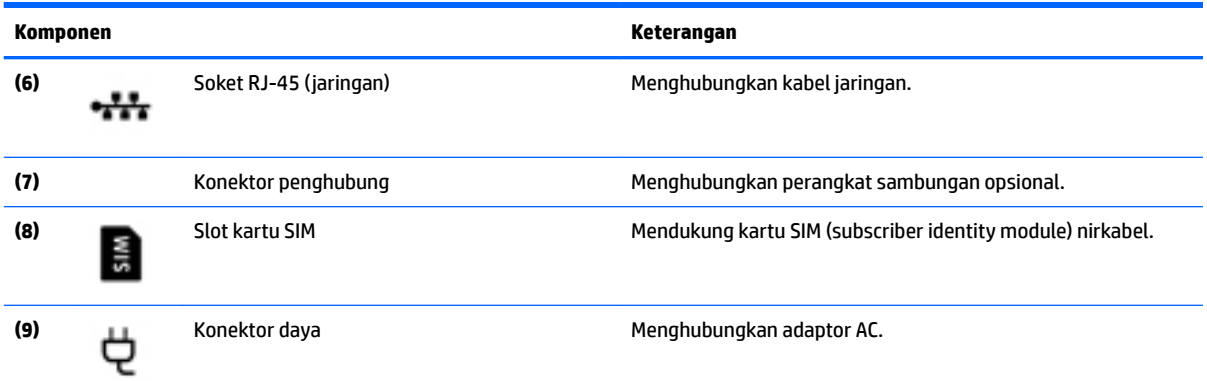

# **Kiri**

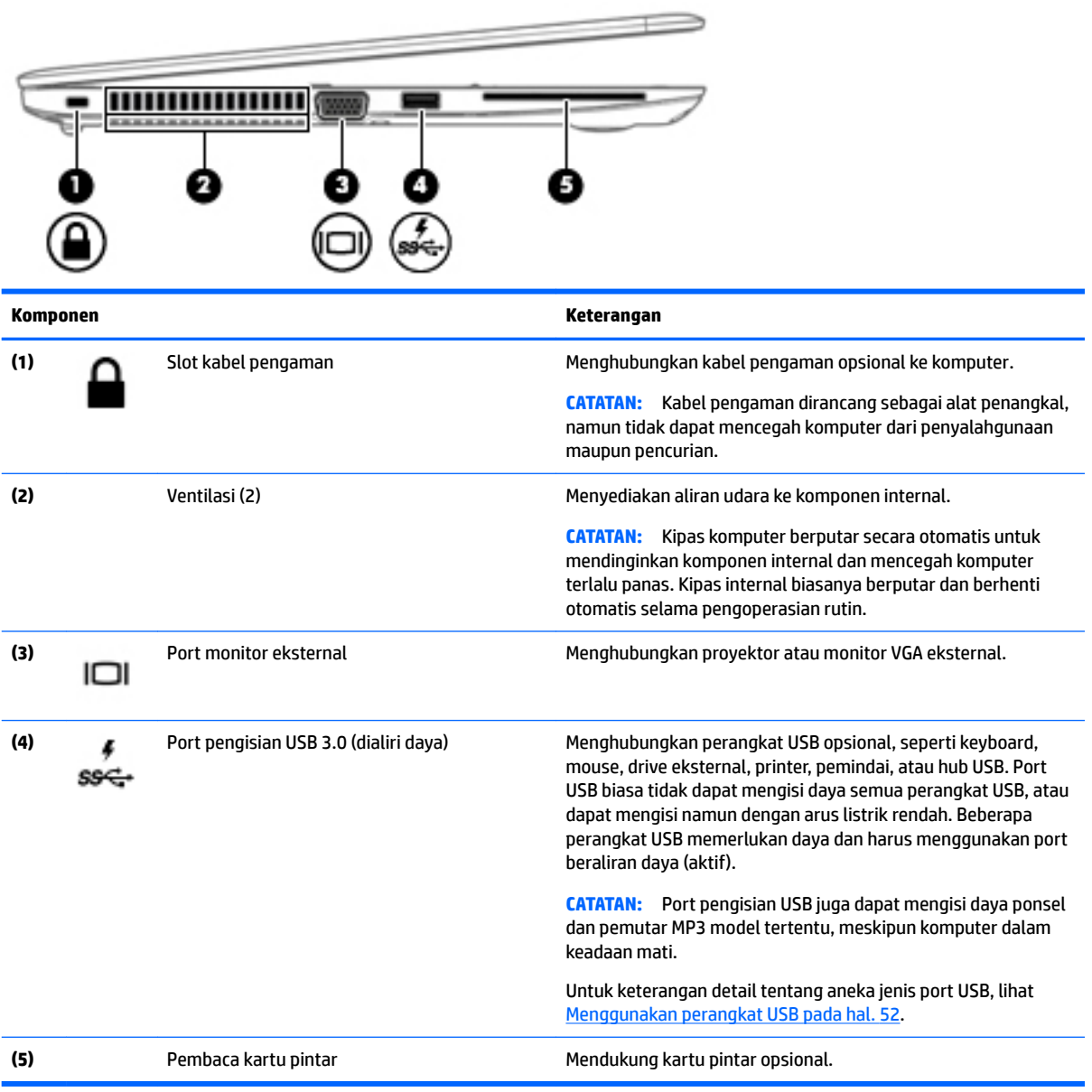

# <span id="page-15-0"></span>**Layar**

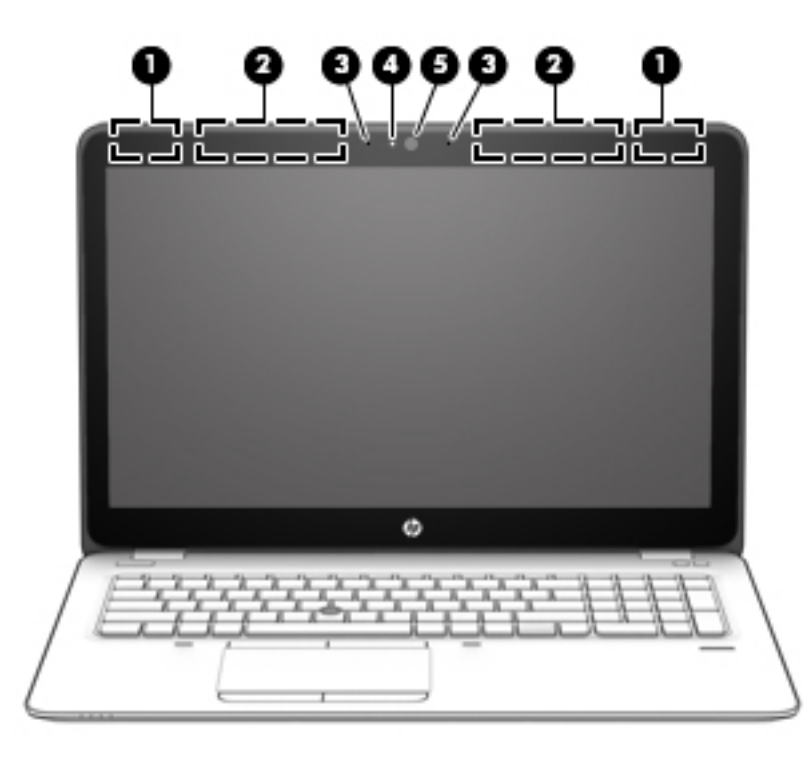

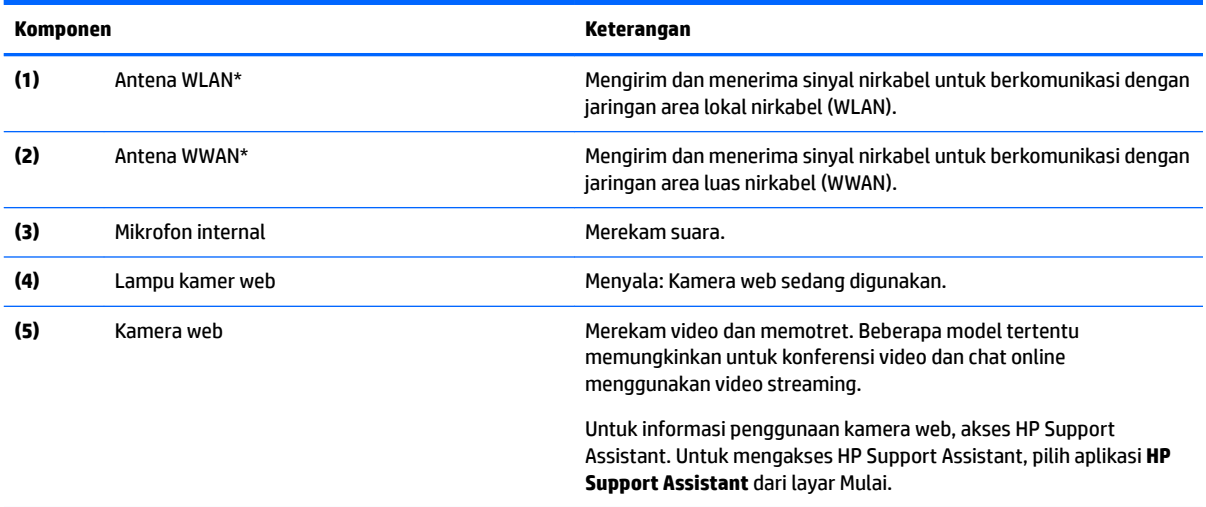

\*Antena tidak terlihat dari bagian luar komputer. Untuk transmisi optimal, area di sekeliling antena harus bebas dari penghalang. Untuk informasi pengaturan nirkabel, lihat bagian *Maklumat Pengaturan, Keselamatan, dan Lingkungan* yang berlaku di negara/ wilayah Anda. Untuk mengakses panduan ini, ketik support (dukungan) pada layar Mulai, lalu pilih aplikasi **HP Support Assistant**.

# <span id="page-16-0"></span>**Atas**

## **Panel Sentuh**

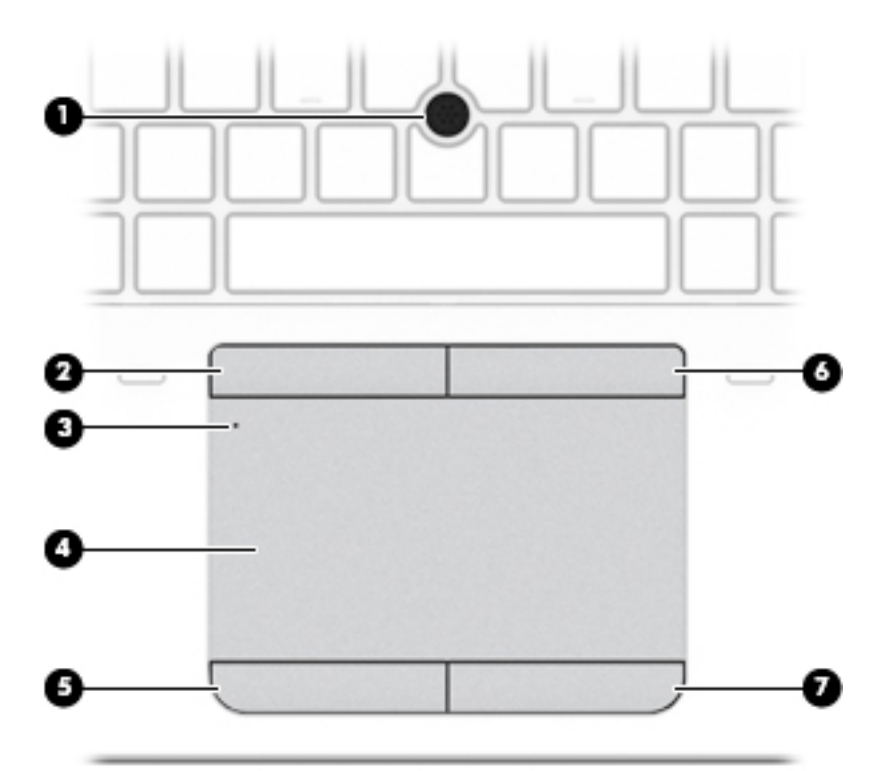

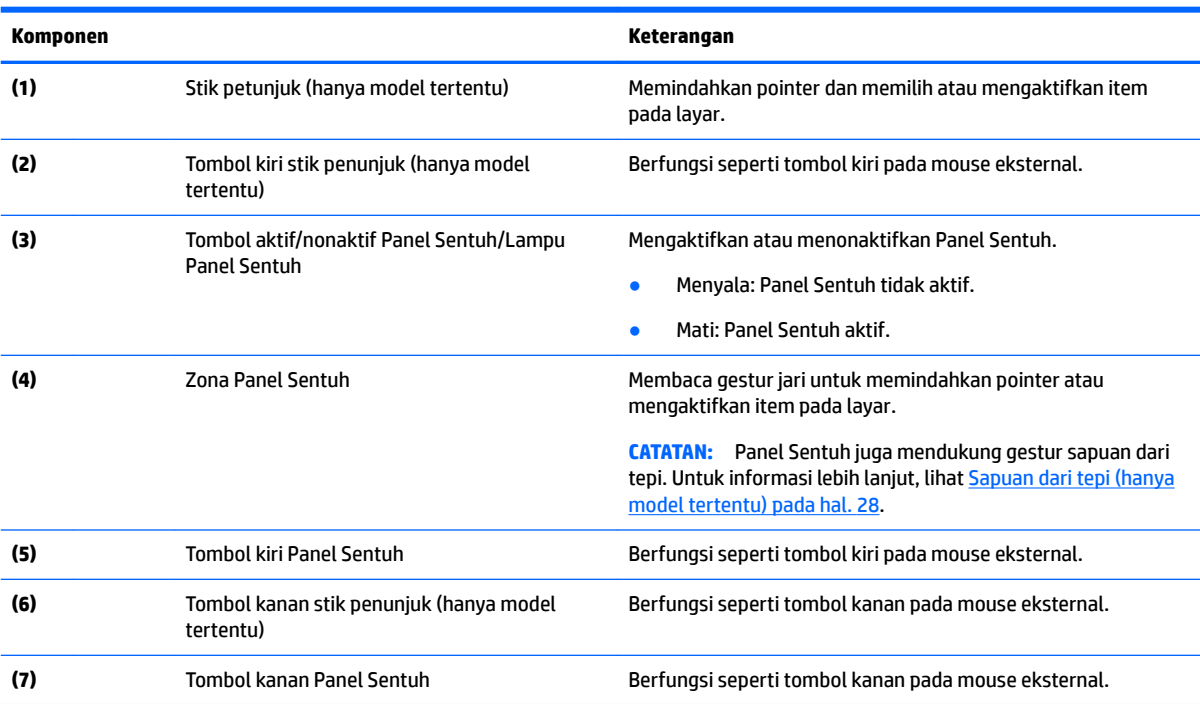

### <span id="page-17-0"></span>**Lampu**

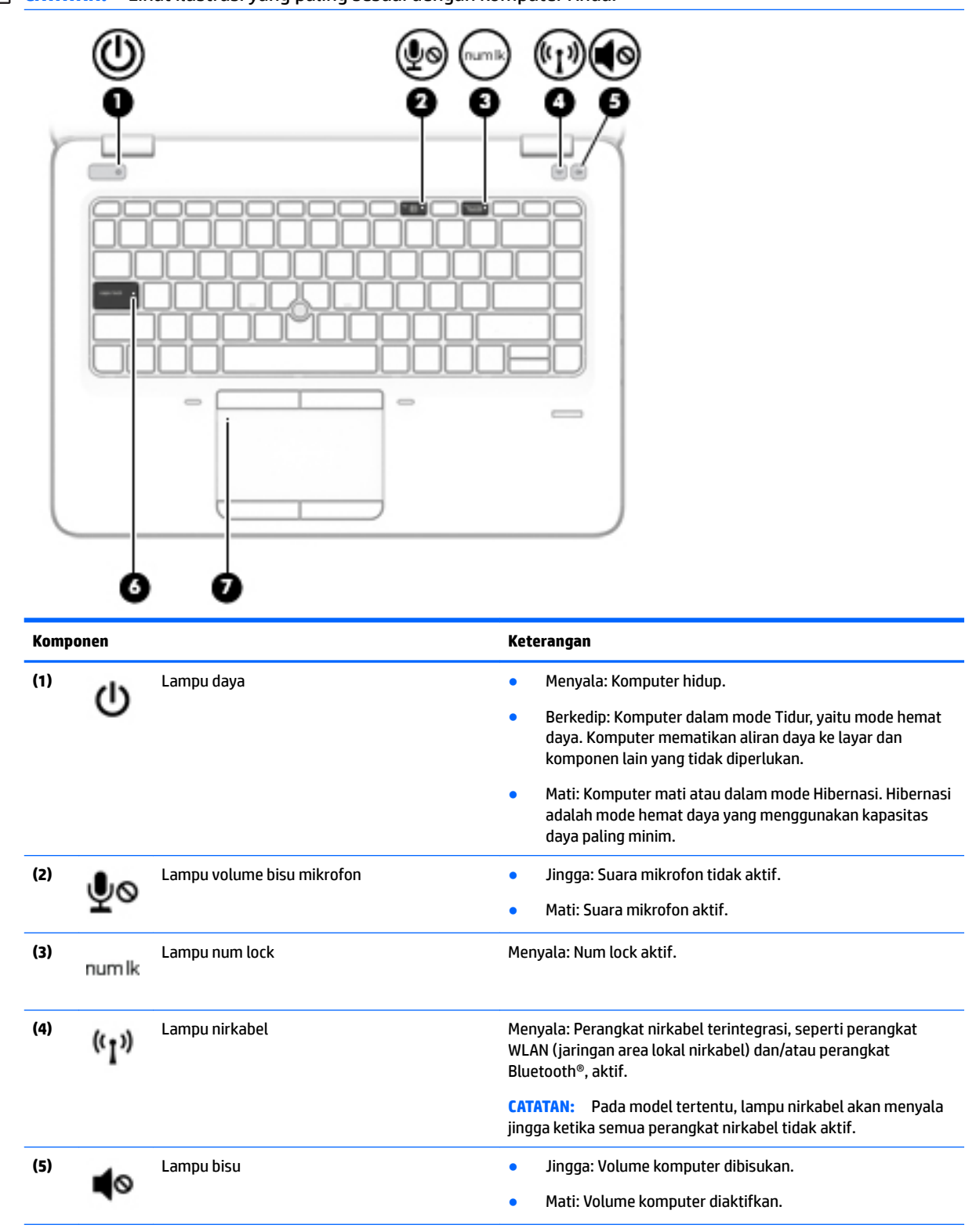

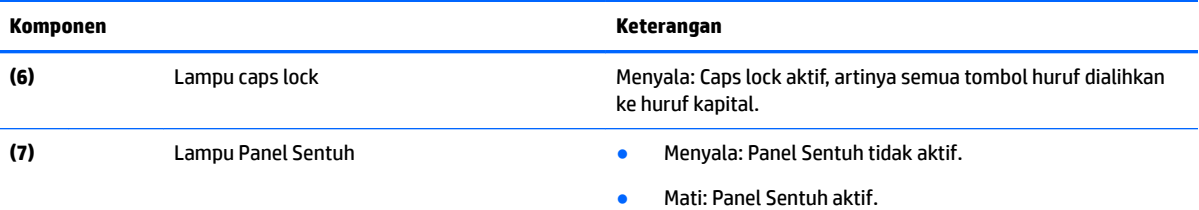

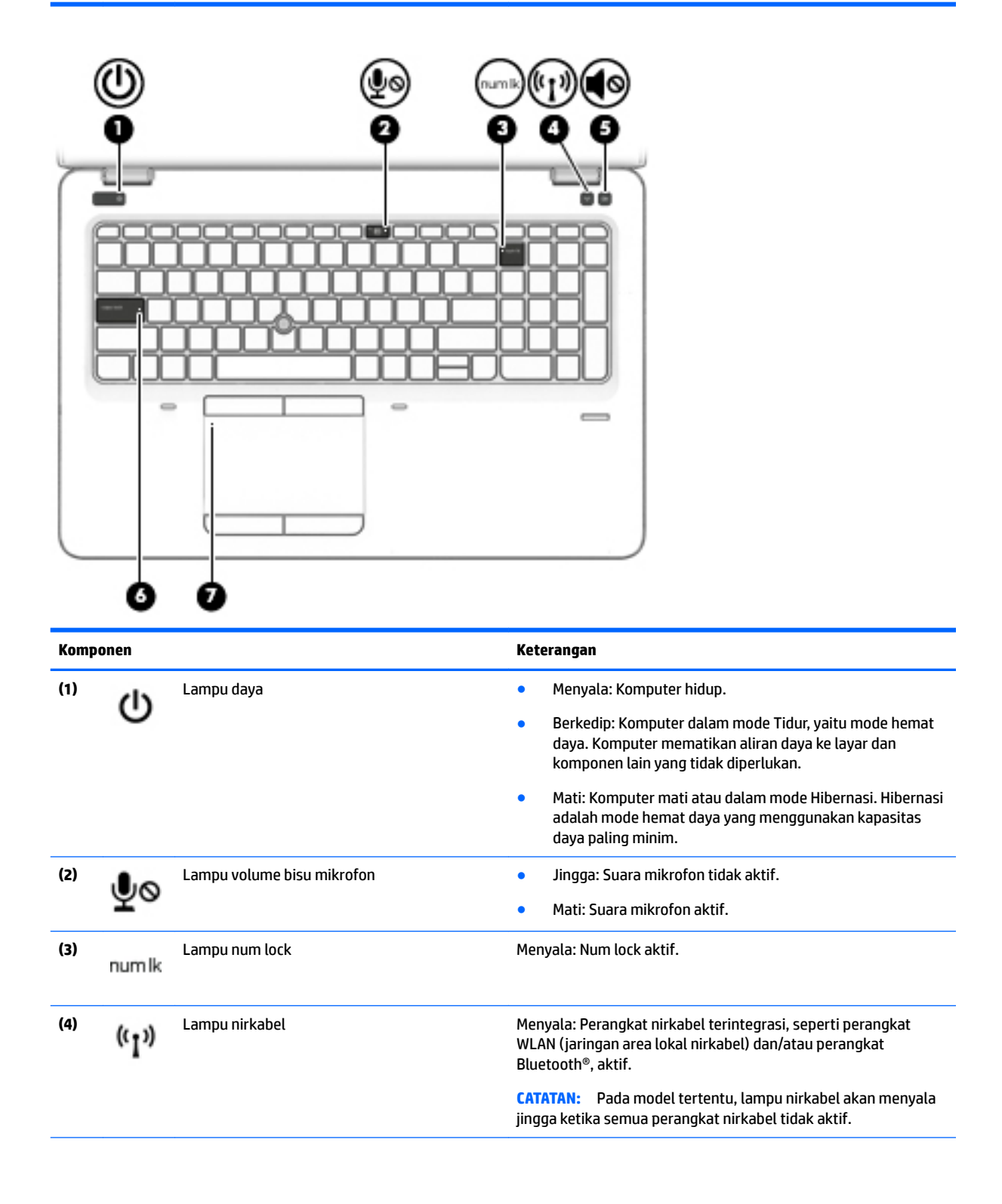

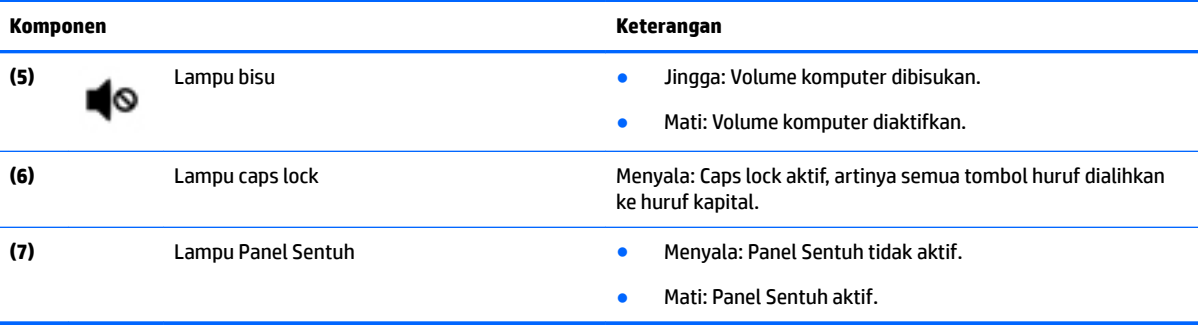

### <span id="page-20-0"></span>**Tombol, speaker, dan pembaca sidik jari**

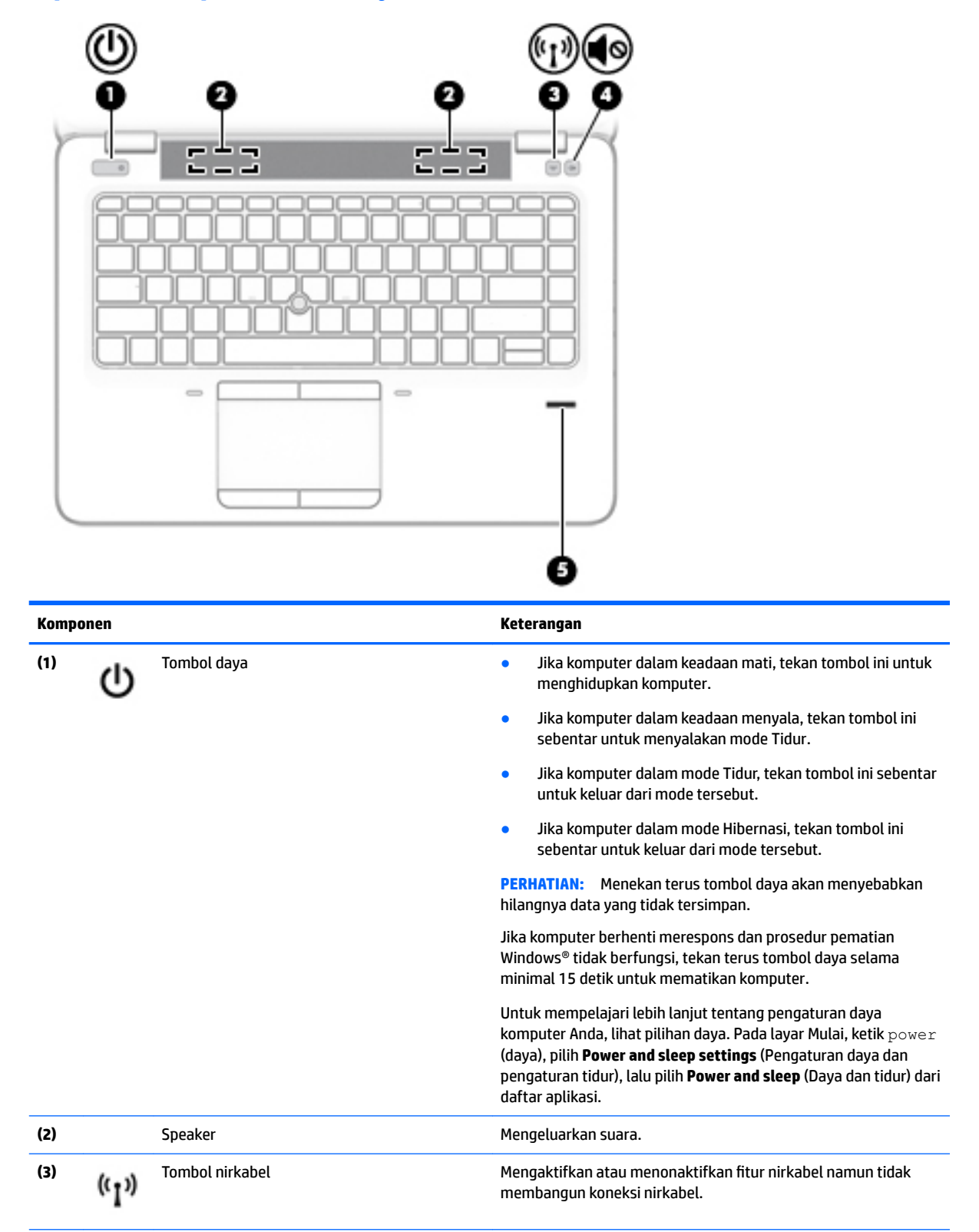

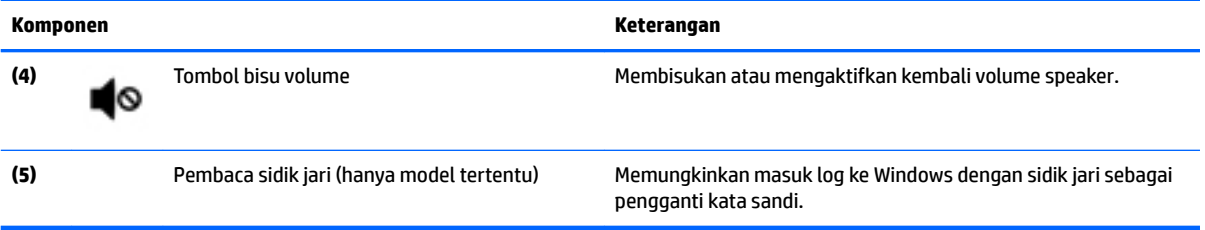

## <span id="page-22-0"></span>**Tombol**

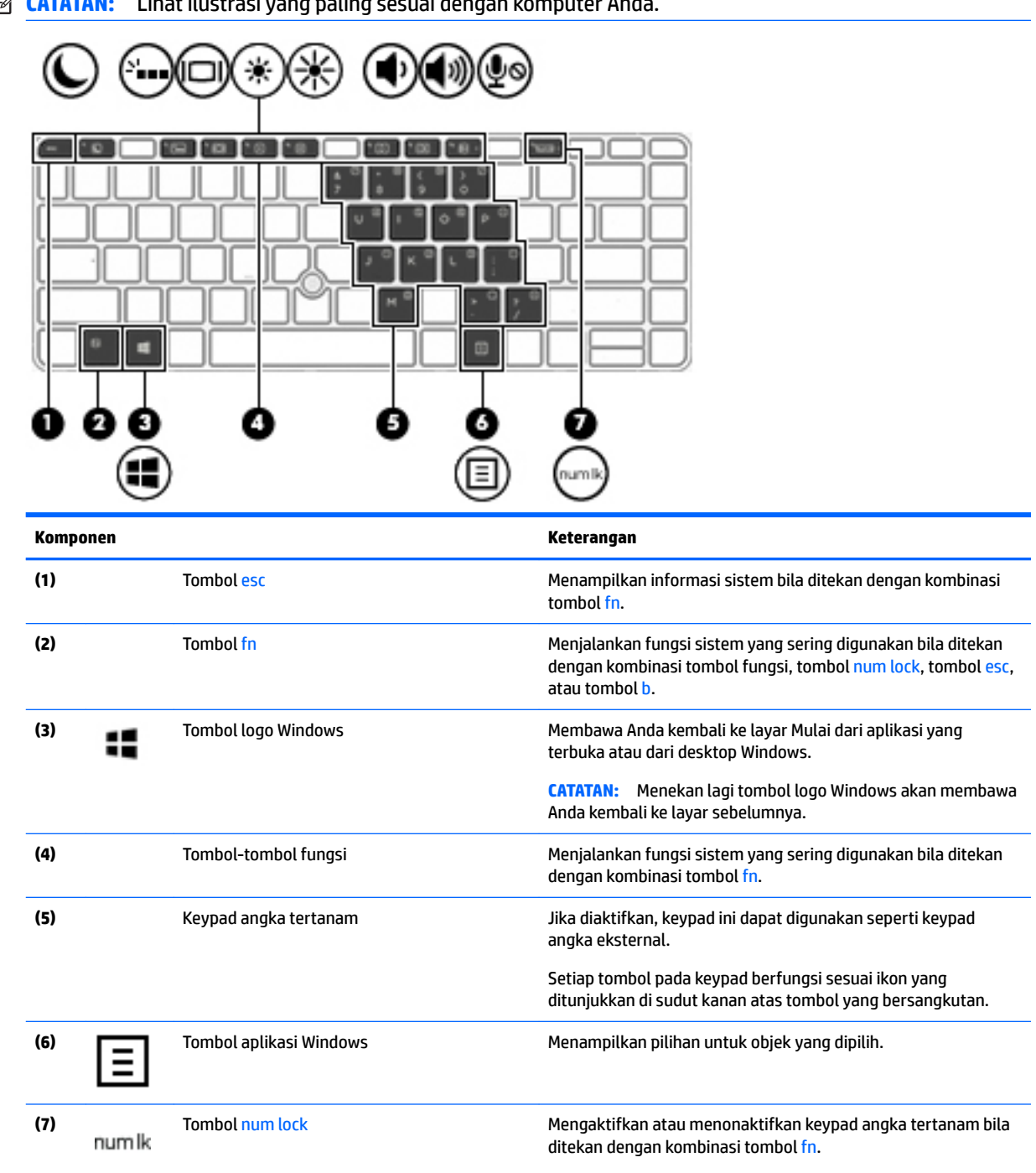

**CATATAN:** Lihat ilustrasi yang paling sesuai dengan komputer Anda

L.

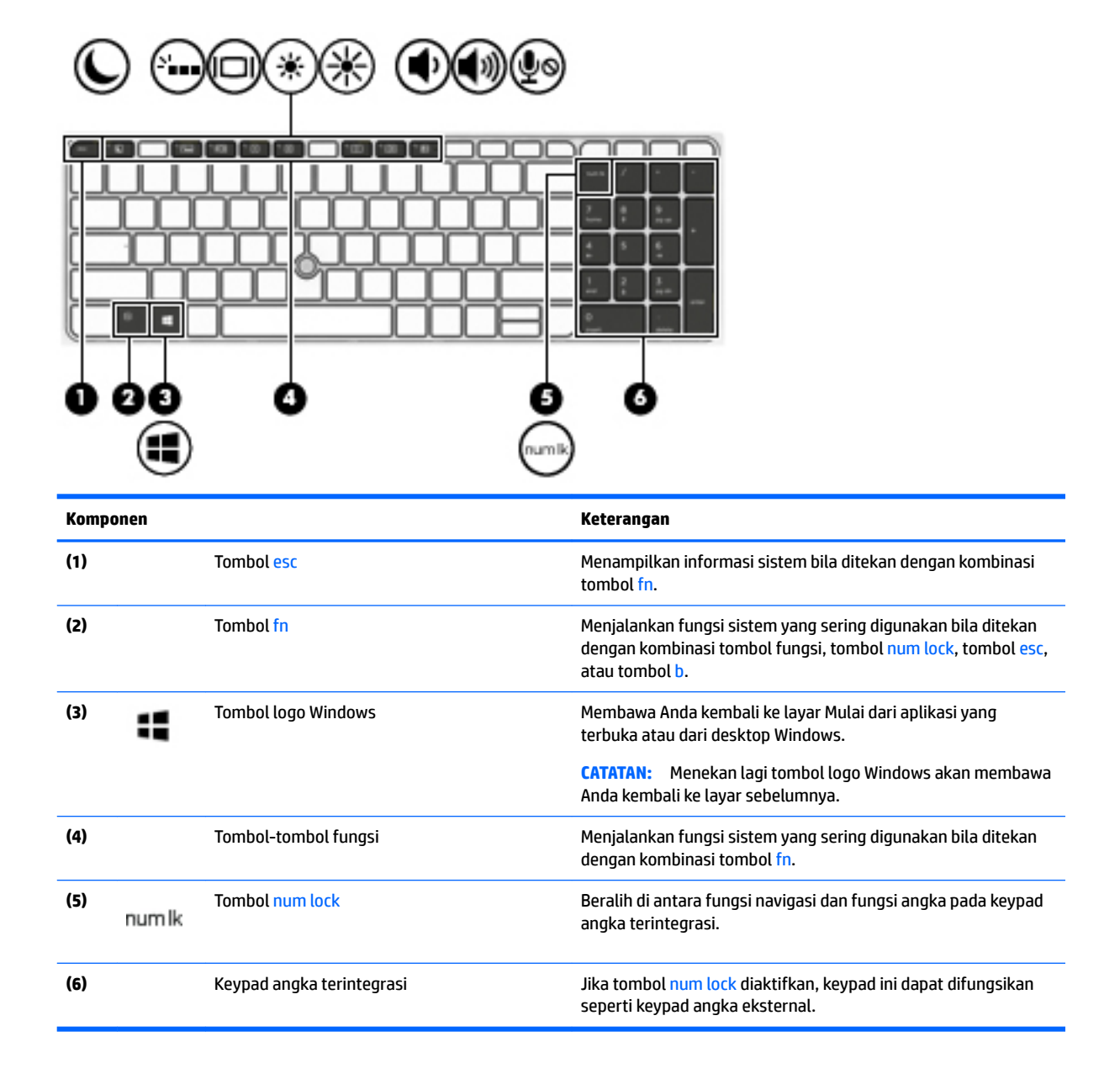

# <span id="page-24-0"></span>**Bawah**

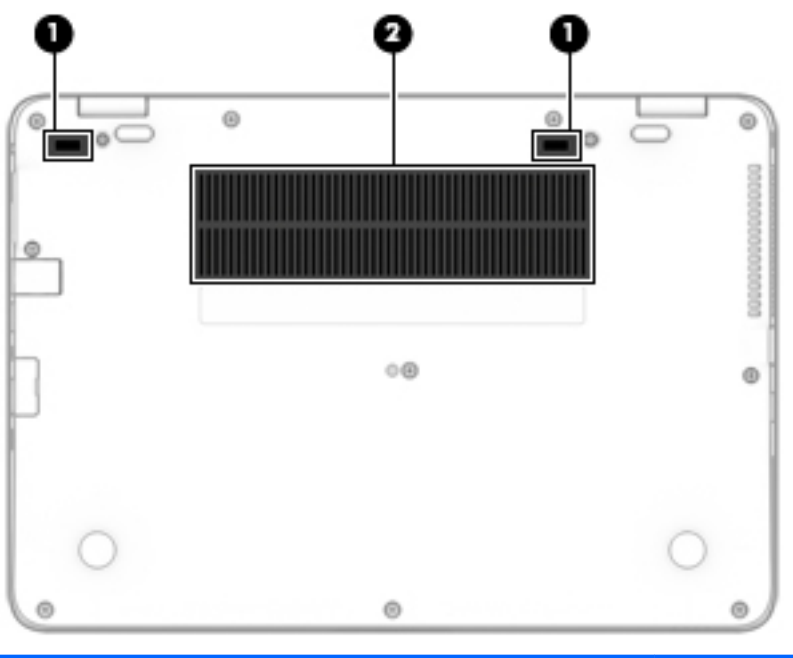

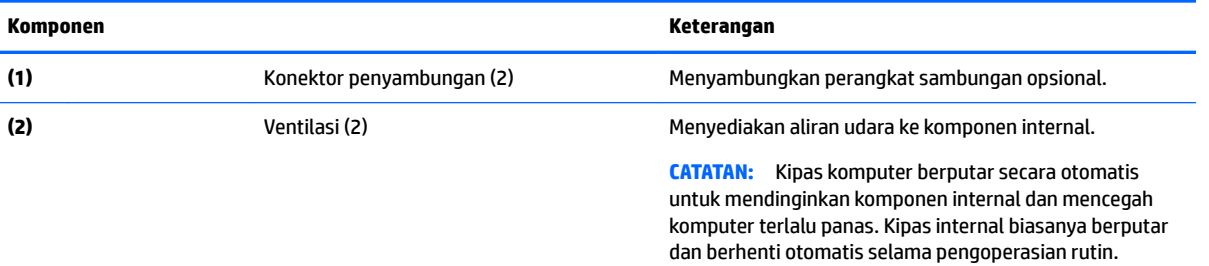

# **Depan**

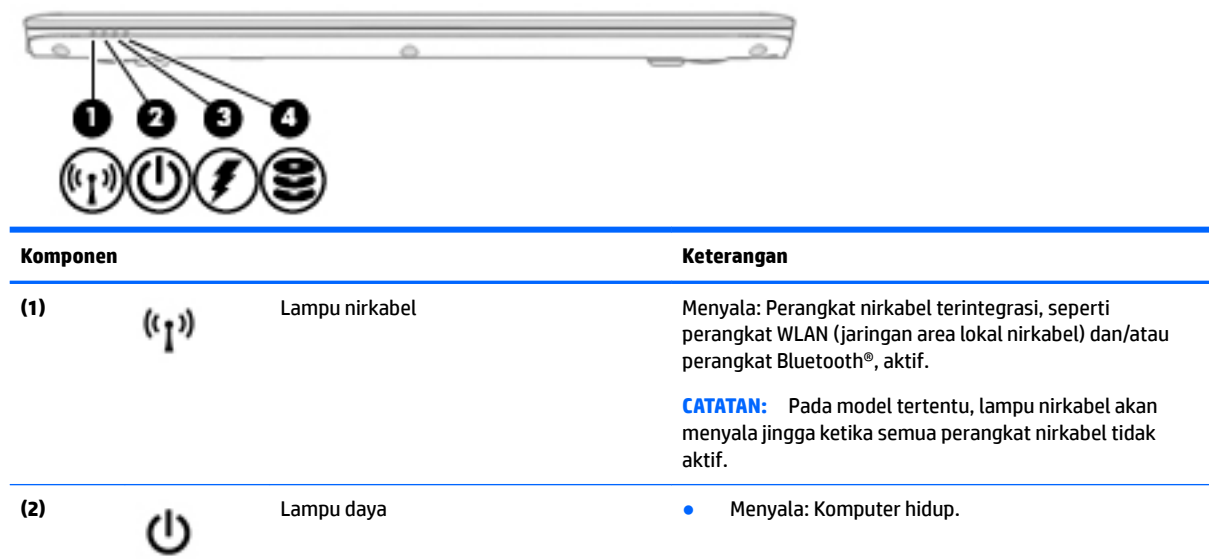

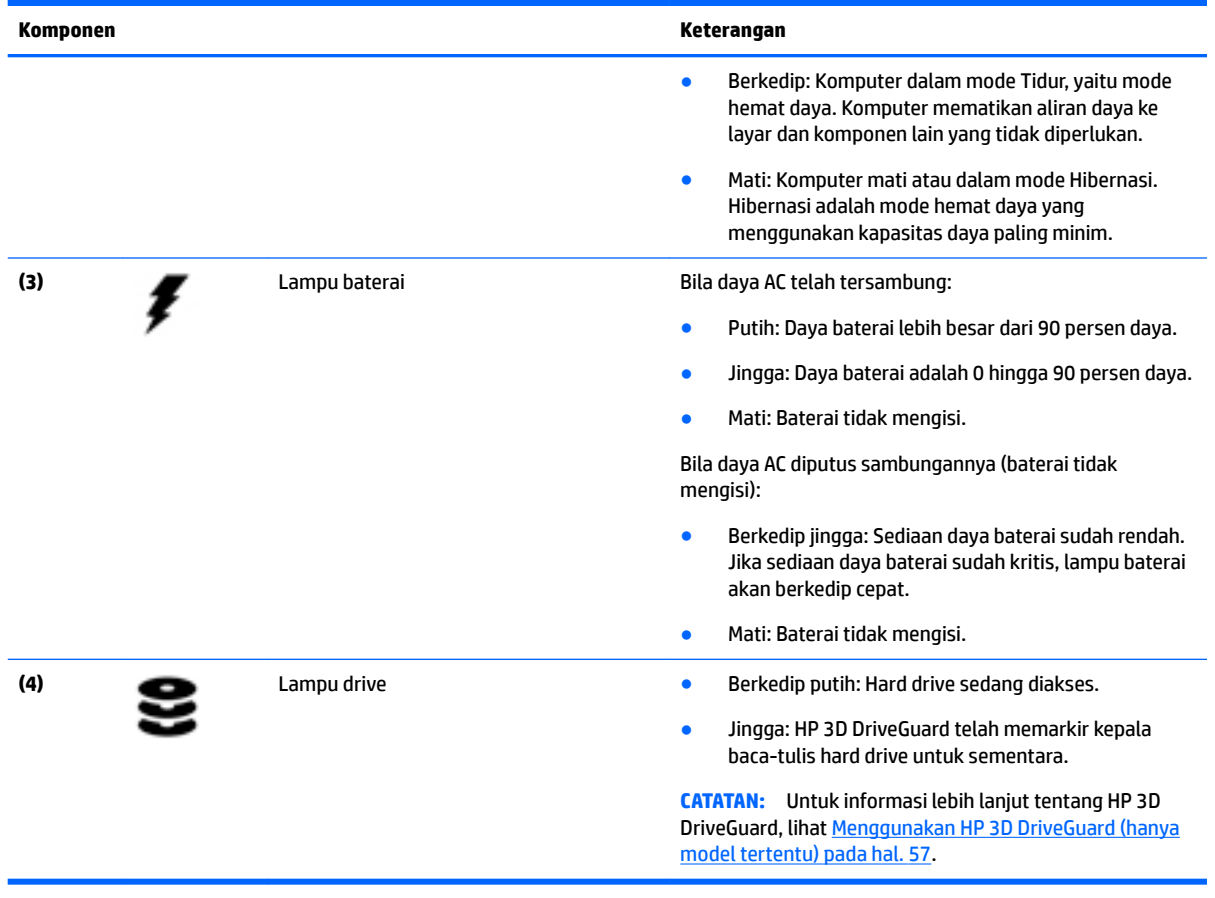

# <span id="page-26-0"></span>**3 Menyambung ke jaringan**

Komputer ini dapat dibawa-bawa ke mana pun Anda pergi. Bahkan ketika berada di rumah, Anda dapat menjelajahi dunia dan mengakses informasi dari jutaan situs web menggunakan komputer dan koneksi jaringan berkabel atau nirkabel. Bab ini akan membantu Anda terhubung ke dunia.

# **Menyambung ke jaringan nirkabel**

Komputer Anda mungkin dilengkapi satu atau beberapa perangkat nirkabel berikut:

- Perangkat WLAN (jaringan area lokal nirkabel)—Menghubungkan komputer ke jaringan area lokal nirkabel (umumnya disebut dengan jaringan Wi-Fi, LAN nirkabel, atau WLAN) di perkantoran, di rumah, dan di tempat-tempat publik, seperti bandara, restoran, kedai kopi, hotel, dan kampus. Dalam WLAN, perangkat nirkabel mobile di komputer berkomunikasi dengan router nirkabel atau titik akses nirkabel.
- Modul Broadband Seluler HP (hanya model tertentu)—Merupakan perangkat WWAN (jaringan area luas nirkabel) yang memberi Anda konektivitas nirkabel di area yang jauh lebih luas. Operator jaringan bergerak (mobile) memasang stasiun pusat (serupa tower ponsel) di setiap area geografis yang luas, sehingga secara efektif memberikan jangkauan sinyal untuk seluruh area di provinsi, wilayah, atau bahkan negara.
- Perangkat Bluetooth—Untuk membangun PAN (jaringan area pribadi) agar dapat terhubung ke perangkat berteknologi Bluetooth lainnya, seperti komputer, ponsel, printer, hedset, speaker, maupun kamera. Dalam PAN, setiap perangkat berkomunikasi langsung dengan perangkat lain, dan perangkatperangkat itu harus relatif berdekatan—biasanya berjarak 10 meter (kira-kira 33 kaki) satu sama lain.

Untuk informasi lebih lanjut tentang teknologi nirkabel, lihat informasi dan tautan situs web dalam HP Support Assistant. Untuk mengakses HP Support Assistant, pilih aplikasi **HP Support Assistant** dari layar Mulai.

### **Menggunakan kontrol nirkabel**

Anda dapat mengontrol perangkat nirkabel di komputer menggunakan satu atau lebih fitur-fitur berikut:

- Tombol nirkabel, saklar nirkabel, atau tombol mode pesawat terbang (dalam bab ini disebut dengan tombol nirkabel) (hanya model tertentu)
- Kontrol sistem operasi

#### **Menggunakan tombol nirkabel**

Komputer ini dilengkapi satu tombol nirkabel, satu atau beberapa perangkat nirkabel, dan pada model tertentu, satu atau dua lampu nirkabel. Semua perangkat nirkabel di komputer Anda diaktifkan di pabrik, dan jika komputer Anda dilengkapi lampu nirkabel, lampu nirkabel ini akan menyala (putih) saat komputer dihidupkan.

Lampu nirkabel menunjukkan status daya seluruh perangkat nirkabel, bukan status masing-masing perangkat. Jika lampu nirkabel menyala putih, sedikitnya ada satu perangkat nirkabel yang aktif. Jika lampu nirkabel mati, semua perangkat nirkabel tidak aktif.

**<sup>2</sup> CATATAN:** Pada model tertentu, lampu nirkabel akan menyala jingga ketika semua perangkat nirkabel tidak aktif.

Karena perangkat nirkabel diaktifkan di pabrik, Anda dapat menggunakan tombol nirkabel untuk mengaktifkan atau menonaktifkan perangkat nirkabel tersebut secara bergantian.

#### <span id="page-27-0"></span>**Menggunakan kontrol sistem operasi**

Melalui Pusat Jaringan dan Berbagi, Anda dapat menyiapkan koneksi atau jaringan, menyambung ke jaringan, serta mendiagnosis dan memperbaiki masalah jaringan.

Untuk menggunakan kontrol sistem operasi:

- **1.** Pada layar Mulai, ketik control panel (panel kontrol), lalu pilih **Control Panel** (Panel Kontrol).
- **2.** Pilih **Network and Internet** (Jaringan dan Internet), lalu pilih **Network and Sharing Center** (Pusat Jaringan dan Berbagi).

Untuk informasi lebih lanjut, akses HP Support Assistant. Untuk mengakses HP Support Assistant, pilih aplikasi **HP Support Assistant** dari layar Mulai.

#### **Menggunakan WLAN**

Dengan perangkat WLAN, Anda dapat mengakses jaringan area lokal nirkabel (WLAN) yang terdiri atas komputer dan aksesori lain yang dihubungkan melalui router nirkabel atau titik akses nirkabel.

**CATATAN:** Penggunaan istilah *router nirkabel* dan *titik akses nirkabel* seringkali dapat dipertukarkan.

- WLAN skala luas, seperti WLAN untuk perusahaan atau publik, umumnya menggunakan titik akses nirkabel yang dapat mengakomodir komputer dan aksesori dalam jumlah besar dan dapat membagibagi setiap fungsi jaringan yang kritikal.
- WLAN skala rumah atau kantor kecil, umumnya menggunakan router nirkabel sehingga memungkinkan beberapa komputer berkabel maupun nirkabel berbagi koneksi Internet, printer, dan berkas-berkas tanpa memerlukan perangkat keras maupun perangkat lunak tambahan.

Untuk menggunakan perangkat WLAN di komputer, Anda harus terhubung ke infrastruktur WLAN (disediakan oleh penyedia layanan atau jaringan publik atau perusahaan).

#### **Menggunakan ISP (penyedia layanan Internet)**

Jika Anda hendak menyiapkan akses Internet di rumah, Anda harus membuat akun melalui ISP (penyedia layanan Internet). Untuk membeli layanan Internet dan modem, hubungi ISP setempat. ISP akan membantu menyiapkan modem, memasang kabel jaringan untuk menghubungkan router nirkabel ke modem, dan mengetes layanan Internet.

**<sup>2</sup> CATATAN:** ISP akan memberi Anda ID pengguna dan kata sandi untuk mengakses Internet. Catat informasi ini dan simpan di tempat yang aman.

#### <span id="page-28-0"></span>**Menyiapkan WLAN**

Untuk menyiapkan WLAN dan menyambung ke Internet, Anda memerlukan perangkat berikut:

- Modem broadband (DSL atau kabel) **(1)** dan layanan Internet kecepatan tinggi yang dibeli dari ISP
- Router nirkabel **(2)** (dibeli terpisah)
- Komputer nirkabel **(3)**
- **T** CATATAN: Beberapa modem dilengkapi router nirkabel internal. Tanyakan ke ISP mengenai jenis modem yang Anda miliki.

Ilustrasi di bawah menunjukkan contoh instalasi jaringan nirkabel yang dihubungkan ke Internet.

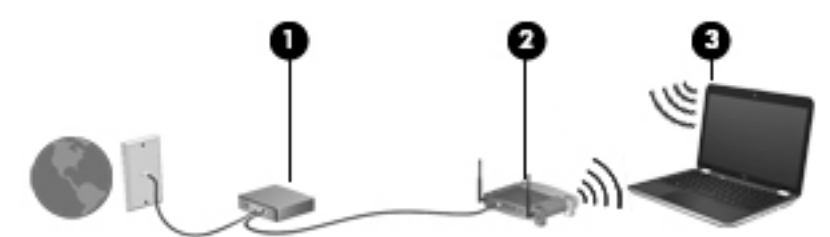

Seiring pertumbuhan jaringan, komputer berkabel dan nirkabel lainnya dapat dihubungkan ke jaringan ini untuk mengakses Internet.

Untuk bantuan dalam menyiapkan WLAN, lihat informasi yang disediakan oleh pabrikan router atau ISP Anda.

#### **Mengkonfigurasi router nirkabel**

Untuk bantuan mengkonfigurasi router nirkabel, lihat informasi yang disediakan oleh produsen router atau ISP Anda.

**CATATAN:** Sebaiknya hubungkan dulu komputer nirkabel baru Anda ke router dengan menggunakan kabel jaringan yang diberikan bersama router. Jika komputer sudah berhasil terhubung ke Internet, cabut kabel tersebut, kemudian akses Internet melalui jaringan nirkabel.

#### **Melindungi WLAN**

Jika Anda hendak menyiapkan WLAN atau mengakses WLAN yang sudah ada, aktifkan selalu fitur keamanan untuk melindungi jaringan dari akses tanpa izin. WLAN di area publik (hotspot) seperti kedai kopi dan bandara tidak dapat memberikan jaminan keamanan apapun. Jika Anda mengkhawatirkan keamanan komputer di area hotspot, batasi aktivitas jaringan Anda pada email yang sifatnya tidak rahasia dan berselancar Internet yang standar saja.

Sinyal radio nirkabel bergerak di luar jaringan, sehingga perangkat WLAN lain dapat mencuri sinyal-sinyal yang tidak terproteksi.

Lakukan tindakan pencegahan berikut untuk melindungi WLAN Anda:

● Gunakan firewall.

Firewall memeriksa data dan permintaan data yang dikirim ke jaringan, dan membuang setiap data maupun permintaan data yang mencurigakan. Firewall tersedia dalam bentuk perangkat keras dan perangkat lunak. Beberapa jaringan menggunakan kombinasi bentuk keduanya.

● Gunakan enkripsi nirkabel.

Enkripsi nirkabel menggunakan pengaturan keamanan untuk mengenkripsi dan mendekripsi data yang dikirim melalui jaringan. Untuk informasi lebih lanjut, akses HP Support Assistant. Untuk mengakses HP Support Assistant, pilih aplikasi **HP Support Assistant** dari layar Mulai.

#### <span id="page-29-0"></span>**Menyambung ke WLAN**

Untuk menyambung ke WLAN, ikuti langkah-langkah berikut:

- **1.** Pastikan perangkat WLAN aktif. Jika perangkat ini aktif, lampu nirkabel menyala. Jika lampu nirkabel mati, tekan tombol nirkabel.
- **<sup>2</sup> CATATAN:** Pada model tertentu, lampu nirkabel akan menyala jingga ketika semua perangkat nirkabel tidak aktif.
- **2.** Dari layar Mulai, arahkan pointer ke sudut kanan atas atau sudut kanan bawah layar untuk menampilkan antingan.
- **3.** Pilih **Settings** (Pengaturan), lalu klik ikon status jaringan.
- **4.** Pilih WLAN dari dalam daftar.
- **5.** Klik **Connect** (Sambungkan).

Jika WLAN yang tersedia merupakan jenis yang diproteksi, Anda akan diminta memasukkan kode keamanan. Ketikkan kode ini kemudian klik **Sign in** (Teken masuk).

- **<sup>2</sup> CATATAN:** Jika tidak ada WLAN yang ditampilkan, mungkin Anda berada di luar jangkauan router atau titik akses nirkabel.
- **EX CATATAN:** Jika WLAN untuk penyambungan tidak terlihat, klik kanan ikon status jaringan pada desktop, lalu pilih **Open Network and Sharing Center** (Buka Pusat Jaringan dan Berbagi). Klik **Set up a new connection or network** (Siapkan koneksi atau jaringan baru). Sebuah daftar pilihan akan ditampilkan agar Anda dapat menelusuri dan menyambung secara manual ke salah satu jaringan, atau membuat koneksi jaringan baru.
- **6.** Ikuti petunjuk pada layar untuk menyelesaikan proses penyambungan.

Setelah koneksi jaringan terbangun, arahkan pointer ke ikon status jaringan pada area notifikasi di ujung kanan bilah tugas untuk memverifikasi nama dan status koneksi ini.

**<sup>2</sup> CATATAN:** Daya jangkau (seberapa jauh jarak tempuh sinyal nirkabel) bergantung pada implementasi WLAN, pabrikan router, dan interferensi dari perangkat elektronik lain atau media struktural seperti dinding dan lantai.

### **Menggunakan Broadband Seluler HP (hanya model tertentu)**

Komputer Broadband Mobile HP Anda dilengkapi dengan dukungan bawaan untuk layanan broadband seluler. Saat menggunakan komputer baru dengan jaringan operator seluler, Anda akan menikmati kebebasan tersambung ke Internet, mengirim e-mail, atau tersambung ke jaringan internal perusahaan tanpa memerlukan hotspot Wi-Fi.

**<sup>2</sup> CATATAN:** Jika komputer Anda disertakan dengan HP Mobile Connect, petunjuk pada bagian ini tidak berlaku. Lihat [Menggunakan HP Mobile Connect \(hanya model tertentu\) pada hal. 21.](#page-30-0)

Nomor seri Modul Broadband Seluler HP (IMEI) mungkin diperlukan untuk mengaktifkan layanan broadband seluler. Nomor seri dicetak pada label di bagian dalam tempat baterai, di bawah penutup akses, atau di bagian belakang monitor.

Beberapa operator jaringan seluler mengharuskan penggunaan kartu SIM. Kartu SIM berisi informasi dasar tentang Anda, seperti misalnya PIN (personal identification number), dan juga informasi jaringan. Beberapa komputer dilengkapi kartu SIM yang telah terpasang sejak awal. Jika tidak, kartu SIM mungkin tercakup dengan informasi Broadband Seluler HP yang diberikan bersama komputer Anda atau diberikan secara terpisah oleh operator jaringan seluler.

<span id="page-30-0"></span>Untuk informasi tentang cara memasang dan melepas SIM, lihat Memasang dan melepaskan kartu SIM (hanya model tertentu) pada hal. 21.

Untuk informasi tentang Broadband Seluler HP dan cara mengaktifkan layanan melalui operator jaringan seluler yang dipilih, lihat informasi Broadband Seluler HP yang tercakup bersama komputer.

### **Memasang dan melepaskan kartu SIM (hanya model tertentu)**

**A PERHATIAN:** Untuk mencegah kerusakan pada konektor, gunakan sedikit tenaga saat memasang kartu SIM.

Untuk memasang SIM, ikuti langkah-langkah berikut:

- **1.** Matikan komputer menggunakan perintah 'Matikan'.
- **2.** Tutup layar.
- **3.** Putuskan sambungan semua perangkat eksternal yang terhubung ke komputer.
- **4.** Cabut kabel daya dari stopkontak AC.
- **5.** Masukkan kartu SIM ke dalam slot kartu SIM, lalu tekan kartu SIM ke dalam sampai terpasang dengan baik.
- **<sup>2</sup> CATATAN:** Kartu SIM pada komputer Anda mungkin terlihat sedikit berbeda dari ilustrasi di bagian ini.

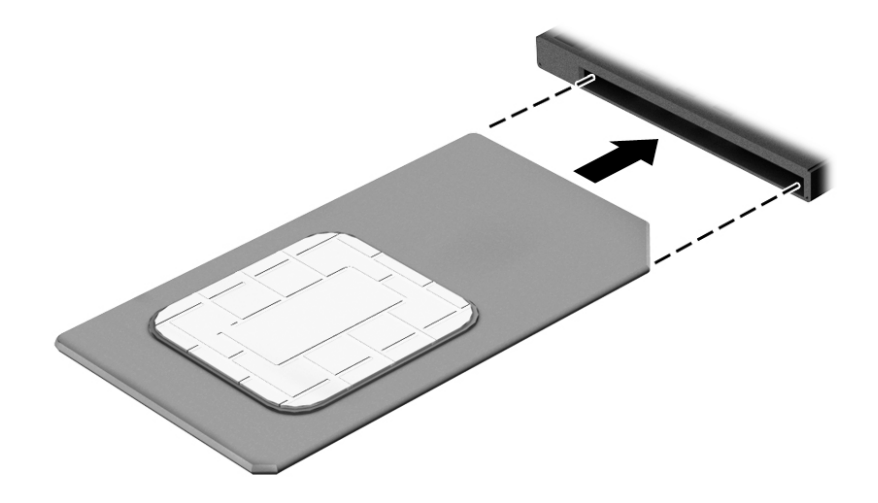

- **6.** Hubungkan kembali daya eksternal.
- **7.** Hubungkan kembali perangkat eksternal.
- **8.** Hidupkan komputer.

Untuk melepas kartu SIM, tekan kartu SIM, lalu keluarkan dari slotnya.

### **Menggunakan HP Mobile Connect (hanya model tertentu)**

HP Mobile Connect adalah layanan broadband mobile prabayar yang menyediakan sambungan broadband mobile yang hemat biaya, aman, mudah, dan fleksibel untuk komputer Anda. Untuk menggunakan HP Mobile Connect, komputer Anda harus dilengkapi kartu SIM dan aplikasi **HP Mobile Connect**. Untuk informasi lebih lanjut tentang HP Mobile Connect dan di mana layanan ini dapat diperoleh, kunjungi [http://www.hp.com/go/](http://www.hp.com/go/mobileconnect) [mobileconnect.](http://www.hp.com/go/mobileconnect)

### <span id="page-31-0"></span>**Menggunakan GPS (hanya model tertentu)**

Komputer Anda mungkin dilengkapi perangkat GPS (sistem pemosisian global). Satelit GPS mengirim informasi lokasi, kecepatan, dan arah, ke sistem berteknologi GPS.

Untuk informasi lebih lanjut, lihat Bantuan perangkat lunak HP GPS and Location.

### **Menggunakan perangkat nirkabel Bluetooth**

Perangkat Bluetooth menyediakan komunikasi nirkabel jarak pendek untuk menggantikan koneksi kabel fisik yang secara konvensional menghubungkan perangkat elektronik seperti:

- Komputer (desktop, notebook, PDA)
- Telepon (seluler, tanpa sambungan kabel, ponsel pintar)
- Perangkat olahcitra (printer, kamera)
- Perangkat audio (hedset, speaker)
- Mouse

Perangkat Bluetooth menyediakan kemampuan peer-to-peer yang memungkinkan Anda menyiapkan PAN (jaringan area pribadi) dari perangkat Bluetooth. Untuk informasi tentang cara mengkonfigurasi dan menggunakan perangkat Bluetooth, lihat Bantuan perangkat lunak Bluetooth.

## **Menyambung ke jaringan berkabel**

Ada 2 jenis koneksi jaringan berkabel: LAN (jaringan area lokal) dan koneksi modem. Koneksi LAN menggunakan kabel jaringan dan jauh lebih cepat daripada koneksi modem yang menggunakan kabel telepon. Kedua kabel tersebut dijual terpisah.

**PERINGATAN!** Untuk mengurangi risiko sengatan listrik, terbakar, atau kerusakan pada perangkat, jangan hubungkan kabel modem atau kabel telepon ke soket RJ-45 (jaringan).

### **Menyambung ke LAN ( jaringan area lokal)**

Gunakan koneksi LAN jika Anda ingin menghubungkan komputer langsung ke router di rumah Anda (sebagai pengganti bekerja secara nirkabel), atau jika Anda ingin menyambung ke jaringan yang ada di kantor Anda.

Menyambung ke LAN memerlukan kabel jaringan RJ-45 8-pin.

Untuk menghubungkan kabel jaringan, ikuti langkah-langkah berikut:

**1.** Hubungkan satu ujung kabel jaringan ke soket jaringan **(1)** di komputer.

- **2.** Hubungkan ujung lain kabel ini ke soket-dinding jaringan **(2)** atau router.
	- **CATATAN:** Jika kabel jaringan dilengkapi rangkaian peredam gangguan sinyal **(3)**, yang mencegah timbulnya interferensi dari unit penerimaan TV dan radio, arahkan ujung rangkaian kabel ke komputer.

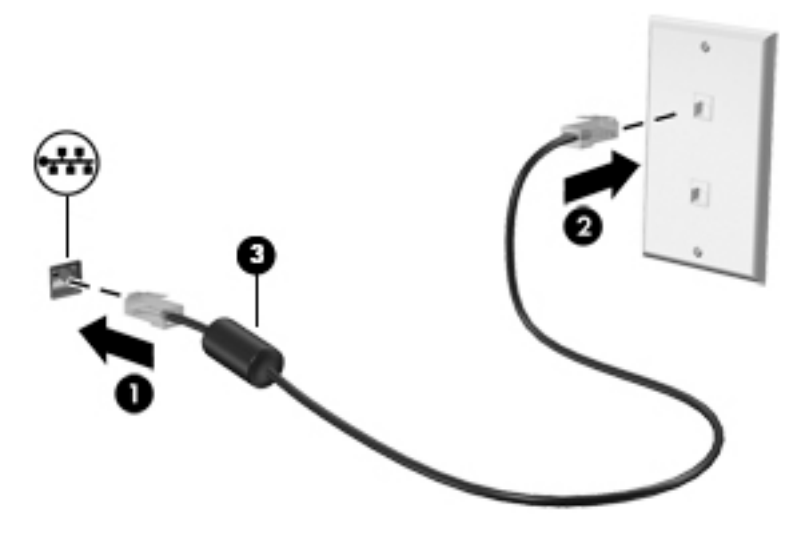

# <span id="page-33-0"></span>**4 Menavigasi menggunakan keyboard, gestur sentuh, dan alat penunjuk**

Selain dengan keyboard dan mouse, komputer dapat dinavigasi dengan gestur sentuh (hanya model tertentu). Gestur sentuh dapat digunakan pada Panel Sentuh atau layar sentuh komputer Anda (hanya model tertentu).

Keyboard pada model komputer tertentu memiliki tombol aksi khusus atau fungsi tombol pintas untuk menjalankan tugas-tugas rutin.

## **Menggunakan alat penunjuk**

**EX** CATATAN: Selain alat penunjuk yang tercakup dengan komputer, Anda dapat menggunakan mouse USB eksternal (dibeli terpisah) dengan menghubungkannya ke salah satu port USB di komputer.

#### **Mengeset preferensi alat penunjuk**

Gunakan Properti Mouse di Windows untuk menyesuaikan pengaturan alat penunjuk, seperti konfigurasi tombol, kecepatan klik, dan pilihan pointer. Anda juga dapat melihat demonstrasi gesturnya.

Untuk mengakses Properti Mouse:

● Pada layar Mulai, ketik mouse, klik **Settings** (Pengaturan), lalu pilih **Mouse**.

#### **Menggunakan stik penunjuk**

Tekankan stik penunjuk sesuai arah yang diinginkan untuk memindahkan pointer pada layar. Gunakan tombol kiri dan tombol kanan stik penunjuk sebagaimana menggunakan tombol-tombol yang bersangkutan pada mouse eksternal.

#### **Menggunakan Panel Sentuh dan gestur**

Dengan Panel Sentuh Anda dapat menavigasi layar komputer dan mengontrol pointer cukup dengan gerakan jari yang sederhana.

- **TIPS:** Gunakan tombol kiri dan tombol kanan Panel Sentuh sebagaimana menggunakan tombol-tombol yang bersangkutan pada mouse eksternal.
- **CATATAN:** Gestur Panel Sentuh tidak didukung di semua aplikasi.

#### <span id="page-34-0"></span>**Mengaktifkan atau menonaktifkan Panel Sentuh**

Untuk mengaktifkan atau menonaktifkan Panel Sentuh, ketuk dua kali tombol aktif/nonaktif Panel Sentuh dengan cepat.

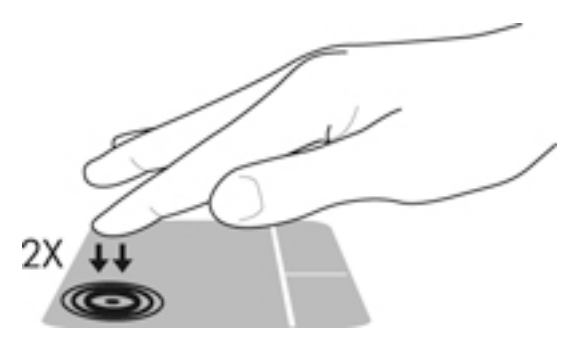

#### **Mengetuk**

Untuk melakukan pemilihan pada layar, gunakan fungsi ketuk pada Panel Sentuh.

● Ketukkan satu jari pada zona Panel Sentuh untuk melakukan pemilihan. Ketuk dua kali sebuah item untuk membukanya.

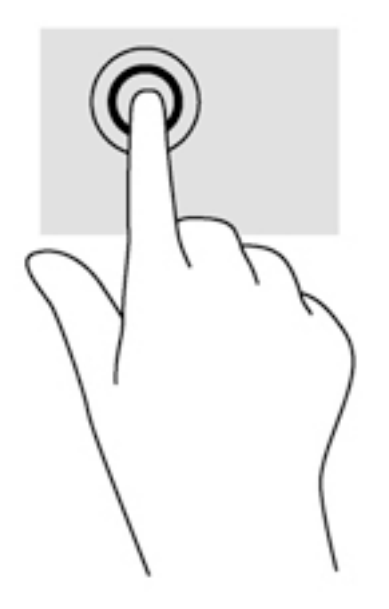

#### **Menggulir**

Menggulir berfungsi untuk melakukan gerakan ke atas, ke bawah, atau ke samping pada halaman atau gambar.

● Posisikan dua jari sedikit renggang pada zona Panel Sentuh, kemudian seret keduanya ke atas, bawah, kiri, atau kanan.

<span id="page-35-0"></span>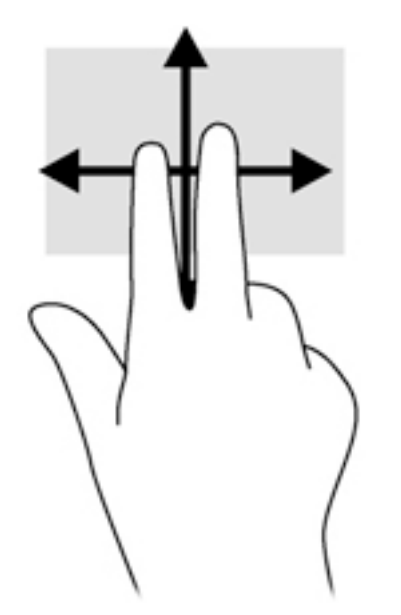

#### **Memperbesar layar dengan mencubitkan dua jari**

Memperbesar layar dengan mencubitkan dua jari berfungsi untuk memperbesar atau memperkecil tampilan gambar atau teks.

- Perbesar tampilan dengan menempatkan dua jari secara rapat pada zona Panel Sentuh, kemudian renggangkan.
- Perkecil tampilan dengan menempatkan dua jari secara renggang pada zona Panel Sentuh, kemudian rapatkan.

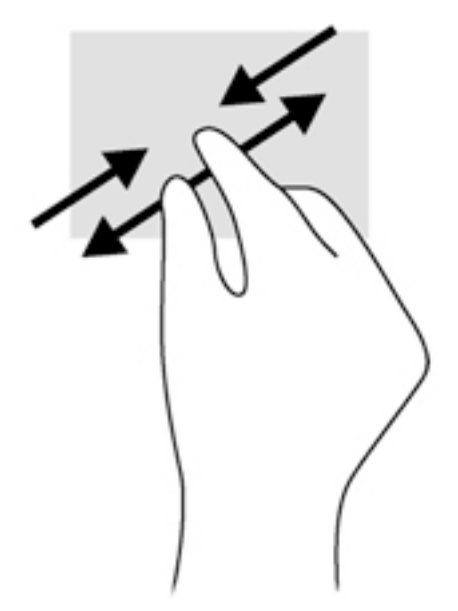

#### **Klik dua jari**

Klik dua jari berfungsi untuk membuka pilihan menu suatu objek pada layar.

**ET CATATAN:** Klik dua jari memiliki fungsi yang sama seperti klik kanan pada mouse.
Tempatkan dua jari pada zona Panel Sentuh, kemudian tekankan kedua jari ini untuk membuka menu pilihan pada objek yang dipilih.

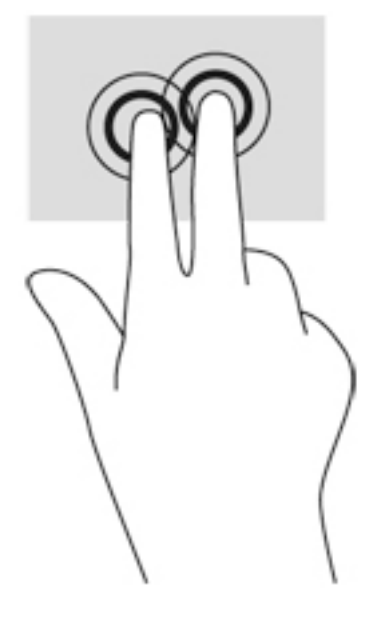

### **Memutar (hanya model tertentu)**

Memutar berfungsi untuk memutar arah item seperti foto.

- Tumpukan telunjuk kiri Anda pada zona Panel Sentuh. Dengan menggunakan telunjuk kanan, gerakkan telunjuk ini di sekitar telunjuk kiri dengan gerakan menyapu dari posisi pukul 12 ke arah pukul 3. Untuk membalik arah pemutaran, gerakkan telunjuk kanan dari posisi pukul 3 ke arah pukul 12.
- **27 CATATAN:** Memutar difungsikan untuk aplikasi-aplikasi khusus yang dengannya Anda dapat memanipulasi objek atau gambar. Memutar tidak dapat difungsikan di setiap aplikasi.

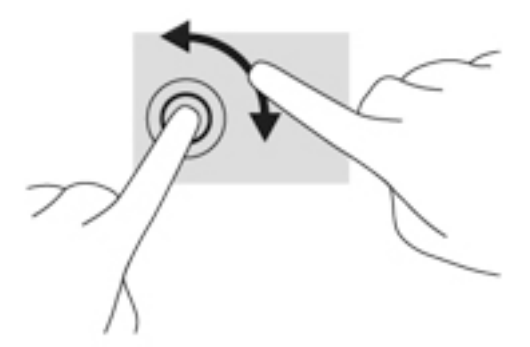

#### **Menjentik (hanya model tertentu)**

Menjentik berfungsi untuk menelusuri isi layar atau menggulir dokumen dengan cepat.

● Tempatkan ketiga jari pada zona Panel Sentuh, kemudian jentikkan ketiga jari ini dengan gerakan cepat dan ringan ke atas, bawah, kiri, atau kanan.

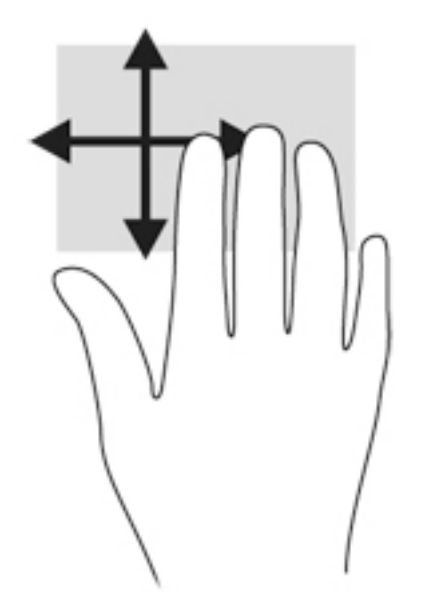

#### **Sapuan dari tepi (hanya model tertentu)**

Sapuan dari tepi memungkinkan Anda mengakses bilah alat pada komputer untuk tugas-tugas, seperti mengubah pengaturan dan mencari atau menggunakan aplikasi.

#### **Sapuan dari tepi kanan**

Sapuan dari tepi kanan akan menyingkap antingan, sehingga Anda dapat melakukan fungsi pencarian, berbagi, memulai aplikasi, mengakses perangkat, atau mengubah pengaturan.

Sapukan jari dengan lembut dari tepi kanan untuk menyingkap antingan.

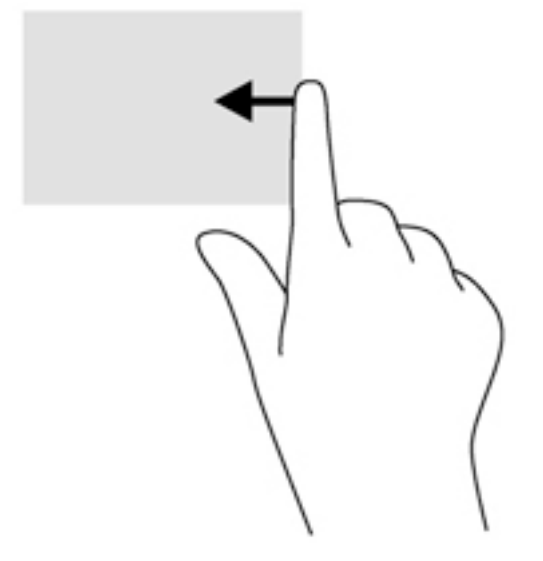

#### **Sapuan dari tepi kiri**

Sapuan dari tepi kiri akan menampilkan semua aplikasi yang baru saja dibuka, sehingga Anda dapat beralih di antara aplikasi ini dengan cepat.

Sapukan jari dengan lembut dari tepi kiri Panel Sentuh untuk beralih di antara aplikasi yang baru saja dibuka.

● Sapukan jari dari tepi kiri Panel Sentuh untuk beralih di antara aplikasi.

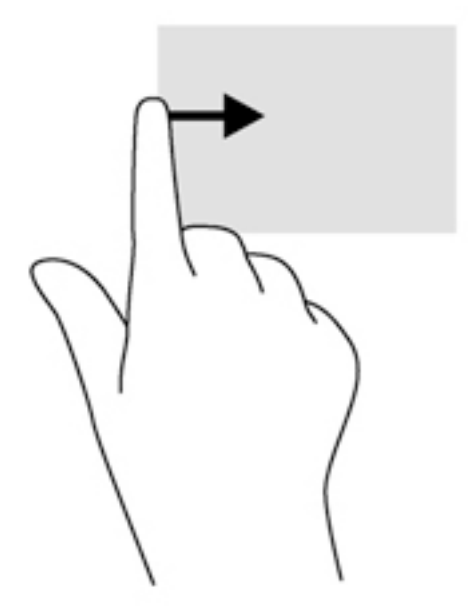

#### **Sapuan dari tepi atas**

Sapuan dari tepi atas akan menampilkan pilihan perintah aplikasi yang memungkinkan untuk menyesuaikan aplikasi.

- **PENTING:** Ketika sebuah aplikasi terbuka, gestur dari tepi atas akan berlainan bergantung aplikasinya.
	- Sapukan jari dengan lembut dari tepi atas untuk menyingkap pilihan perintah aplikasi.

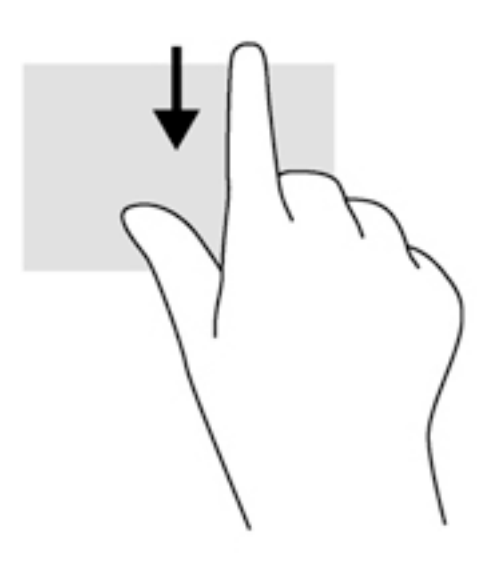

# **Menggunakan keyboard**

Dengan keyboard dan mouse, Anda dapat mengetik, memilih item, menggulir dan menjalankan fungsi-fungsi yang sama sebagaimana yang Anda lakukan dengan menggunakan gestur sentuh. Dengan keyboard Anda juga dapat menggunakan tombol aksi dan tombol pintas untuk menjalankan fungsi-fungsi khusus.

÷ф. TIPS: Tombol logo Windows **pada keyboard berfungsi untuk kembali dengan cepat ke layar Mulai dari** 

aplikasi yang terbuka atau dari desktop. Menekan lagi tombol logo Windows akan membawa Anda kembali ke layar sebelumnya.

**EX CATATAN:** Bergantung negara/wilayah Anda, keyboard Anda mungkin memiliki tombol dan fungsi keyboard yang berbeda dari yang dijelaskan di bagian ini.

## **Menggunakan tombol pintas Windows**

Windows menyediakan pintasan untuk menjalankan berbagai aksi dengan cepat. Untuk menjalankan aksi tertentu, tekan tombol logo Windows saja atau kombinasikan dengan tombol tertentu.

## **Mengenali tombol pintas**

Tombol pintas adalah kombinasi dari tombol fn **(2)** dan tombol esc **(1)** atau salah satu tombol fungsi **(4)**.

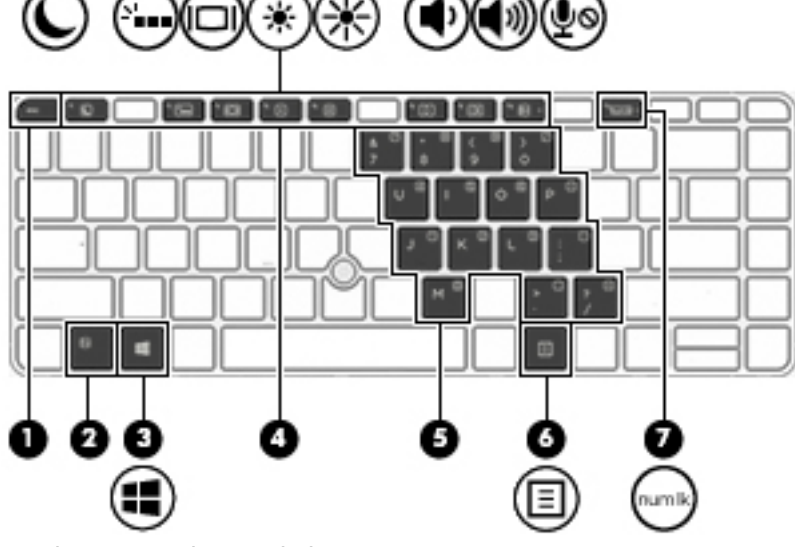

Untuk menggunakan tombol pintas:

**▲** Tekan sebentar tombol fn, kemudian tekan sebentar tombol kedua dari kombinasi tombol pintas.

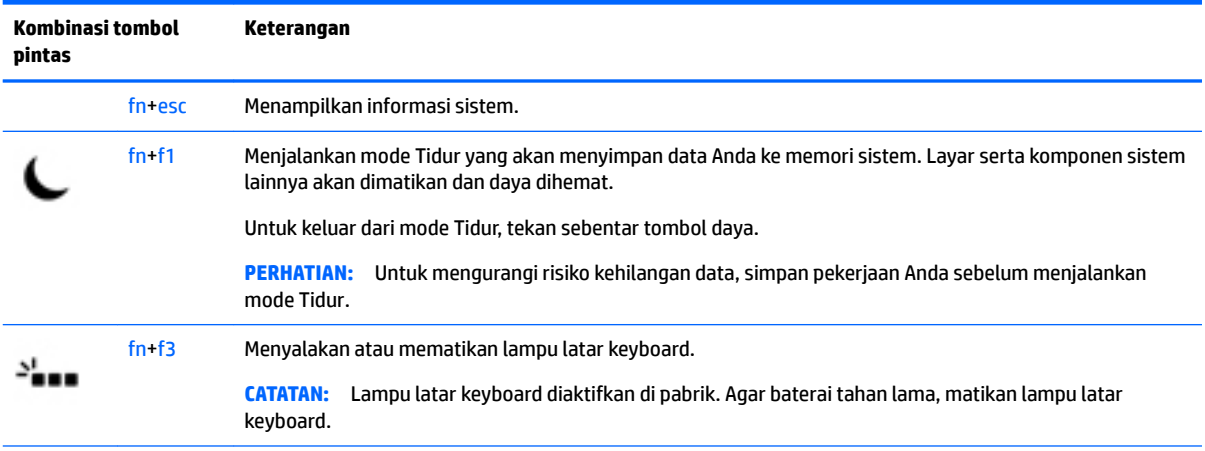

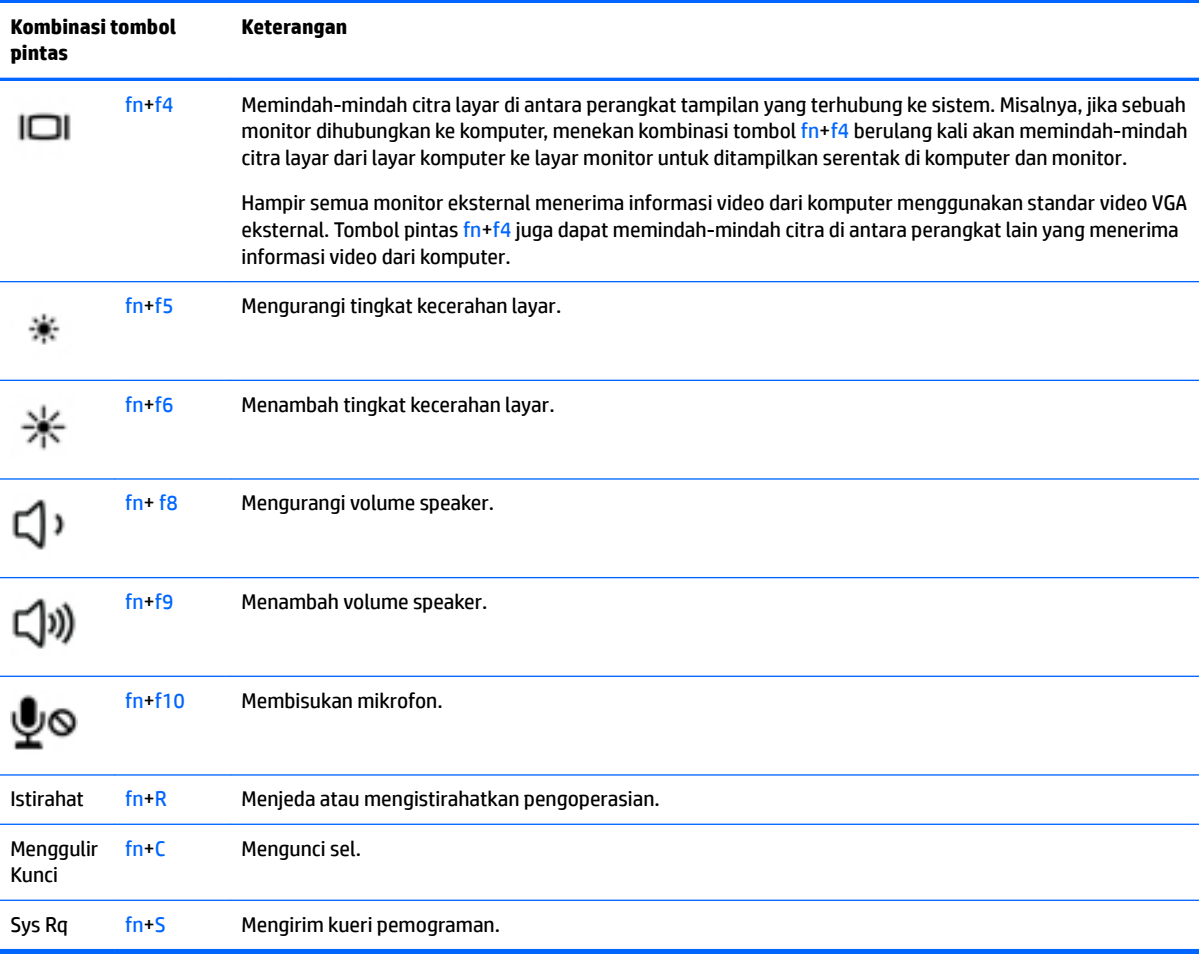

# **Menggunakan keypad**

Komputer ini memiliki keypad angka tertanam atau keypad angka terintegrasi dan juga mendukung keypad angka eksternal opsional atau keyboard eksternal opsional yang dilengkapi keypad angka.

### **Menggunakan keypad angka tertanam**

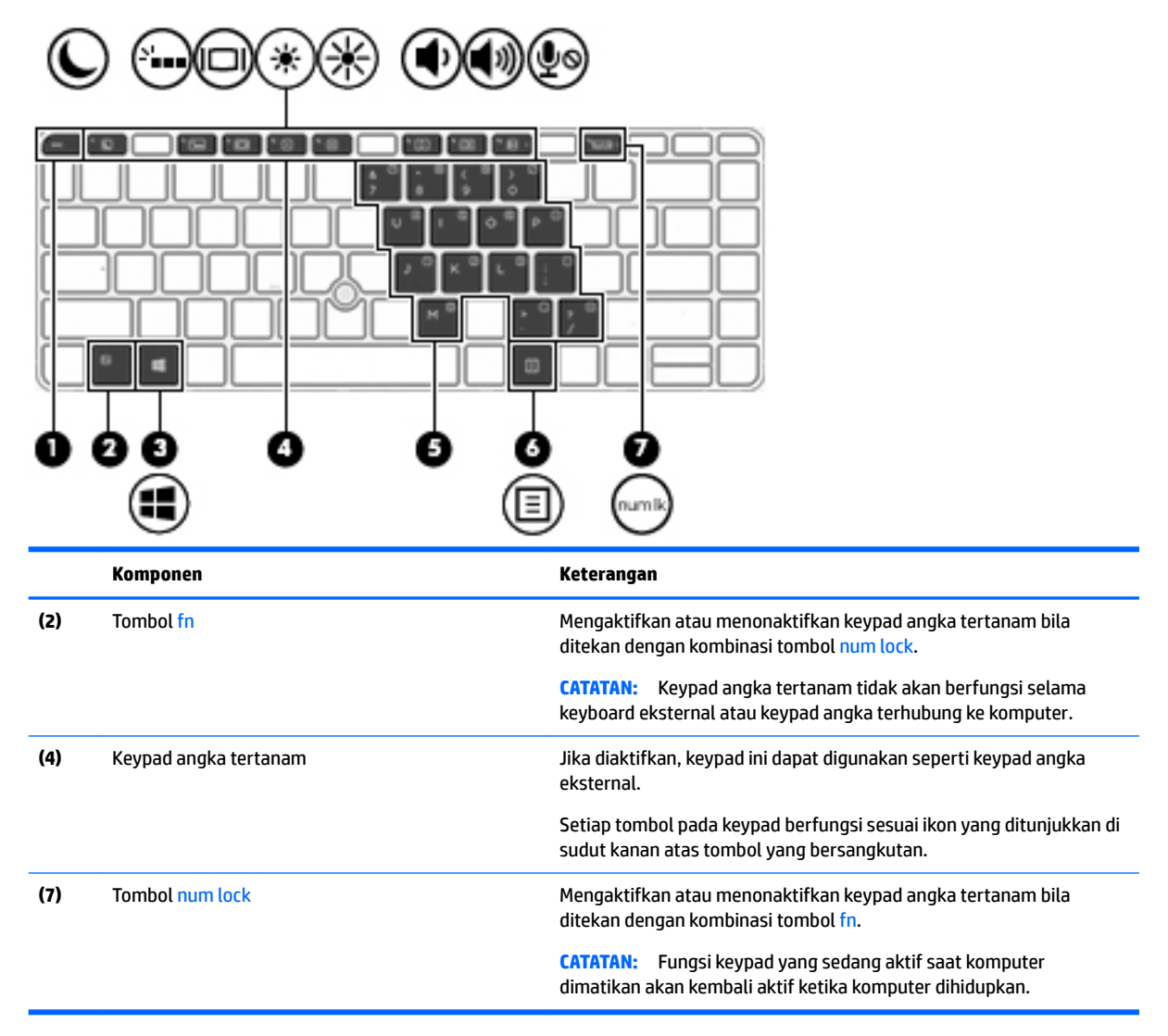

#### **Mengaktifkan atau menonaktifkan keypad angka tertanam**

Tekan fn+num lock untuk mengaktifkan keypad angka tertanam. Tekan lagi fn+num lock untuk menonaktifkan keypad.

**<sup>2</sup> CATATAN:** Keypad angka tertanam akan dinonaktifkan selama keyboard eksternal atau keypad angka dihubungkan ke komputer.

#### **Mengalihkan fungsi tombol pada keypad angka tertanam**

Anda dapat mengalihkan sementara fungsi tombol pada keypad angka tertanam, dari fungsi keyboard standar ke fungsi keypad atau sebaliknya:

- Untuk menggunakan fungsi navigasi pada tombol keypad ketika keypad dalam keadaan tidak aktif, tekan terus tombol fn sambil menekan tombol keypad tersebut.
- Untuk menggunakan fungsi standar tombol keypad ketika keypad dalam keadaan aktif:
- Tekan terus tombol fn untuk mengetik dalam huruf kecil.
- Tekan terus fn+shift untuk mengetik dalam huruf kapital.

#### **Menggunakan keypad angka terintegrasi (hanya model tertentu)**

Komputer ini memiliki keypad angka terintegrasi, dan mendukung keypad angka eksternal opsional atau keyboard eksternal opsional yang dilengkapi keypad angka. Untuk informasi lebih lanjut tentang keypad angka terintegrasi, lihat [Tombol pada hal. 13](#page-22-0).

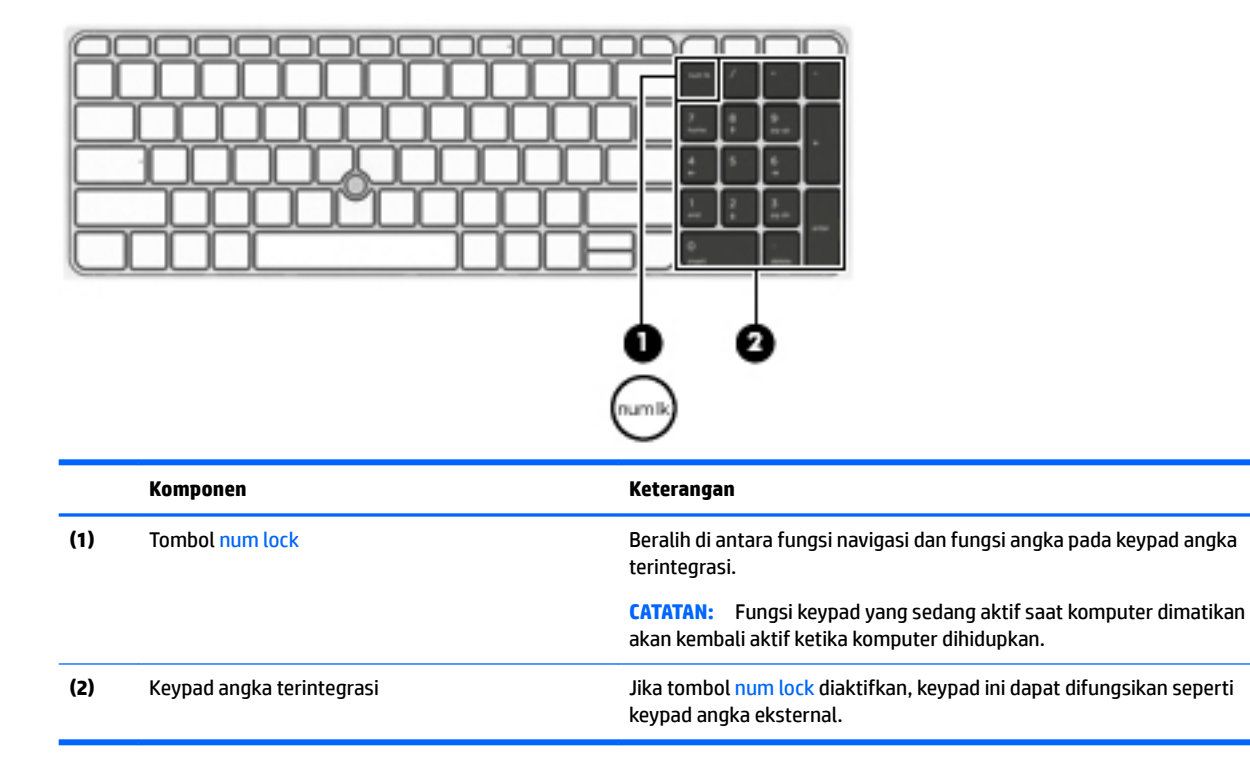

### **Menggunakan keypad angka eksternal opsional**

Tombol pada sebagian besar keypad angka eksternal memiliki fungsi yang berbeda tergantung pada num lock yang aktif atau tidak aktif. (Num lock dinonaktifkan di pabrik.) Misalnya:

- Bila num lock aktif, sebagian besar tombol keypad memiliki fungsi angka.
- Bila num lock tidak aktif, sebagian besar tombol keypad berfungsi sama seperti tombol panah, page up, atau page down.

Bila num lock pada keypad eksternal aktif, lampu num lock pada komputer akan menyala. Bila num lock pada keypad eksternal tidak aktif, lampu num lock pada komputer akan mati.

Untuk mengaktifkan atau menonaktifkan num lock pada keypad eksternal saat Anda bekerja:

**▲** Tekan tombol num lk pada keypad eksternal, bukan pada komputer.

# **5 Multimedia**

Komputer ini mungkin dilengkapi:

- Speaker terintegrasi
- Mikrofon terintegrasi
- Kamera web terintegrasi
- Perangkat lunak multimedia yang terinstal sejak awal
- **Tombol atau tuts Multimedia**

# **Menggunakan kontrol aktivitas media**

Bergantung model komputer, Anda dapat memiliki kontrol aktivitas media berikut yang memungkinkan untuk memutar, menunda, memutar maju cepat, atau memutar mundur berkas media:

- Tombol media
- Tombol pintas media (tombol khusus yang ditekan dengan kombinasi tombol fn)
- **Tuts media**

# **Audio**

Di komputer ini, atau pada model tertentu yang dilengkapi drive optik eksternal, Anda dapat memutar CD musik, mengunduh dan mendengarkan musik, streaming konten audio dari web (termasuk radio), merekam audio, atau menggabungkan audio dan video untuk membuat multimedia. Untuk menyempurnakan pengalaman audio Anda, hubungkan perangkat audio eksternal seperti speaker atau hedfon.

# **Menghubungkan speaker**

Anda bisa menghubungkan speaker berkabel ke komputer dengan menyambungkannya ke port USB (atau ke soket kombo keluaran audio (hedfon)/masukan audio (mikrofon) pada komputer atau stasiun penyambungan.

Untuk menghubungkan speaker nirkabel ke komputer, ikuti petunjuk pabrikan perangkat. Sebelum menghubungkan perangkat audio, pastikan untuk mengatur volumenya.

# **Mengatur volume**

Bergantung model komputer, Anda dapat mengatur volume menggunakan:

- Tombol volume
- Tombol pintas volume (tombol khusus yang ditekan dengan kombinasi tombol fn)
- **Tuts volume**

**PERINGATAN!** Untuk mengurangi risiko cedera diri, kecilkan volume sebelum menggunakan hedfon, earbud, atau hedset. Untuk informasi selengkapnya tentang keselamatan, lihat *Maklumat Pengaturan, Keselamatan, dan Lingkungan*. Untuk mengakses panduan ini, ketik support (dukungan) pada layar Mulai, lalu pilih aplikasi **HP Support Assistant**.

- **CATATAN:** Volume suara juga dapat dikontrol melalui sistem operasi dan program tertentu.
- **CATATAN:** Lihat bagian [Mengenal komputer Anda pada hal. 4](#page-13-0) untuk informasi tentang jenis kontrol volume yang dimiliki komputer Anda.

## **Menghubungkan hedfon**

Anda dapat menghubungkan hedfon berkabel ke soket kombo keluaran audio (hedfon)/masukan audio (mikrofon) pada komputer.

Untuk menghubungkan hedfon nirkabel ke komputer, ikuti petunjuk pabrikan perangkat.

**PERINGATAN!** Untuk mengurangi risiko cedera diri, kecilkan volume sebelum menggunakan hedfon, earbud, atau hedset. Untuk informasi selengkapnya tentang keselamatan, lihat *Maklumat Pengaturan, Keselamatan, dan Lingkungan*.

## **Menghubungkan mikrofon**

Untuk merekam audio, sambungkan mikrofon ke soket kombo keluaran audio (hedfon)/masukan audio (mikrofon) di komputer. Untuk hasil terbaik, saat merekam ucapkan langsung ke arah mikrofon dan rekam suara di lingkungan yang tidak berisik.

## **Menghubungkan hedfon dan mikrofon**

Anda dapat menghubungkan hedfon atau hedset berkabel ke kombo soket keluaran audio (hedfon)/soket masukan audio (mikrofon) pada komputer Anda. Aneka model hedset dengan mikrofon terintegrasi bisa Anda temukan di pasaran.

Untuk menghubungkan hedfon atau speaker *nirkabel* ke komputer, ikuti petunjuk dari pabrikan perangkat tersebut.

**A PERINGATAN!** Untuk mengurangi risiko cedera diri, kecilkan volume sebelum menggunakan hedfon, earbud, atau hedset. Untuk informasi selengkapnya tentang keselamatan, lihat *Maklumat Pengaturan, Keselamatan, dan Lingkungan*. Untuk mengakses panduan ini, ketik support (dukungan) pada layar Mulai, lalu pilih aplikasi **HP Support Assistant**.

## **Mengecek fungsi audio di komputer**

**T** CATATAN: Untuk hasil terbaik, saat merekam ucapkan langsung ke arah mikrofon dan rekam suara di lingkungan yang tidak berisik.

Untuk mengecek fungsi audio di komputer, ikuti langkah-langkah berikut:

- **1.** Pada layar Mulai, ketik control panel (panel kontrol), lalu pilih **Control Panel** (Panel Kontrol).
- **2.** Pilih **Hardware and Sound** (Perangkat Keras dan Suara), lalu pilih **Sound** (Suara).
- **3.** Ketika jendela Suara terbuka, pilih tab **Sounds** (Suara). Di dalam **Program Events** (Aktivitas Program), pilih aktivitas suara, seperti 'bip' atau alarm, lalu klik **Test** (Tes).

Anda akan mendengar suara melalui speaker atau hedfon yang terhubung.

Untuk mengecek fungsi perekaman di komputer, ikuti langkah-langkah berikut:

- **1.** Pada layar Mulai, ketik sound (suara), lalu pilih **Sound Recorder** (Perekam Suara).
- **2.** Klik **Start Recording** (Mulai Rekam) dan ucapkan langsung ke arah mikrofon.
- **3.** Simpan berkas rekamannya ke desktop.
- **4.** Buka program multimedia dan putar rekamannya.

Untuk mengkonfirmasi atau mengubah pengaturan audio di komputer:

- **1.** Pada layar Mulai, ketik control panel (panel kontrol), lalu pilih **Control Panel** (Panel Kontrol).
- **2.** Pilih **Hardware and Sound** (Perangkat Keras dan Suara), lalu pilih **Sound** (Suara).

# **Kamera web (hanya model tertentu)**

Model komputer tertentu sudah mencakup kamera web terintegrasi. Dengan perangkat lunak yang terinstal sejak awal, Anda dapat menggunakan kamera web untuk memotret atau merekam video. Anda dapat menayangkan dulu dan menyimpan foto atau rekaman video tersebut.

Dengan perangkat lunak kamera web, Anda dapat bereksperimen dengan fitur-fitur berikut:

- Merekam dan berbagi video
- Menyiarkan langsung video melalui perangkat lunak pesan instan
- **Memotret**

# **Sentuh dan bagikan (hanya model tertentu)**

Komputer Anda memiliki perangkat keras NFC (komunikasi medan dekat) lanjutan yang memungkinkan Anda untuk melakukan touch-to-share (sentuh dan bagikan) informasi antara dua perangkat yang dilengkapi NFC. Dengan teknologi NFC, Anda dapat berbagi situs web, transfer informasi kontak, dan sentuh-dan-cetak pada printer yang didukung NFC.

- **TIPS:** Anda dapat mengunduh aplikasi NFC yang dapat memberikan fitur NFC tambahan.
- **PENTING:** Sebelum Anda dapat mulai berbagi, pastikan NFC diaktifkan pada perangkat Anda. Anda juga mungkin perlu mematikan layanan tertentu, seperti sBeam, agar NFC dapat bekerja pada perangkat Windows 8. Periksa produsen perangkat NFC Anda untuk memastikan perangkat kompatibel dengan Windows 8.

# **Mulai berbagi**

Sentuhkan perangkat NFC ke komputer untuk memulai berbagi antara perangkat dan komputer Anda.

**1.** Buka media yang ingin Anda kirim.

- **2.** Sentuhkan kedua antena NFC secara bersamaan. Anda akan mendengar suara bila antena tersebut telah mengenali satu sama lain.
- **The CATATAN:** Antena NFC pada komputer Anda terletak di bawah Panel Sentuh. Untuk menemukan antena NFC perangkat lainnya, lihat petunjuk perangkat Anda.

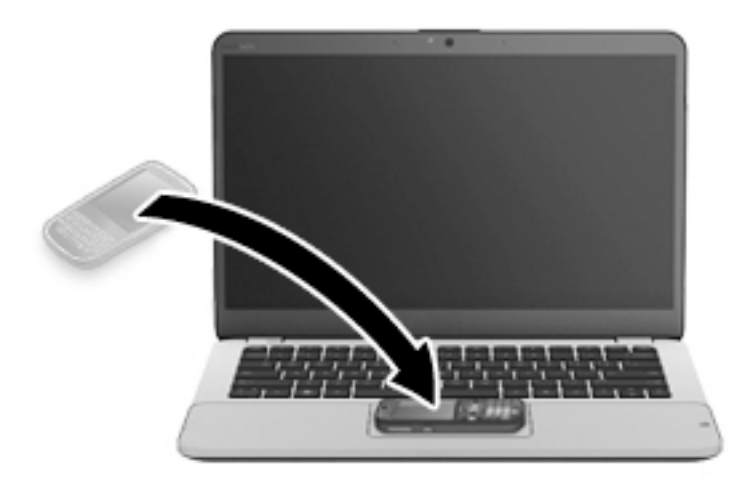

**3.** Anda dapat melihat pesan pada perangkat Anda meminta Anda memulai transfer dan pesan pada komputer jika Anda akan menerima transfer. Ikuti petunjuk di layar untuk menerima transfer.

# **Video**

Komputer HP Anda merupakan perangkat video canggih yang memungkinkan Anda menonton video streaming dari situs web favorit, serta mengunduh video dan film untuk ditonton di komputer tanpa perlu terhubung ke jaringan.

Untuk menyempurnakan pengalaman visual Anda, gunakan salah satu port video di komputer untuk menghubungkan monitor eksternal, proyektor, atau TV. Komputer Anda mungkin memiliki port HDMI (antarmuka multimedia definisi tinggi) untuk dapat terhubung ke monitor atau TV definisi tinggi.

Komputer Anda mungkin memiliki satu atau beberapa port video eksternal berikut:

- VGA
- DisplayPort

**PENTING:** Pastikan perangkat eksternal dihubungkan ke port yang sesuai di komputer menggunakan kabel yang benar. Jika Anda memiliki pertanyaan, lihat petunjuk pabrikan perangkat.

**EX CATATAN:** Lihat bagian [Mengenal komputer Anda pada hal. 4](#page-13-0) untuk informasi tentang port video komputer.

## **VGA**

Port monitor eksternal, atau port VGA, adalah antarmuka tampilan analog yang menghubungkan perangkat layar VGA eksternal seperti monitor VGA eksternal atau proyektor VGA, ke komputer.

**1.** Hubungkan kabel VGA dari monitor atau proyektor ke port VGA di komputer seperti yang ditunjukkan.

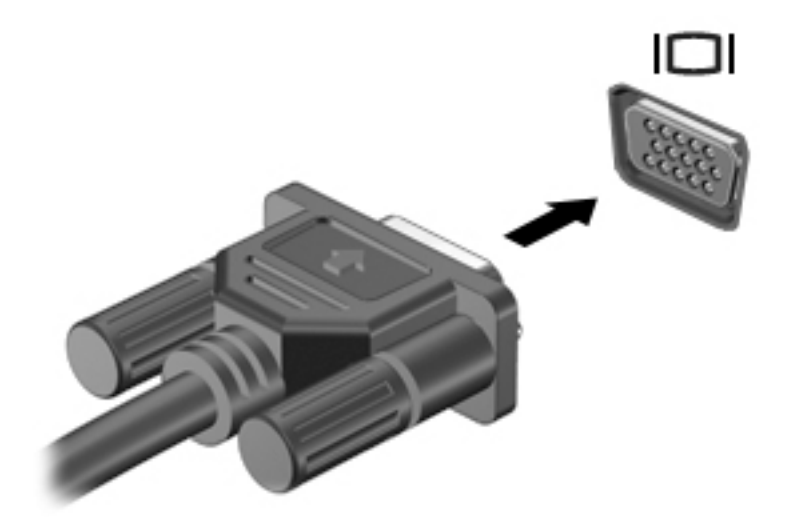

- **2.** Tekan fn+f4 untuk memindah-mindah citra layar di antara 4 mode tampilan:
	- **Hanya layar PC:** Menampilkan citra layar hanya pada komputer.
	- **Duplikat:** Menampilkan citra layar secara serempak di kedua perangkat, yaitu komputer dan perangkat eksternal.
	- **Bentang:** Menampilkan citra layar yang dibentangkan pada kedua perangkat, yaitu komputer dan perangkat eksternal.
	- **Hanya layar sekunder:** Menampilkan citra layar hanya pada perangkat eksternal.

Setiap kali fn+f4 ditekan, mode tampilan akan berubah.

**<sup>2</sup> CATATAN:** Untuk hasil terbaik, terutama jika yang dipilih adalah pengaturan "Bentang", atur resolusi layar perangkat eksternal, sebagai berikut. Pada layar Mulai, ketik control panel (panel kontrol), lalu pilih **Control Panel** (Panel Kontrol). Pilih **Appearance and Personalization** (Tampilan dan Personalisasi). Di bawah **Display** (Layar), pilih **Adjust screen resolution** (Atur resolusi layar).

## **DisplayPort Dual-Mode**

DisplayPort Dual-Mode menghubungkan komputer ke perangkat video atau audio opsional, seperti televisi definisi tinggi, atau ke komponen digital atau audio lainnya yang kompatibel. DisplayPort Dual-Mode memberikan tingkat performa yang lebih tinggi dibandingkan port monitor eksternal VGA dan mampu meningkatkan konektivitas digital.

- **<sup>2</sup> CATATAN:** Untuk mengirim sinyal video dan/atau audio melalui DisplayPort Dual-Mode, diperlukan kabel DisplayPort Dual-Mode (dibeli terpisah).
- **CATATAN:** Satu perangkat DisplayPort Dual-Mode dapat dihubungkan ke port DisplayPort Dual-Mode pada komputer. Informasi yang ditampilkan pada layar komputer dapat ditampilkan secara serentak pada perangkat DisplayPort Dual-Mode.

Untuk menghubungkan perangkat video atau audio ke DisplayPort Dual-Mode:

**1.** Sambungkan satu ujung kabel DisplayPort Dual-Mode ke port DisplayPort Dual-Mode pada komputer.

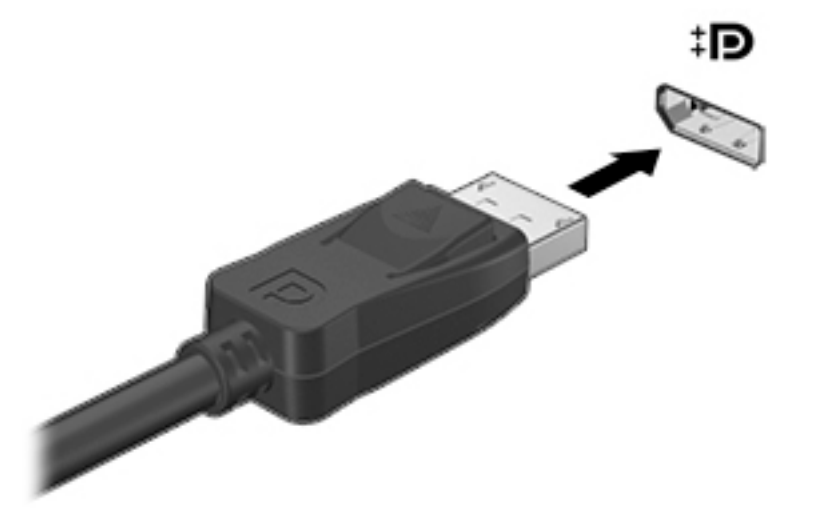

- **2.** Hubungkan ujung lain kabel ini ke perangkat tampilan digital.
- **3.** Tekan fn+f4 untuk memindah-mindah citra layar komputer di antara 4 mode tampilan:
	- **Hanya layar PC:** Menampilkan citra layar hanya pada komputer.
	- **Duplikat:** Menampilkan citra layar secara serempak di kedua perangkat, yaitu komputer dan perangkat eksternal.
	- **Bentang:** Menampilkan citra layar yang dibentangkan pada kedua perangkat, yaitu komputer dan perangkat eksternal.
	- **Hanya layar sekunder:** Menampilkan citra layar hanya pada perangkat eksternal.

Setiap kali fn+f4 ditekan, mode tampilan akan berubah.

- **CATATAN:** Untuk hasil terbaik, terutama jika yang Anda pilih adalah "Bentang", sesuaikan resolusi layar perangkat eksternal, sebagai berikut. Pada layar Mulai, ketik control panel (panel kontrol), lalu pilih **Control Panel** (Panel Kontrol). Pilih **Appearance and Personalization** (Tampilan dan Personalisasi). Di bawah **Display** (Layar), pilih **Adjust screen resolution** (Atur resolusi layar).
- **<sup>2</sup> CATATAN:** Untuk melepas kabel perangkat, tekan cantelan pelepas pada konektor ke bawah untuk mencabut konektor dari komputer.

# **Menemukan dan menghubungkan layar berkabel dengan menggunakan MultiStream Transport**

MultiStream Transport (MST) memungkinkan Anda untuk menyambungkan beberapa perangkat layar berkabel ke komputer dengan menyambung ke VGA atau DisplayPort pada komputer Anda dan juga ke VGA atau DisplayPort pada hub eksternal atau stasiun penyambungan. Anda dapat menyambungkan dalam beberapa cara, tergantung pada jenis pengontrol grafis yang terinstal pada komputer Anda dan apakah komputer Anda dilengkapi hub internal atau tidak. Buka Device Manager (Pengatur Perangkat) untuk mengetahui perangkat keras yang terpasang di komputer.

- **1.** Pada layar Mulai, ketik control panel (panel kontrol), lalu pilih **Control Panel** (Panel Kontrol).
- **2.** Pilih **System and Security** (Sistem dan Keamanan), pilih **System** (Sistem), lalu klik **Device Manager**  (Pengatur Perangkat) di kolom kiri.

## **Menyambungkan layar ke komputer dengan grafis AMD atau Nvidia (dengan hub opsional)**

- **<sup>2</sup> CATATAN:** Dengan pengontrol grafis AMD dan hub opsional, Anda dapat menghubungkan hingga 3 perangkat layar eksternal.
- **EX CATATAN:** Dengan pengontrol grafis Nvidia® dan hub opsional, Anda dapat menghubungkan hingga 3 perangkat layar eksternal.

Untuk mengonfigurasi perangkat layar ganda, ikuti langkah-langkah berikut ini:

- **1.** Hubungkan hub eksternal (dijual terpisah) ke DisplayPort pada komputer Anda, dengan menggunakan kabel DP-ke-DP (dijual terpisah). Pastikan bahwa hub adaptor daya sudah terhubung ke daya AC.
- **2.** Hubungkan perangkat layar eksternal ke port VGA, atau DisplayPort pada hub.
- **3.** Dari layar Mulai ketik screen resolution (resolusi layar) di kotak pencarian, atau tekan fn+f4. Jika Anda tidak melihat seluruh perangkat layar yang tersambung, pastikan tiap perangkat tersambung ke port yang benar pada hub.
	- **<sup>2</sup> CATATAN:** Pilihan beberapa layar mencakup **Duplicate** (Duplikat), yang mencerminkan layar komputer Anda di semua perangkat layar yang diaktifkan, atau **Extend** (Bentang), yang merentangkan layar komputer pada semua perangkat layar yang diaktifkan.

### **Menyambungkan layar ke komputer dengan grafis Intel (dengan hub opsional)**

**TATAN:** Dengan pengontrol grafis Intel dan hub opsional, Anda dapat menghubungkan hingga 3 perangkat layar.

Untuk mengonfigurasi perangkat layar ganda, ikuti langkah-langkah berikut ini:

- **1.** Hubungkan hub eksternal (dijual terpisah) ke DisplayPort pada komputer Anda, dengan menggunakan kabel DP-ke-DP (dijual terpisah). Pastikan bahwa hub adaptor daya sudah terhubung ke daya AC.
- **2.** Hubungkan perangkat layar eksternal ke port VGA, atau DisplayPort pada hub.
- **3.** Bila Windows mendeteksi monitor tersambung ke hub DP, kotak dialog **DisplayPort Topology**  Notification (Pemberitahuan Topologi DisplayPort) akan ditampilkan. Klik pilihan yang sesuai untuk mengonfigurasi layar Anda. Pilihan layar ganda mencakup **Duplicate** (Duplikat), yang mencerminkan layar komputer Anda di semua perangkat layar yang diaktifkan, atau **Extend** (Bentang), yang merentangkan gambar layar pada semua perangkat layar yang diaktifkan.
- **EY** CATATAN: Jika kotak dialog ini tidak muncul, pastikan tiap perangkat layar eksternal tersambung ke port yang benar pada hub. Untuk informasi lebih lanjut, dari layar mulai, ketik resolusi layar, atau tekan fn+f4, lalu ikuti petunjuk di layar.

#### **Menyambungkan layar ke komputer dengan grafis Intel (dengan hub internal)**

Dengan hub internal dan pengontrol grafis Intel, Anda dapat menyambungkan hingga 3 perangkat layar dalam konfigurasi berikut ini:

- Dua monitor DP 1920 x 1200 terhubung ke komputer + satu monitor VGA 1920 x 1200 yang terhubung ke stasiun penyambungan opsional
- Satu monitor DP 2560 x 1600 terhubung ke komputer + satu monitor VGA 1920 x 1200 yang terhubung ke stasiun penyambungan opsional

Untuk mengonfigurasi perangkat layar ganda, ikuti langkah-langkah berikut ini:

- **1.** Sambungkan perangkat layar eksternal ke port VGA atau DisplayPort (DP) pada unit dasar komputer atau stasiun penyambungan.
- **2.** Bila Windows mendeteksi monitor tersambung ke hub DP, kotak dialog **DisplayPort Topology Notification** (Pemberitahuan Topologi DisplayPort) akan ditampilkan. Klik pilihan yang sesuai untuk mengonfigurasi layar Anda. Pilihan layar ganda mencakup **Duplicate** (Duplikat), yang mencerminkan layar komputer Anda di semua perangkat layar yang diaktifkan, atau **Extend** (Bentang), yang merentangkan gambar layar pada semua perangkat layar yang diaktifkan.
	- **The CATATAN:** Jika kotak dialog ini tidak muncul, pastikan tiap perangkat layar eksternal tersambung ke port yang benar pada hub. Untuk informasi lebih lanjut, dari layar Mulai, ketik screen resolution (resolusi layar), atau tekan fn+f4, lalu ikuti petunjuk pada layar.

# **Mencari dan menghubungkan komputer ke perangkat tampilan nirkabel yang kompatibel dengan Miracast (hanya model tertentu)**

Untuk mencari dan menghubungkan komputer ke perangkat tampilan nirkabel yang kompatibel dengan Miracast tanpa meninggalkan aplikasi Anda saat ini, ikuti langkah-langkah berikut.

Untuk membuka Miracast:

**▲** Arahkan pointer ke sudut kanan atas atau sudut kanan bawah layar Mulai untuk menampilkan antingan, klik **Devices** (Perangkat), klik **Project** (Proyek), kemudian ikuti petunjuk pada layar.

– atau –

Pada model komputer tertentu, dari layar mulai, klik ikon **HP Quick Access to Miracast** (Akses Cepat HP ke Miracast), kemudian ikuti petunjuk di layar.

# **6 Manajemen daya**

**<sup>2</sup> CATATAN:** Sebuah komputer bisa memiliki tombol daya atau saklar daya. Istilah *tombol daya* yang digunakan di seluruh bagian dalam panduan ini mewakili kedua jenis kontrol daya tersebut.

# **Mematikan (memadamkan) komputer**

**A PERHATIAN:** Informasi yang tidak disimpan akan hilang ketika komputer dimatikan.

Perintah "Matikan" akan menutup semua program yang terbuka, termasuk sistem operasi, kemudian mematikan layar dan komputer.

Matikan komputer dalam salah satu kondisi berikut:

- Saat perlu mengganti baterai atau mengakses komponen di dalam komputer
- Saat menghubungkan perangkat keras eksternal yang tidak terhubung ke port USB (Universal Serial Bus)
- Saat komputer hendak diputus dari daya eksternal dan tidak akan digunakan untuk waktu yang lama

Meskipun komputer dapat dimatikan dengan tombol daya, prosedur yang dianjurkan adalah menggunakan perintah Matikan Windows:

**T** CATATAN: Jika komputer berada dalam mode Tidur atau mode Hibernasi, Anda harus terlebih dahulu keluar dari mode tersebut sebelum dapat mematikan komputer, yaitu dengan cara menekan tombol daya sebentar.

- **1.** Simpan pekerjaan Anda lalu tutup semua program yang terbuka.
- **2.** Dari layar Mulai, arahkan pointer ke sudut kanan atas atau sudut kanan bawah layar.
- **3.** Klik **Settings** (Pengaturan), klik ikon **Power** (Daya), lalu klik **Shut down** (Matikan).

– atau –

Klik kanan tombol Start (Mulai) di sudut kiri bawah layar, pilih **Shut down or signout** (Matikan atau keluar), lalu pilih **Shut down** (Matikan).

Jika komputer tidak mau merespons dan Anda tidak dapat menggunakan prosedur pematian sebelumnya, cobalah prosedur darurat berikut secara berurutan:

- Tekan ctrl+alt+delete. Klik ikon **Power** (Daya), lalu klik **Shut down** (Matikan).
- Tekan terus tombol daya minimal 5 detik.
- Putuskan sambungan komputer dari daya eksternal.
- Pada model dengan baterai yang dapat diganti sendiri, lepas baterainya. Pada model dengan baterai yang tersegel dari pabriknya, tekan terus tombol daya selama minimal 15 detik.

# **Mengeset pilihan daya**

## **Menggunakan mode hemat daya**

Mode Tidur diaktifkan di pabrik.

<span id="page-52-0"></span>Saat mulai memasuki mode Tidur, lampu daya akan berkedip dan tampilan layar akan kosong. Pekerjaan Anda akan disimpan ke memori.

- **A PERHATIAN:** Untuk mengurangi risiko kemungkinan penurunan kualitas audio dan video, tidak berfungsinya pemutaran audio atau video, atau hilangnya data, jangan menyalakan mode Tidur saat komputer membaca dari atau menulis pada cakram maupun kartu memori eksternal.
- **CATATAN:** Anda tidak dapat menggunakan koneksi jaringan jenis apapun atau menjalankan fungsi komputer apapun sewaktu komputer dalam mode Tidur.

#### **Menyalakan dan keluar dari mode Tidur**

Dengan komputer dalam keadaan hidup, Anda dapat menyalakan mode Tidur melalui salah satu cara berikut:

- Tekan sebentar tombol daya.
- Dari layar Mulai, arahkan pointer ke sudut kanan atas atau sudut kanan bawah layar. Saat daftar antingan terbuka, klik **Settings** (Pengaturan), klik ikon **Power** (Daya), lalu klik **Sleep** (Tidur).

Untuk keluar dari mode Tidur, tekan sebentar tombol daya.

Ketika komputer keluar dari mode Tidur, lampu daya akan menyala dan tampilan layar kembali ke posisi terakhir kali dihentikan.

**EX** CATATAN: Jika Anda telah mengeset kata sandi agar diminta pada saat keluar dari mode tidur, Anda harus memasukkan kata sandi Windows itu sebelum komputer kembali ke posisi semula.

#### **Menyalakan secara manual dan keluar dari mode hibernasi**

Anda dapat menyalakan sendiri mode Hibernasi dan mengubah pengaturan durasi waktu dan pengaturan lainnya terkait daya menggunakan Opsi Daya:

- **1.** Pada layar Mulai, ketik power options (pilihan daya), lalu pilih **Power Options** (Pilihan Daya).
- **2.** Pada jendela kiri, klik **Choose what the power button does** (Pilih yang dilakukan tombol daya).
- **3.** Klik **Change Settings that are currently unavailable** (Ubah Pengaturan yang tidak tersedia saat ini).
- **4.** Di area **When I press the power button** (Jika saya tekan tombol daya), pilih **Hibernate** (Hibernasi).
- **5.** Klik **Save changes** (Simpan perubahan).

Untuk keluar dari mode Hibernasi, tekan sebentar tombol daya. Lampu daya akan menyala dan layar kerja Anda akan kembali ke posisi terakhir kali dihentikan.

**<sup>2</sup> CATATAN:** Jika Anda telah mengeset kata sandi agar diminta pada saat keluar dari mode tidur, Anda harus memasukkan kata sandi Windows itu sebelum layar kerja Anda kembali ke posisi semula.

#### **Menggunakan meter daya dan pengaturan daya**

Meter daya terletak pada desktop Windows. Melalui meter daya Anda dapat mengakses dengan cepat pengaturan daya dan melihat sisa daya baterai.

- Untuk menampilkan persentase sisa daya baterai dan rencana pemakaian daya saat ini, dari desktop Windows, arahkan pointer ke ikon meter daya.
- Untuk mengakses Pilihan Daya atau mengubah alokasi pemakaian daya, klik ikon meter daya, lalu pilih salah satu pengaturannya dari daftar pilihan. Pada layar Mulai, Anda juga dapat mengetik  $power$ options (pilihan daya), kemudian memilih **Power Options** (Pilihan Daya).

Tampilan ikon meter daya yang berbeda-beda menunjukkan apakah komputer bekerja dengan daya baterai atau daya eksternal. Ikon ini juga akan menampilkan sebuah pesan jika tingkat isi baterai sudah rendah atau kritis.

#### **Mengeset proteksi kata sandi saat bangun dari mode tidur**

Untuk mengeset komputer agar meminta kata sandi pada saat bangun dari mode Tidur atau mode Hibernasi, ikuti langkah-langkah berikut:

- **1.** Pada layar Mulai, ketik power options (pilihan daya), lalu pilih **Power Options** (Pilihan Daya).
- **2.** Pada jendela kiri, klik **Require a password on wakeup** (Minta kata sandi saat bangun).
- **3.** Klik **Change Settings that are currently unavailable** (Ubah Pengaturan yang tidak tersedia saat ini).
- **4.** Klik **Require a password (recommended)** (Minta kata sandi [direkomendasikan]).
- **<sup>2</sup> CATATAN:** Jika Anda perlu membuat kata sandi akun pengguna atau mengubah kata sandi akun pengguna yang ada, klik **Create or change your user account password** (Buat atau ubah kata sandi akun pengguna), kemudian ikuti petunjuk pada layar. Jika Anda tidak perlu membuat atau mengubah kata sandi akun pengguna, lanjutkan ke langkah 5.
- **5.** Klik **Save changes** (Simpan perubahan).

# **Menggunakan daya baterai**

**PERINGATAN!** Untuk mengurangi kemungkinan masalah keselamatan, gunakan hanya baterai yang diberikan bersama komputer, baterai pengganti yang disediakan oleh HP, atau baterai kompatibel yang dibeli dari HP.

Komputer akan bekerja dengan daya baterai kapanpun dihubungkan ke stopkontak AC eksternal. Ketahanan masa pakai baterai komputer berbeda-beda, bergantung pengaturan manajemen daya, program yang berjalan di komputer, kecerahan layar, perangkat eksternal yang terhubung ke komputer, dan faktor lainnya. Membiarkan baterai terpasang di komputer ketika komputer terhubung ke daya listrik (AC) akan mengisikan daya pada baterai sekaligus melindungi pekerjaan Anda jika listrik mati. Jika pada komputer terpasang baterai isi dan komputer tersebut bekerja dengan daya listrik, komputer secara otomatis akan beralih menggunakan daya baterai ketika adaptor AC dilepas dari komputer atau ketika listrik mati.

**T** CATATAN: Ketika kabel daya AC dilepas, kecerahan layar secara otomatis akan menurun untuk menghemat daya baterai. Model komputer tertentu dapat beralih di antara mode grafis untuk meningkatkan masa pakai baterai.

#### **Baterai tersegel di pabrik**

Untuk memonitor status baterai, atau jika baterai sudah tidak lagi dapat diisi, jalankan Pemeriksaan Baterai dalam Bantuan dan Dukungan. Untuk mengakses informasi baterai, dari layar Mulai, ketik support (dukungan), pilih aplikasi **HP Support Assistant**, lalu pilih **Battery and performance** (Baterai dan performa). Jika Pemeriksaan Baterai menunjukkan baterai harus diganti, hubungi dukungan pelanggan.

Baterai di dalam produk ini tidak dapat sembarangan diganti sendiri oleh pengguna. Melepas atau mengganti baterai dapat mempengaruhi ketercakupan jaminan. Jika baterai sudah tidak dapat diisi lagi, hubungi bagian dukungan.

Jika masa pakai baterai telah berakhir, jangan membuang baterai sebagaimana sampah rumahtangga biasa. Untuk pembuangan baterai komputer, ikuti peraturan dan undang-undang setempat di wilayah Anda.

## **Mencari informasi selengkapnya tentang baterai**

HP Support Assistant menyediakan informasi tentang baterai dan alat bantu berikut: Untuk mengakses informasi baterai, pilih aplikasi **HP Support Assistant** pada layar Mulai, lalu pilih **Battery and performance**  (Baterai dan performa).

- Alat bantu Pemeriksaan Baterai untuk menguji performa baterai
- Informasi tentang kalibrasi, manajemen daya, serta penyimpanan dan pemeliharaan yang benar untuk memaksimalkan masa pakai baterai
- Informasi tentang jenis, spesifikasi, siklus masa pakai, dan kapasitas baterai

Untuk mengakses informasi baterai:

**▲** Untuk mengakses informasi baterai, pilih aplikasi **HP Support Assistant** pada layar Mulai, lalu pilih **Battery and performance** (Baterai dan performa).

#### **Menggunakan Pemeriksaan Baterai**

HP Support Assistant menyediakan informasi tentang status baterai yang terpasang di komputer.

Untuk menjalankan Pemeriksaan Baterai:

- **1.** Hubungkan adaptor AC ke komputer.
- **T** CATATAN: Komputer harus terhubung ke daya eksternal agar fitur Pemeriksaan Baterai dapat bekerja dengan baik.
- **2.** Untuk mengakses informasi baterai, pilih aplikasi **HP Support Assistant** pada layar Mulai, lalu pilih **Battery and performance** (Baterai dan performa).

Pemeriksaan Baterai akan memeriksa baterai beserta selnya untuk memastikan apakah semuanya berfungsi dengan baik, kemudian melaporkan hasil pemeriksaannya.

#### **Menampilkan sisa daya baterai**

**▲** Pindahkan pointer ke atas ikon meter daya pada area notifikasi di ujung kanan bilah tugas.

#### **Memaksimalkan masa pengosongan daya baterai**

Masa pengosongan baterai berbeda-beda, bergantung fitur yang digunakan sewaktu bekerja dengan daya baterai. Masa pengosongan maksimum secara berangsur akan berkurang seiring menurunnya kapasitas penyimpanan baterai secara alami.

Tips memaksimalkan masa pengosongan daya baterai:

- Kurangi kecerahan layar.
- Jika baterai pada komputer adalah jenis yang dapat dilepas sendiri, lepas baterai dari komputer ketika tidak sedang digunakan atau diisi.
- Simpan baterai yang telah dilepas di tempat yang sejuk dan kering.
- Pilih pengaturan **Power saver** (Hemat daya) dari Pilihan Daya.

#### **Menangani tingkat isi baterai yang rendah**

Informasi di bagian ini menjelaskan tentang tanda peringatan dan respons sistem yang telah diset di pabrik. Beberapa peringatan dan respons sistem untuk tingkat isi baterai yang rendah dapat diubah menggunakan Pilihan Daya. Preferensi yang diset menggunakan Pilihan Daya tidak akan mempengaruhi lampu.

Pada layar Mulai, ketik power (daya), pilih **Settings** (Pengaturan), lalu pilih **Power Options** (Pilihan Daya).

#### **Mengenali tingkat isi baterai yang rendah**

Jika baterai yang menjadi satu-satunya sumber pasokan daya bagi komputer memiliki tingkat isi yang rendah atau kritis, berikut kondisi yang akan terjadi:

● Lampu baterai (hanya model tertentu) akan menunjukkan tingkat isi yang rendah atau kritis.

– atau –

- Ikon meter daya pada area notifikasi menunjukkan tingkat isi baterai rendah atau kritis.
- **<sup>2</sup> CATATAN:** Untuk informasi selengkapnya tentang meter daya, lihat Menggunakan meter daya dan [pengaturan daya pada hal. 43](#page-52-0).

Jika komputer menyala atau dalam mode Tidur, untuk sesaat komputer akan tetap dalam mode tersebut, kemudian mati dan data yang tidak tersimpan akan hilang.

#### **Mengatasi tingkat isi baterai yang rendah**

#### **Mengatasi tingkat isi baterai yang rendah jika daya eksternal tersedia**

- **▲** Hubungkan salah satu perangkat berikut:
	- Adaptor AC
	- Perangkat penghubung/ekspansi opsional
	- Adaptor daya opsional yang dibeli sebagai aksesori dari HP

#### **Mengatasi tingkat isi baterai yang rendah jika daya eksternal tidak tersedia**

Untuk mengatasi tingkat isi baterai yang rendah ketika catu daya tidak tersedia, simpan pekerjaan Anda dan matikan komputer.

#### **Menghemat daya baterai**

- Pada layar Mulai, ketik power (daya), pilih **Settings** (Pengaturan), lalu pilih **Power Options** (Pilihan Daya).
- Dari sini, pilih pengaturan untuk penggunaan daya yang rendah.
- Matikan koneksi LAN dan koneksi nirkabel lalu keluar dari aplikasi modem bila Anda tidak menggunakannya.
- Cabut perangkat eksternal yang tidak digunakan dan tidak terhubung ke catu daya eksternal.
- Hentikan, nonaktifkan, atau keluarkan kartu media eksternal yang tidak sedang digunakan.
- Kurangi kecerahan layar.
- Sebelum meninggalkan pekerjaan, nyalakan mode Tidur, atau matikan komputer.

# **Menggunakan daya AC eksternal**

- **A PERINGATAN!** Jangan mengisi baterai komputer saat Anda berada di pesawat.
- **PERINGATAN!** Untuk mengurangi kemungkinan masalah keselamatan, gunakan hanya adaptor AC yang diberikan bersama komputer, adaptor AC pengganti yang disediakan oleh HP, atau adaptor AC kompatibel yang dibeli dari HP.
- **CATATAN:** Untuk informasi tentang cara menyambung ke daya AC, lihat poster *Petunjuk Penyiapan* yang tersedia di dalam kotak kemasan.

Daya AC eksternal dipasok melalui adaptor AC atau perangkat sambungan/tambahan opsional yang diakui.

Hubungkan komputer ke daya AC eksternal dalam salah satu kondisi berikut:

- Saat mengisi atau mengkalibrasi baterai
- Saat menginstal atau memodifikasi perangkat lunak sistem
- Saat menulis data pada CD, DVD, atau BD (hanya model tertentu)
- Saat menjalankan Disk Defragmenter
- Saat melakukan pencadangan atau pemulihan

Ketika komputer dihubungkan ke daya AC eksternal, berikut kondisi yang akan terjadi:

- Baterai akan mulai diisi.
- Jika komputer dihidupkan, tampilan ikon meter daya pada area notifikasi akan berubah.

Ketika sambungan daya AC eksternal diputus, berikut kondisi yang akan terjadi:

- Komputer akan beralih ke daya baterai.
- Tingkat kecerahan layar secara otomatis akan berkurang untuk menghemat masa pakai baterai.

## **Menguji adaptor AC**

Uji adaptor AC jika komputer menampakkan salah satu gejala berikut saat dihubungkan ke daya AC:

- Komputer tidak mau menyala.
- Layar tidak mau menyala.
- Lampu daya mati.

Untuk menguji adaptor AC:

**<sup>2</sup> CATATAN:** Petunjuk berikut berlaku untuk komputer dengan baterai yang dapat dilepas sendiri.

- **1.** Matikan komputer.
- **2.** Lepas baterai dari komputer.
- **3.** Hubungkan adaptor AC ke komputer, kemudian hubungkan ke stopkontak AC.
- **4.** Hidupkan komputer.
	- Jika lampu daya *menyala*, adaptor AC berfungsi dengan baik.
	- Jika lampu daya tetap *mati*, adaptor AC tidak berfungsi dan harus diganti.

Hubungi bagian dukungan untuk informasi cara memperoleh adaptor daya AC pengganti.

# **7 Kartu dan perangkat eksternal**

# **Menggunakan pembaca kartu memori**

Kartu memori opsional memiliki kemampuan menyimpan data secara aman dan berbagi data dengan mudah. Kartu digital seringkali digunakan dengan kamera serta PDA yang mendukung media digital sebagaimana digunakan dengan komputer lainnya.

Untuk mengetahui format kartu memori yang didukung komputer, lihat bagian [Mengenal komputer Anda](#page-13-0)  [pada hal. 4](#page-13-0).

# **Memasukkan kartu memori**

**PERHATIAN:** Untuk mengurangi risiko kerusakan pada konektor kartu memori, masukkan kartu memori pelan-pelan.

- **1.** Pegang kartu dengan sisi label menghadap ke atas dan konektor menghadap ke komputer.
- **2.** Masukkan kartu ke dalam pembaca kartu memori, kemudian tekan kartu tersebut ke arah dalam hingga terpasang dengan mapan.

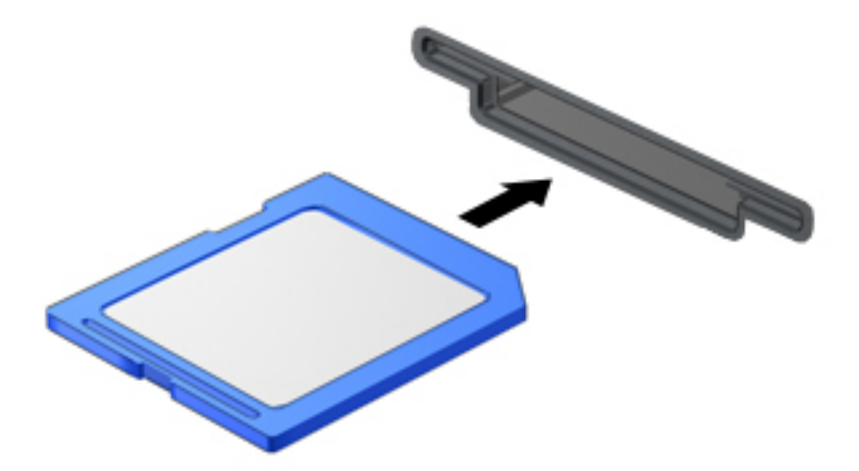

Anda akan mendengar suara jika perangkat telah terdeteksi, dan sebuah menu pilihan akan ditampilkan.

## **Mengeluarkan kartu memori**

**PERHATIAN:** Untuk mengurangi risiko hilangnya data atau sistem tidak mau merespons, gunakan prosedur berikut untuk mengeluarkan kartu memori dengan aman.

- **1.** Simpan data Anda dan tutup semua program yang terhubung ke kartu memori.
- **2.** Klik ikon perangkat keras pada area notifikasi di ujung kanan bilah tugas. Kemudian ikuti petunjuk pada layar.

**3.** Tekan kartu ke dalam **(1)**, lalu keluarkan dari slot **(2)**.

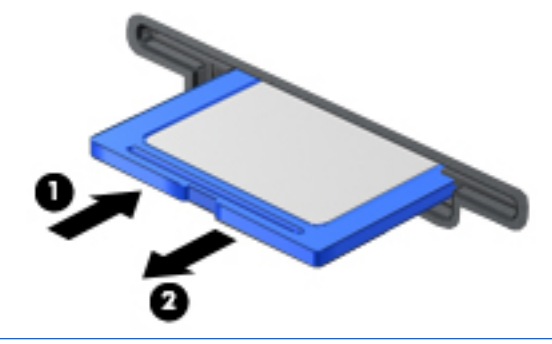

**EX** CATATAN: Jika kartu tidak mau terlontar, tarik kartu keluar dari slotnya.

# **Menggunakan kartu pintar**

**CATATAN:** Istilah *kartu pintar* yang digunakan dalam bab ini mengacu pada kartu pintar dan Java™ Card.

Kartu pintar adalah aksesori seukuran kartu kredit yang memiliki mikrocip berisi memori dan mikroprosesor. Seperti halnya komputer pribadi (PC), kartu pintar memiliki sistem operasi untuk mengatur masukan dan keluaran. Selain itu dilengkapi fitur keamanan yang melindungi kartu dari ancaman yang merusak. Kartu pintar standar industri digunakan bersama dengan pembaca kartu pintar (hanya model tertentu).

Diperlukan sebuah PIN untuk bisa mengakses isi mikrocip. Untuk informasi lebih lanjut tentang fitur keamanan kartu pintar, lihat HP Support Assistant. Untuk mengakses HP Support Assistant, pilih aplikasi **HP Support Assistant** pada layar Mulai.

## **Memasukkan kartu pintar**

**1.** Pegang kartu dengan label menghadap ke atas. Kemudian dorong kartu pelan-pelan ke dalam pembaca kartu pintar sampai kartu tersebut terpasang dengan benar.

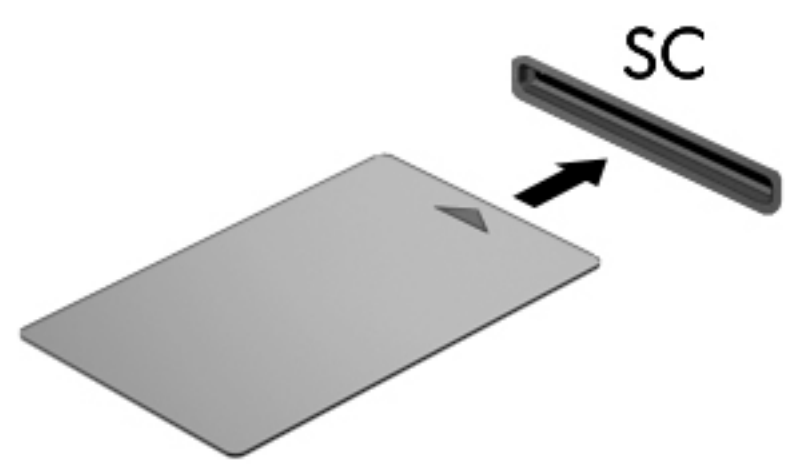

**2.** Ikuti petunjuk pada layar untuk masuk log ke komputer menggunakan PIN kartu pintar.

## **Mengeluarkan kartu pintar**

**▲** Pegang bagian tepi kartu pintar, kemudian tarik keluar dari pembaca kartu pintar.

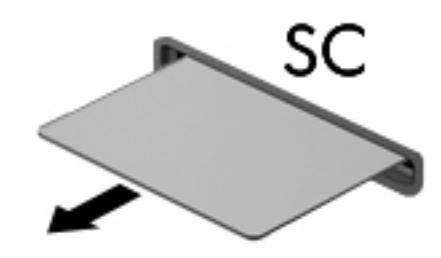

# **Menggunakan perangkat USB**

USB (Universal Serial Bus) adalah antarmuka perangkat keras yang dapat digunakan untuk menghubungkan perangkat eksternal opsional, seperti keyboard USB, mouse, drive, printer, pemindai, atau hub.

Sebagian perangkat USB mungkin memerlukan perangkat lunak pendukung tambahan yang umumnya sudah tercakup dengan perangkat. Untuk informasi lebih lanjut tentang perangkat lunak spesifik perangkat, lihat petunjuk dari pabrikan. Petunjuk ini mungkin diberikan bersama perangkat lunak, dalam cakram, atau di situs web pabrikan.

Komputer ini memiliki sedikitnya satu port USB yang mendukung perangkat USB 1.0, 1.1, 2.0, atau 3.0. Komputer Anda juga mungkin memiliki port pengisian USB yang menyediakan pengisian daya ke perangkat eksternal. Perangkat sambungan opsional atau hub USB menyediakan port USB tambahan yang dapat digunakan dengan komputer.

# **Menghubungkan perangkat USB**

- **A PERHATIAN:** Untuk mengurangi risiko kerusakan pada konektor USB, lakukan pelan-pelan saat menghubungkan perangkat.
	- **▲** Hubungkan kabel USB perangkat ke port USB.
	- **<sup>2</sup> CATATAN:** Ilustrasi berikut mungkin terlihat sedikit berbeda dari komputer Anda.

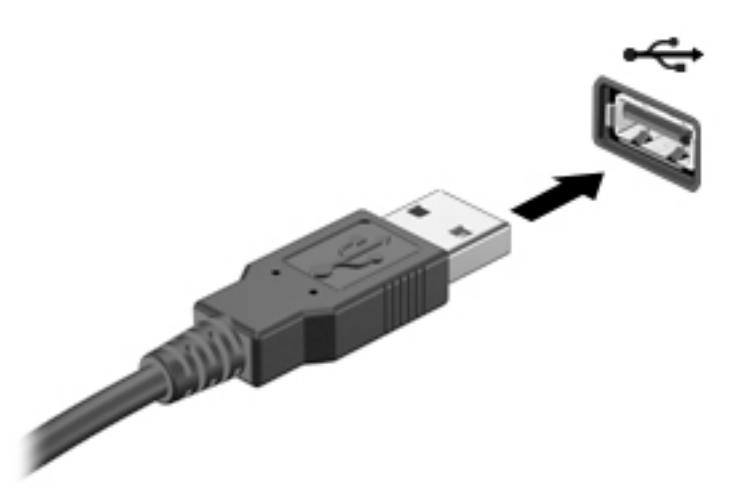

Anda akan mendengar suara jika perangkat telah terdeteksi.

**<sup>2</sup> CATATAN:** Pertama kali perangkat USB dihubungkan, sebuah pesan akan muncul pada area notifikasi memberitahukan bahwa perangkat tersebut dikenali komputer.

# **Melepas perangkat USB**

**A PERHATIAN:** Untuk mengurangi risiko kerusakan pada konektor USB, jangan menarik kabel saat melepas perangkat USB.

**PERHATIAN:** Untuk mengurangi risiko hilangnya data atau sistem tidak mau merespons, gunakan prosedur berikut untuk melepas perangkat USB dengan aman.

- **1.** Untuk melepas perangkat USB, simpan data Anda, kemudian tutup semua program yang terhubung ke perangkat.
- **2.** Klik ikon perangkat keras pada area notifikasi di ujung kanan bilah tugas, kemudian ikuti petunjuk pada layar.
- **3.** Lepas perangkat.

# **Menggunakan perangkat eksternal opsional**

**<sup>2</sup> CATATAN:** Untuk informasi lebih lanjut tentang perangkat lunak dan driver yang diperlukan, atau untuk mempelajari port mana (pada komputer) yang akan digunakan, lihat petunjuk pabrikan.

Untuk menghubungkan perangkat eksternal ke komputer:

- **PERHATIAN:** Untuk mengurangi risiko kerusakan komponen saat hendak menghubungkan perangkat yang dialiri daya, pastikan perangkat tersebut sudah dimatikan dan kabel daya dilepas.
	- **1.** Hubungkan perangkat ke komputer.
	- **2.** Jika Anda menghubungkan perangkat yang dialiri daya, hubungkan kabel daya perangkat ke stopkontak AC yang diarde.
	- **3.** Hidupkan perangkat.

Untuk melepas perangkat eksternal yang tidak dialiri daya, matikan perangkat kemudian cabut dari komputer. Untuk melepas perangkat eksternal yang dialiri daya, matikan perangkat, putuskan hubungannya dari komputer, kemudian cabut kabel dayanya.

## **Menggunakan drive eksternal opsional**

Drive eksternal yang dapat dilepas memberi Anda pilihan yang lebih leluasa untuk menyimpan dan mengakses data. Drive USB dapat ditambahkan dengan menghubungkannya ke port USB di komputer.

**T** CATATAN: Drive optik USB eksternal HP harus dihubungkan ke port USB aktif di komputer.

Berikut adalah jenis drive USB:

- Drive disket 1,44-megabita
- Modul hard drive
- Drive optik eksternal (CD, DVD, dan Blu-ray)
- Perangkat rongga jamak (MultiBay)

# **8 Drive**

# **Menangani drive**

**PERHATIAN:** Drive adalah komponen komputer yang rentan pecah sehingga harus ditangani dengan hatihati. Perhatikan peringatan berikut sebelum menangani drive. Tindakan pencegahan lainnya diberikan dalam prosedur yang berlaku.

Perhatikan tindakan pencegahan berikut:

- Sebelum memindahkan komputer yang terhubung ke hard drive eksternal, jalankan mode Tidur dan biarkan tampilan layar kosong, atau lepas hard drive eksternal dengan benar.
- Sebelum memegang drive, lepaskan muatan listrik statis dengan menyentuh permukaan yang diarde.
- Jangan menyentuh pin konektor pada drive yang dapat dilepas atau pada komputer.
- Tangani drive dengan hati-hati; jangan menjatuhkan drive atau meletakkan benda apapun di atasnya.
- Sebelum melepas atau memasang drive, matikan komputer. Jika Anda tidak yakin apakah komputer dalam keadaan mati atau dalam mode Tidur, hidupkan komputer, kemudian matikan melalui sistem operasi.
- Jangan menggunakan tenaga yang berlebihan saat memasang drive ke dalam rongganya.
- Jangan menggunakan keyboard atau memindahkan komputer sewaktu drive optik menulis pada cakram. Proses tulis peka terhadap getaran.
- Jangan meletakkan drive di tempat dengan suhu atau kelembaban yang ekstrem.
- Jangan meletakkan drive di dekat cairan. Jangan menyemprotkan produk pembersih pada drive.
- Keluarkan media dari drive sebelum mengeluarkan drive dari rongganya, atau sebelum bepergian dengan membawa, mengapalkan, atau menitipkan drive.
- Jika drive harus dikirim lewat paket, masukkan drive ke dalam paket bantalan bergelembung atau kemasan pelindung yang sesuai dan beri label "MUDAH PECAH".
- Jangan paparkan drive pada medan magnet. Perangkat keamanan bermuatan medan magnet di antaranya adalah pintu detektor dan tongkat keamanan di bandara. Ban pengangkut barang di bandara dan perangkat keamanan sejenis yang memeriksa bagasi bawaan menggunakan sinar X, bukan magnet, dan tidak akan merusak drive.

# **Menggunakan hard drive**

**A PERHATIAN:** Untuk mencegah hilangnya data atau sistem tidak mau merespons:

- Simpan pekerjaan Anda kemudian matikan komputer sebelum menambah atau mengganti modul memori ataupun hard drive.
- Jika Anda tidak yakin apakah komputer dalam keadaan mati, hidupkan komputer dengan menekan tombol daya. Kemudian matikan komputer melalui sistem operasi.

# **Teknologi Intel Smart Response (hanya model tertentu)**

Teknologi Intel® Smart Response (SRT) adalah fitur penyimpanan sementara (memori kas) Teknologi Intel® Rapid Storage (RST) yang mampu meningkatkan performa sistem komputer secara signifikan. Melalui SRT, komputer dengan modul SSD mSATA dapat digunakan sebagai memori kas di antara memori sistem dan drive hard drive. Ini menguntungkan, sebab di saat SSD memberikan pengalaman performa sistem yang disempurnakan, drive hard drive (atau volume RAID) memberikan kapasitas penyimpanan yang maksimum.

Jika Anda menambah atau meningkatkan kapasitas hard drive dan ingin mengeset volume RAID, Anda harus menonfungsikan SRT untuk sementara, mengeset volume RAID, kemudian memfungsikan SRT. Untuk menonfungsikan SRT untuk sementara:

- **1.** Pada layar Mulai, ketik Intel, lalu pilih **Intel Rapid Storage Technology** (Teknologi Penyimpanan Cepat Intel).
- **2.** Klik tautan **Acceleration** (Akselerasi), lalu klik tautan **Disable Acceleration** (Nonaktifkan Akselerasi).
- **3.** Tunggu hingga Mode Akselerasi selesai.
- **4.** Klik tautan **Reset to Available** (Set ulang ke Tersedia).
- **PENTING:** Anda harus menonfungsikan SRT untuk sementara saat mengubah mode RAID. Buat perubahan, kemudian aktifkan ulang SRT. Jika fitur ini tidak dinonfungsikan untuk sementara, Anda tidak akan dapat membuat maupun mengubah volume RAID.
- **EX CATATAN:** HP tidak mendukung SRT dengan SED (self-encrypting drive: drive yang dapat melakukan enkripsi sendiri).

# **Meningkatkan performa hard drive**

#### **Menggunakan Disk Defragmenter**

Selama komputer sedang digunakan, berkas dalam hard drive akan terfragmentasi. Disk Defragmenter menyatukan berkas dan folder yang terpecah-pecah (terfragmentasi) pada hard drive sehingga sistem dapat berjalan lebih efisien.

**<sup>2</sup> CATATAN:** Sebaiknya jangan menjalankan Disk Defragmenter pada drive solid (SSD).

Setelah dimulai, Disk Defragmenter akan bekerja tanpa perlu diawasi. Bergantung ukuran hard drive dan jumlah berkas yang terfragmentasi, pendeframentasian hard drive dapat berlangsung lebih dari satu jam hingga selesai. Anda mungkin ingin mengesetnya agar berjalan di malam hari atau pada waktu lain saat Anda tidak perlu mengakses komputer.

HP menganjurkan Anda untuk melakukan defragmentasi hard drive minimal satu bulan sekali. Anda dapat mengeset Disk Defragmenter agar berjalan sesuai jadwal bulanan, atau Anda juga dapat setiap saat mendefragmentasi komputer secara manual.

Untuk menjalankan Disk Defragmenter:

- **1.** Hubungkan komputer ke daya AC.
- **2.** Pada layar Mulai, ketik disk.
- **3.** Klik **Optimize** (Optimalkan).

**CATATAN:** Windows memiliki fitur Kontrol Akun Pengguna untuk meningkatkan keamanan komputer. Anda mungkin akan dimintai izin atau kata sandi untuk tugas-tugas, seperti menginstal perangkat lunak, menjalankan utilitas, atau mengubah pengaturan Windows. Lihat HP Support Assistant. Untuk mengakses HP Support Assistant, pilih aplikasi **HP Support Assistant** dari layar Mulai.

Untuk informasi selengkapnya, akses Bantuan perangkat lunak Disk Defragmenter.

#### **Menggunakan Disk Cleanup**

Disk Cleanup menelusuri hard drive untuk berkas-berkas yang tidak diperlukan sehingga dapat Anda hapus dengan aman untuk melowongkan ruang hard drive dan membantu komputer beroperasi lebih efisien.

Untuk menjalankan Disk Cleanup:

- **1.** Pada layar **Mulai**, ketik disk, lalu pilih **Uninstall apps to free up disk space** (Hapus instalan aplikasi untuk mengosongkan ruang hard drive).
- **2.** Ikuti petunjuk pada layar.

## **Menggunakan HP 3D DriveGuard (hanya model tertentu)**

HP 3D DriveGuard memproteksi hard drive dengan cara memarkirnya dan menghentikan permintaan data dalam salah satu kondisi berikut:

- Saat memindahkan komputer.
- Saat memindahkan komputer dengan layar tertutup dan komputer bekerja dengan daya baterai.

Sesaat setelah kejadian di atas, HP 3D DriveGuard akan mengembalikan hard drive ke kondisi operasi normal.

- **EX CATATAN:** Hanya hard drive internal yang diproteksi oleh HP 3D DriveGuard. Hard drive yang terpasang di perangkat sambungan opsional atau terhubung ke port USB tidak diproteksi HP 3D DriveGuard.
- **CATATAN:** Karena SSD (solid-state drive) tidak memiliki komponen bergerak, maka HP 3D DriveGuard tidak diperlukan untuk drive ini.

Untuk informasi lebih lanjut, lihat Bantuan perangkat lunak HP 3D DriveGuard.

#### **Mengenali status HP 3D DriveGuard**

Lampu drive pada komputer akan berubah warna untuk menunjukkan bahwa hard drive pada rongga hard drive utama dan/atau hard drive pada rongga hard drive kedua (hanya model tertentu) telah diparkirkan. Untuk memastikan apakah sebuah hard drive saat ini sedang diproteksi atau diparkirkan, lihat ikon hard drive pada desktop Windows, yaitu pada area notifikasi di ujung kanan bilah tugas, atau lihat di Pusat Mobilitas:

# **Menggunakan RAID (hanya model tertentu)**

Teknologi RAID (Redundant Arrays of Independent Disks) memungkinkan komputer menggunakan dua atau lebih hard drive pada saat bersamaan. RAID memperlakukan beberapa drive hard drive sebagai satu drive yang berdampingan, baik melalui pengaturan perangkat keras maupun perangkat lunak. Jika beberapa hard drive diset agar bekerja secara bersamaan dalam mode ini, istilahnya disebut dengan susunan RAID. Untuk informasi lebih lanjut, lihat situs web HP. Untuk mendapatkan panduan pengguna terbaru, hubungi bagian dukungan. Untuk dukungan di AS, kunjungi [http://www.hp.com/go/contactHP.](http://www.hp.com/go/contactHP) Untuk dukungan di seluruh dunia, kunjungi [http://welcome.hp.com/country/us/en/wwcontact\\_us.html](http://welcome.hp.com/country/us/en/wwcontact_us.html).

# **9 Keamanan**

# **Memproteksi komputer**

Fitur keamanan standar yang disediakan sistem operasi Windows dan utilitas Computer Setup (BIOS) non-Windows dapat melindungi pengaturan dan data pribadi Anda dari berbagai risiko.

- **<sup>2</sup> CATATAN:** Solusi keamanan dirancang sebagai alat penangkal. Penangkal ini tidak dapat mencegah produk dari penyalahgunaan maupun pencurian.
- **EX CATATAN:** Sebelum mengirim komputer untuk diservis, cadangkan dan hapus berkas rahasia Anda, kemudian hapus semua pengaturan kata sandi.
- **EX CATATAN:** Beberapa fitur keamanan yang tercantum dalam bab ini mungkin tidak tersedia di komputer Anda.
- **CATATAN:** Komputer Anda mendukung Computrace, sebuah layanan pelacakan dan pemulihan online berbasis keamanan yang tersedia di negara/wilayah tertentu. Jika komputer ini dicuri, Computrace dapat melacaknya ketika komputer tersebut digunakan tanpa izin untuk mengakses Internet. Anda harus membeli perangkat lunak ini dan berlangganan ke layanannya untuk dapat menggunakan Computrace. Untuk informasi tentang pemesanan perangkat lunak Computrace, kunjungi<http://www.hp.com>.

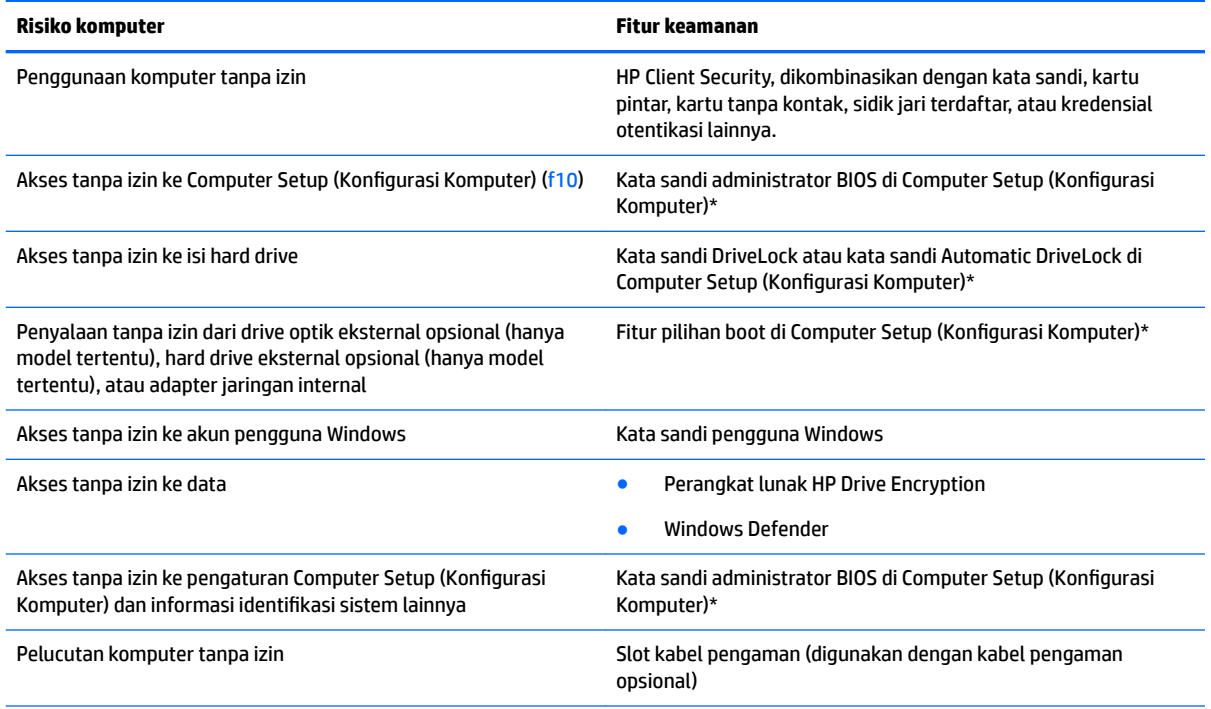

\*Computer Setup (Konfigurasi Komputer) adalah utilitas berbasis ROM yang terinstal sejak awal, yang dapat digunakan bahkan ketika sistem operasi tidak berfungsi atau tidak mau termuatkan. Anda dapat menggunakan alat penunjuk (Panel Sentuh, stik penunjuk, atau mouse USB) atau keyboard untuk menavigasi dan memilih di Computer Setup (Konfigurasi Komputer).

# **Menggunakan kata sandi**

Kata sandi adalah sekelompok karakter yang Anda tetapkan untuk mengamankan data komputer. Beberapa jenis kata sandi dapat diset, bergantung cara Anda mengontrol akses terhadap data. Kata sandi dapat diatur di Windows atau melalui utilitas Computer Setup (Konfigurasi Komputer) yang terinstal sejak awal di komputer.

- Kata sandi administrator BIOS dan kata sandi DriveLock diset di Computer Setup (Konfigurasi Komputer) dan diatur melalui BIOS sistem.
- Kata sandi Automatic DriveLock diaktifkan di Computer Setup (Konfigurasi Komputer).
- Kata sandi Windows diset hanya di sistem operasi Windows.
- Jika HP SpareKey telah diset sebelumnya, dan jika Anda lupa dengan kata sandi administrator BIOS yang diset di Computer Setup (Konfigurasi Komputer), Anda dapat menggunakan HP SpareKey untuk mengakses utilitas ini.
- Jika Anda lupa dengan kata sandi pengguna DriveLock dan kata sandi master DriveLock yang diset di Computer Setup (Konfigurasi Komputer), hard drive yang diproteksi kata sandi ini akan terkunci selamanya dan tidak dapat digunakan lagi.

Anda dapat menggunakan kata sandi yang sama untuk fitur Computer Setup (Konfigurasi Komputer) dan fitur keamanan Windows. Anda juga dapat menggunakan kata sandi yang sama untuk beberapa fitur Computer Setup (Konfigurasi Komputer).

Gunakan tips berikut untuk membuat dan menyimpan kata sandi:

- Saat membuat kata sandi, patuhi persyaratan yang ditetapkan program.
- Jangan menggunakan kata sandi yang sama untuk beberapa aplikasi atau situs web, jangan pula mengulang penggunaan kata sandi Windows untuk situs web maupun aplikasi lainnya.
- Gunakan Password Manager (Pengatur Kata sandi) HP Client Security untuk menyimpan nama pengguna dan kata sandi untuk semua situs web dan aplikasi Anda. Anda dapat membacanya dengan aman bila sewaktu-waktu lupa mengingatnya.
- Jangan menyimpan kata sandi dalam berkas di komputer.

Tabel berikut ini berisi kata sandi yang umum digunakan Windows dan kata sandi administrator BIOS beserta penjelasan fungsinya.

## **Mengeset kata sandi di Windows**

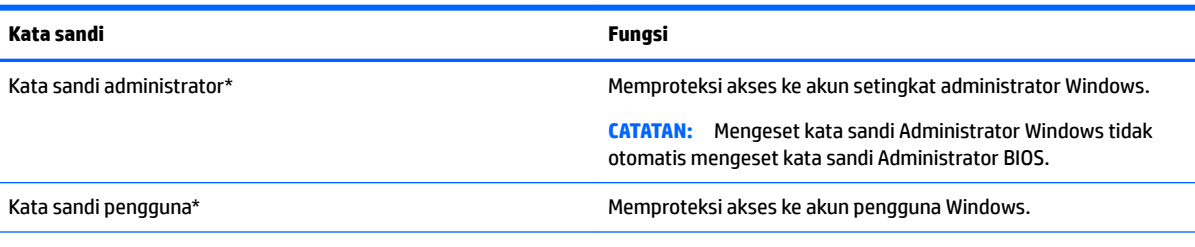

\*Untuk informasi tentang cara mengatur kata sandi administrator Windows atau kata sandi pengguna Windows, dari layar Mulai, pilih aplikasi **HP Support Assistant**.

# **Mengeset kata sandi di Computer Setup (Konfigurasi Komputer)**

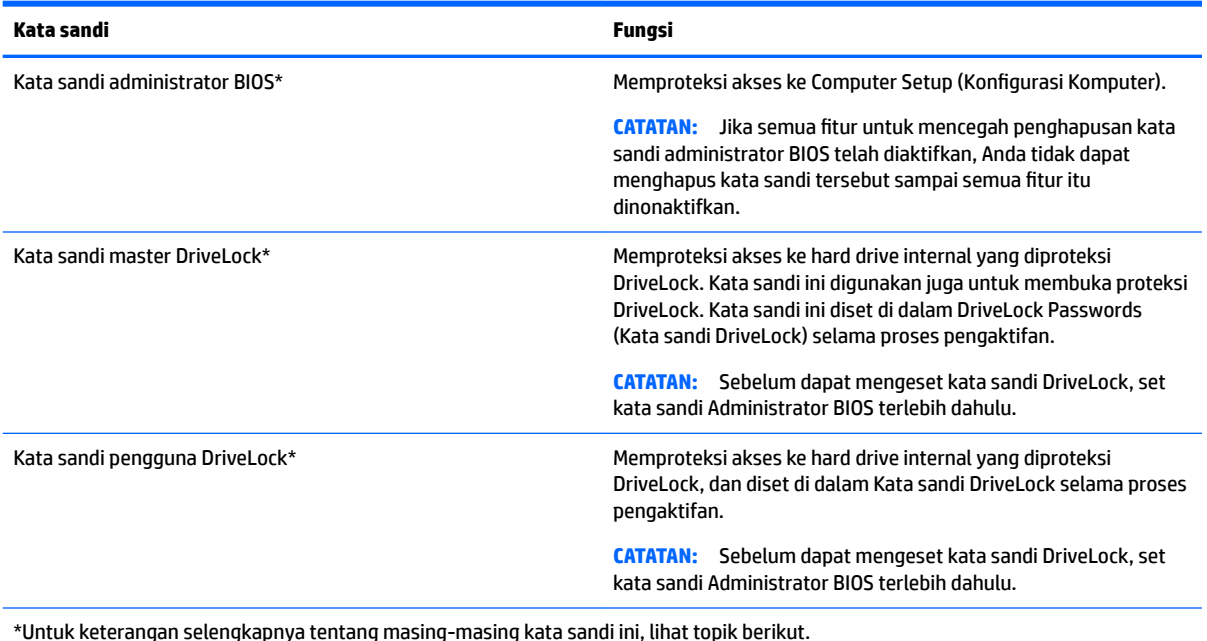

# **Mengatur kata sandi administrator BIOS**

Untuk mengeset, mengubah, atau menghapus kata sandi ini, ikuti langkah-langkah berikut:

#### **Mengeset kata sandi administrator BIOS baru**

- **1.** Hidupkan atau nyalakan ulang komputer, lalu tekan esc saat muncul pesan "Press the ESC key for Startup Menu" (Tekan tombol ESC untuk Menu Penyalaan) di bagian bawah layar.
- **2.** Tekan f10 untuk memasuki Computer Setup (Konfigurasi Komputer).
- **3.** Gunakan alat penunjuk atau tombol panah untuk memilih **Security** (Keamanan) **> Setup BIOS Administrator Password** (Pengesetan Kata sandi Administrator BIOS), lalu tekan enter.
- **4.** Saat diminta, ketikkan kata sandi.
- **5.** Saat diminta, ketikkan kembali kata sandi baru untuk mengkonfirmasi.
- **6.** Untuk menyimpan perubahan dan keluar dari Computer Setup (Konfigurasi Komputer), klik ikon Save (Simpan), kemudian ikuti petunjuk pada layar.

– atau –

Gunakan tombol panah untuk memilih **Main** (Utama) **> Save Changes and Exit** (Simpan Perubahan dan Keluar), lalu tekan enter.

Perubahan akan terlihat hasilnya setelah komputer dinyalakan ulang.

#### **Mengubah kata sandi administrator BIOS**

- **1.** Hidupkan atau nyalakan ulang komputer, lalu tekan esc saat muncul pesan "Press the ESC key for Startup Menu" (Tekan tombol ESC untuk Menu Penyalaan) di bagian bawah layar.
- **2.** Tekan f10 untuk memasuki Computer Setup (Konfigurasi Komputer).
- **3.** Gunakan alat penunjuk atau tombol panah untuk memilih **Security** (Keamanan) **> Change Password**  (Ubah Kata sandi), lalu tekan enter.
- **4.** Saat diminta, ketikkan kata sandi yang sekarang.
- **5.** Saat diminta, ketikkan kembali kata sandi baru untuk mengkonfirmasi.
- **6.** Untuk menyimpan perubahan dan keluar dari Computer Setup (Konfigurasi Komputer), klik ikon Save (Simpan) di sudut kiri bawah layar, kemudian ikuti petunjuk pada layar.

– atau –

Gunakan tombol panah untuk memilih **Main** (Utama) **> Save Changes and Exit** (Simpan Perubahan dan Keluar), lalu tekan enter.

Perubahan akan terlihat hasilnya setelah komputer dinyalakan ulang.

#### **Menghapus kata sandi administrator BIOS**

- **1.** Hidupkan atau nyalakan ulang komputer, lalu tekan esc saat muncul pesan "Press the ESC key for Startup Menu" (Tekan tombol ESC untuk Menu Penyalaan) di bagian bawah layar.
- **2.** Tekan f10 untuk memasuki Computer Setup (Konfigurasi Komputer).
- **3.** Gunakan alat penunjuk atau tombol panah untuk memilih **Security** (Keamanan) **> Change Password**  (Ubah Kata sandi), lalu tekan enter.
- **4.** Saat diminta, ketikkan kata sandi yang sekarang.
- **5.** Jika diminta kata sandi yang baru, kosongkan ruasnya, lalu tekan enter.
- **6.** Baca pesan peringatannya. Untuk melanjutkan, pilih **YES** (YA).
- **7.** Saat diminta lagi memasukkan kata sandi yang baru, kosongkan ruasnya, lalu tekan enter.
- 8. Untuk menyimpan perubahan dan keluar dari Computer Setup (Konfigurasi Komputer), klik ikon Save (Simpan) di sudut kiri bawah layar, kemudian ikuti petunjuk pada layar.

– atau –

Gunakan tombol panah untuk memilih **Main** (Utama) **> Save Changes and Exit** (Simpan Perubahan dan Keluar), lalu tekan enter.

Perubahan akan terlihat hasilnya setelah komputer dinyalakan ulang.

#### **Memasukkan kata sandi administrator BIOS**

Saat diminta mengisi **BIOS administrator password** (Kata sandi administrator BIOS), ketikkan kata sandi Anda (menggunakan tombol yang sama dengan yang digunakan untuk mengeset kata sandi), lalu tekan enter. Setelah 3 kali upaya memasukkan kata sandi administrator BIOS gagal, Anda harus menyalakan ulang komputer dan mencoba lagi.

## **Mengelola kata sandi DriveLock Computer Setup**

**PERHATIAN:** Untuk mencegah hard drive yang diproteksi DriveLock terkunci selamanya, catat kata sandi pengguna DriveLock dan kata sandi master DriveLock di tempat aman dan jauh dari komputer Anda. Jika Anda lupa dengan kedua kata sandi DriveLock, hard drive akan terkunci selamanya dan tidak dapat digunakan lagi.

Proteksi DriveLock akan mencegah akses tanpa izin ke isi hard drive. DriveLock dapat diterapkan hanya pada hard drive internal komputer. Jika proteksi DriveLock telah diterapkan pada sebuah drive, untuk mengakses drive tersebut Anda harus memasukkan kata sandi. Drive harus dimasukkan ke dalam komputer atau replikator port lanjutan agar dapat diakses dengan kata sandi DriveLock.

**X CATATAN:** Sebelum dapat mengakses fitur-fitur DriveLock, Anda harus mengeset kata sandi Administrator BIOS terlebih dahulu.

Untuk menerapkan proteksi DriveLock pada sebuah hard drive internal, Anda harus mengeset kata sandi pengguna dan kata sandi master di Computer Setup (Konfigurasi Komputer). Perhatikan ketentuan berikut mengenai cara menggunakan proteksi DriveLock:

- Jika proteksi DriveLock telah diterapkan pada sebuah hard drive, maka hard drive ini hanya dapat diakses dengan memasukkan kata sandi pengguna atau kata sandi master.
- Pemilik kata sandi pengguna harus pengguna sehari-hari hard drive yang terproteksi. Pemilik kata sandi master bisa jadi adalah administrator sistem atau pengguna sehari-hari.
- Kata sandi pengguna dan kata sandi master bisa sama persis.
- Anda dapat menghapus kata sandi pengguna atau kata sandi master hanya dengan cara membuka proteksi DriveLock dari drive. Proteksi DriveLock pada drive hanya dapat dibuka menggunakan kata sandi master.
### <span id="page-72-0"></span>**Mengeset kata sandi DriveLock**

Untuk mengeset kata sandi DriveLock di Computer Setup (Konfigurasi Komputer), ikuti langkah-langkah ini:

- **1.** Hidupkan komputer, lalu tekan esc saat muncul pesan "Press the ESC key for Startup Menu" (Tekan tombol ESC untuk Menu Penyalaan) di bagian bawah layar.
- **2.** Tekan f10 untuk memasuki Computer Setup (Konfigurasi Komputer).
- **3.** Gunakan alat penunjuk atau tombol panah untuk memilih **Security** (Keamanan) **> Hard Drive Tool** (Alat Hard drive) **> DriveLock**, lalu tekan enter.
- **4.** Klik Set DriveLock Password (global) (Set Kata sandi DriveLock [global]).
- **5.** Masukkan kata sandi Administrator BIOS, lalu tekan enter.
- **6.** Gunakan alat penunjuk atau tombol panah untuk memilih hard drive yang akan diproteksi, lalu tekan enter.
- **7.** Baca pesan peringatannya. Untuk melanjutkan, pilih **YES** (YA).
- **8.** Saat diminta, ketikkan kata sandi master, lalu tekan enter.
- **9.** Saat diminta, ketikkan kembali kata sandi master untuk mengkonfirmasi, lalu tekan enter.
- **10.** Saat diminta, ketikkan kata sandi pengguna, lalu tekan enter.
- **11.** Saat diminta, ketikkan kembali kata sandi pengguna untuk mengkonfirmasi, lalu tekan enter.
- **12.** Untuk mengkonfirmasi proteksi DriveLock pada hard drive yang telah dipilih, ketik DriveLock pada ruas konfirmasi, lalu tekan enter.
	- **EX CATATAN:** Konfirmasi DriveLock peka huruf besar/kecil.
- 13. Untuk menyimpan perubahan dan keluar dari Computer Setup (Konfigurasi Komputer), klik ikon Save (Simpan) di sudut kiri bawah layar, kemudian ikuti petunjuk pada layar.

– atau –

Gunakan tombol panah untuk memilih **Main** (Utama) **> Save Changes and Exit** (Simpan Perubahan dan Keluar), lalu tekan enter.

Perubahan akan terlihat hasilnya setelah komputer dinyalakan ulang.

### <span id="page-73-0"></span>**Memasukkan kata sandi DriveLock**

Pastikan hard drive telah dimasukkan ke dalam komputer (bukan ke dalam perangkat penghubung opsional atau MultiBay eksternal).

Saat diminta mengisi **DriveLock Password** (Kata sandi DriveLock), ketikkan kata sandi pengguna atau kata sandi master (menggunakan tombol yang sama dengan yang digunakan untuk mengeset kata sandi), lalu tekan enter.

Setelah 2 kali upaya memasukkan kata sandi gagal, Anda harus menyalakan ulang komputer dan mencoba lagi.

#### **Mengubah kata sandi DriveLock**

Untuk mengubah kata sandi DriveLock di Computer Setup (Konfigurasi Komputer), ikuti langkah-langkah berikut:

- **1.** Hidupkan komputer, lalu tekan esc saat muncul pesan "Press the ESC key for Startup Menu" (Tekan tombol ESC untuk Menu Penyalaan) di bagian bawah layar.
- **2.** Tekan f10 untuk memasuki Computer Setup (Konfigurasi Komputer).
- **3.** Gunakan alat penunjuk atau tombol panah untuk memilih **Security** (Keamanan) **> Hard Drive Tool** (Alat Hard drive) **> DriveLock**, lalu tekan enter.
- **4.** Masukkan kata sandi Administrator BIOS, lalu tekan enter.
- **5.** Gunakan alat penunjuk atau tombol panah untuk memilih Set DriveLock Password (Set Kata sandi DriveLock), lalu tekan enter.
- **6.** Gunakan tombol panah untuk memilih hard drive internal, lalu tekan enter.
- **7.** Gunakan alat penunjuk atau tombol panah untuk memilih **Change Password** (Ubah Kata sandi).
- **8.** Saat diminta, ketikkan kata sandi yang sekarang, lalu tekan enter.
- **9.** Saat diminta, ketikkan kata sandi baru, lalu tekan enter.
- **10.** Saat diminta, ketikkan kembali kata sandi baru untuk mengkonfirmasi, lalu tekan enter.
- **11.** Untuk menyimpan perubahan dan keluar dari Computer Setup (Konfigurasi Komputer), klik ikon Save (Simpan) di sudut kiri bawah layar, kemudian ikuti petunjuk pada layar.

– atau –

Gunakan tombol panah untuk memilih **Main** (Utama) **> Save Changes and Exit** (Simpan Perubahan dan Keluar), lalu tekan enter.

Perubahan akan terlihat hasilnya setelah komputer dinyalakan ulang.

### <span id="page-74-0"></span>**Membuka proteksi DriveLock**

Untuk membuka proteksi DriveLock di Computer Setup (Konfigurasi Komputer), ikuti langkah-langkah berikut:

- **1.** Hidupkan komputer, lalu tekan esc saat muncul pesan "Press the ESC key for Startup Menu" (Tekan Tombol ESC untuk Menu Penyalaan) di bagian bawah layar.
- **2.** Tekan f10 untuk memasuki Computer Setup (Konfigurasi Komputer).
- **3.** Gunakan alat penunjuk atau tombol panah untuk memilih **Security** (Keamanan) **> Hard Drive Tool** (Alat Hard drive) **> DriveLock**, lalu tekan enter.
- **4.** Masukkan kata sandi Administrator BIOS, lalu tekan enter.
- **5.** Gunakan alat penunjuk atau tombol panah untuk memilih **Set DriveLock Password** (Set Kata sandi DriveLock), lalu tekan enter.
- **6.** Gunakan alat penunjuk atau tombol panah untuk memilih hard drive internal, lalu tekan enter.
- **7.** Gunakan alat penunjuk atau tombol panah untuk memilih **Disable protection** (Nonaktifkan proteksi).
- **8.** Ketikkan kata sandi master, lalu tekan enter.
- **9.** Untuk menyimpan perubahan dan keluar dari Computer Setup (Konfigurasi Komputer), klik ikon Save (Simpan), kemudian ikuti petunjuk pada layar.

– atau –

Gunakan tombol panah untuk memilih **Main** (Utama) **> Save Changes and Exit** (Simpan Perubahan dan Keluar), lalu tekan enter.

Perubahan akan terlihat hasilnya setelah komputer dinyalakan ulang.

### **Menggunakan DriveLock Otomatis Computer Setup**

Di lingkungan dengan banyak pengguna, Anda dapat mengeset kata sandi DriveLock Otomatis. Jika Kata sandi DriveLock Otomatis diaktifkan, sebuah kata sandi acak pengguna dan sebuah kata sandi master DriveLock akan terbentuk secara otomatis untuk Anda. Jika pengguna dapat melewati kredensial kata sandi, kata sandi acak pengguna dan kata sandi master DriveLock yang sama harus digunakan untuk membuka pengunci hard drive.

**<sup>2</sup> CATATAN:** Sebelum dapat mengakses fitur-fitur DriveLock Otomatis, Anda harus mengeset kata sandi Administrator BIOS terlebih dahulu.

#### **Memasukkan kata sandi DriveLock Otomatis**

Untuk mengaktifkan kata sandi DriveLock Otomatis di Computer Setup (Konfigurasi Komputer), ikuti langkahlangkah berikut:

- **1.** Hidupkan atau nyalakan ulang komputer, lalu tekan esc saat muncul pesan "Press the ESC key for Startup Menu" (Tekan tombol ESC untuk Menu Penyalaan) di bagian bawah layar.
- **2.** Tekan f10 untuk memasuki Computer Setup (Konfigurasi Komputer).
- **3.** Gunakan alat penunjuk atau tombol panah untuk memilih **Security** (Keamanan) **> Hard Drive Tools** (Alat Hard drive) **> Automatic DriveLock** (DriveLock Otomatis), lalu tekan enter.
- **4.** Masukkan kata sandi Administrator BIOS, lalu tekan enter.
- **5.** Gunakan alat penunjuk atau tombol panah untuk memilih hard drive internal, lalu tekan enter.
- <span id="page-75-0"></span>**6.** Baca pesan peringatannya. Untuk melanjutkan, pilih **YES** (YA).
- **7.** Untuk menyimpan perubahan dan keluar dari Computer Setup (Konfigurasi Komputer), klik ikon Save (Simpan), kemudian ikuti petunjuk pada layar.

– atau –

Gunakan tombol panah untuk memilih **Main** (Utama) **> Save Changes and Exit** (Simpan Perubahan dan Keluar), lalu tekan enter.

#### **Membuka proteksi DriveLock Otomatis**

Untuk membuka proteksi DriveLock di Computer Setup (Konfigurasi Komputer), ikuti langkah-langkah berikut:

- **1.** Hidupkan atau nyalakan ulang komputer, lalu tekan esc saat muncul pesan "Press the ESC key for Startup Menu" (Tekan tombol ESC untuk Menu Penyalaan) di bagian bawah layar.
- **2.** Tekan f10 untuk memasuki Computer Setup (Konfigurasi Komputer).
- **3.** Gunakan alat penunjuk atau tombol panah untuk memilih **Security** (Keamanan) **> Hard Drive Tools** (Alat Hard drive) **> Automatic DriveLock** (DriveLock Otomatis), lalu tekan enter.
- **4.** Masukkan kata sandi Administrator BIOS, lalu tekan enter.
- **5.** Gunakan alat penunjuk atau tombol panah untuk memilih hard drive internal, lalu tekan enter.
- **6.** Gunakan alat penunjuk atau tombol panah untuk memilih **Disable protection** (Nonaktifkan proteksi).
- **7.** Untuk menyimpan perubahan dan keluar dari Computer Setup (Konfigurasi Komputer), klik ikon Save (Simpan) di sudut kiri bawah layar, kemudian ikuti petunjuk pada layar.

– atau –

Gunakan tombol panah untuk memilih **Main** (Utama) **> Save Changes and Exit** (Simpan Perubahan dan Keluar), lalu tekan enter.

### **Menggunakan perangkat lunak antivirus**

Ketika komputer digunakan untuk mengakses email, jaringan, atau Internet, komputer berpotensi terhadap masuknya virus. Virus komputer dapat melumpuhkan sistem operasi, program, maupun utilitas, atau menyebabkannya tidak dapat berfungsi dengan normal.

Perangkat lunak antivirus dapat mendeteksi hampir semua virus, memusnahkannya, dan dalam kebanyakan kasus, memperbaiki kerusakan apapun yang disebabkannya. Agar terus-menerus memberikan perlindungan terhadap virus temuan baru, perangkat lunak antivirus harus selalu diperbarui.

Windows Defender terinstal sejak awal di komputer Anda. Dan Anda sangat dianjurkan untuk tetap menggunakan program antivirus agar komputer terlindungi sepenuhnya.

Untuk informasi lebih lanjut tentang virus komputer, akses HP Support Assistant. Untuk mengakses HP Support Assistant, pilih aplikasi **HP Support Assistant** dari layar Mulai.

### **Menggunakan perangkat lunak firewall**

Firewall dirancang untuk mencegah akses tanpa izin ke sistem atau jaringan. Firewall dapat berupa program perangkat lunak yang Anda instal di komputer dan/atau jaringan, atau berupa solusi yang terdiri atas perangkat keras dan perangkat lunak.

<span id="page-76-0"></span>Berikut adalah dua jenis firewall yang dapat dipertimbangkan:

- Firewall berbasis host—Perangkat lunak yang hanya melindungi komputer yang menjadi lokasi penginstalannya.
- Firewall berbasis jaringan—Diinstal di antara modem DSL atau modem kabel dan jaringan lokal Anda untuk melindungi semua komputer di jaringan.

Jika sebuah firewall diinstal pada sistem, semua data yang dikirim ke dan dari sistem tersebut akan dimonitor dan dibandingkan dengan serangkaian kriteria keamanan yang telah ditetapkan pengguna. Setiap data yang tidak memenuhi kriteria tersebut akan diblokir.

Komputer atau perangkat jaringan Anda mungkin telah memiliki firewall terinstal. Jika tidak, tersedia solusi perangkat lunak firewall.

**<sup>2</sup> CATATAN:** Dalam kondisi tertentu, firewall dapat memblokir akses ke permainan di Internet, menimbulkan gangguan pada printer atau fitur berbagi berkas pada jaringan, atau memblokir lampiran email yang legal. Untuk mengatasi masalah sementara waktu, nonaktifkan firewall, kerjakan tugas Anda, kemudian aktifkan kembali firewall. Untuk mengatasi masalah secara permanen, konfigurasi ulang firewall.

## **Menginstal pembaruan penting keamanan**

**PERHATIAN:** Microsoft® akan mengirim notifikasi tentang pembaruan penting. Untuk melindungi komputer dari ancaman keamanan dan virus komputer, instal semua pembaruan penting dari Microsoft begitu Anda menerima notifikasinya.

Anda dapat memilih bila menginginkan pembaruan terinstal secara otomatis. Untuk mengubah pengaturannya, dari layar Mulai ketik control panel (panel kontrol), lalu pilih **Control Panel** (Panel Kontrol). Pilih **System and Security** (Sistem dan Keamanan), pilih **Windows Update** (Pembaruan Windows), pilih **Change settings** (Ubah pengaturan), kemudian ikuti petunjuk pada layar.

## **Menggunakan HP Client Security (hanya model tertentu)**

Perangkat lunak HP Client Security terinstal sejak awal pada model komputer tertentu. Perangkat lunak ini dapat diakses melalui bilik HP Client Security pada layar Mulai, ikon HP Client Security pada area notifikasi di ujung kanan bilah tugas, atau pada Panel Kontrol Windows. Perangkat lunak ini menyediakan fitur keamanan yang membantu mencegah akses tanpa izin terhadap komputer, jaringan, dan data-data penting. Untuk informasi lebih lanjut, lihat Bantuan perangkat lunak HP Client Security.

## **Menggunakan HP Touchpoint Manager (hanya model tertentu)**

HP Touchpoint Manager adalah solusi TI berbasis cloud yang memungkinkan pelaku bisnis untuk mengelola dan mengamankan aset perusahaan mereka. HP Touchpoint Manager membantu melindungi perangkat terhadap malware dan serangan lainnya, memantau kesehatan perangkat, dan memungkinkan pelanggan untuk mengurangi waktu yang digunakan untuk mengatasi perangkat pengguna akhir dan masalah keamanan. Pelanggan dapat dengan cepat mengunduh dan menginstal perangkat lunak, dengan biaya yang sangat efektif dibandingkan dengan solusi tradisional internal.

## **Memasang kabel pengaman opsional**

**T** CATATAN: Kabel pengaman dirancang sebagai alat penangkal, namun tidak dapat mencegah komputer dari penyalahgunaan maupun pencurian.

- <span id="page-77-0"></span>**CATATAN:** Slot kabel pengaman di komputer Anda mungkin terlihat sedikit berbeda dari ilustrasi di bagian ini. Lihat [Mengenal komputer Anda pada hal. 4](#page-13-0) untuk lokasi slot kabel pengaman pada komputer Anda.
	- **1.** Lingkarkan kabel pengaman pada benda yang aman.
	- **2.** Masukkan kunci **(1)** ke dalam lubang kunci kabel **(2)**.
	- **3.** Masukkan kunci kabel ke dalam slot kabel pengaman pada komputer **(3)**, lalu kuncikan kunci yang sudah dimasukkan tadi.

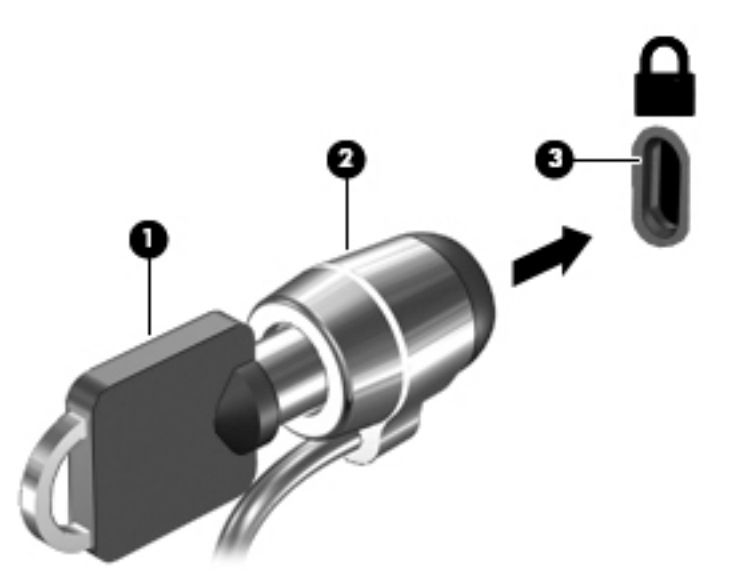

### **Menggunakan pembaca sidik jari (hanya model tertentu)**

Pembaca sidik jari terintegrasi tersedia pada model komputer tertentu. Untuk menggunakan pembaca sidik jari, Anda harus mendaftarkan sidik jari Anda di Credential Manager yang terdapat di HP Client Security. Lihat Bantuan perangkat lunak HP Client Security.

Setelah mendaftarkan sidik jari dalam Credential Manager (Pengatur Kredensial), Anda dapat menggunakan Password Manager (Pengatur Kata sandi) HP Client Security untuk menyimpan dan mengisikan nama pengguna dan kata sandi Anda di situs-situs web dan aplikasi yang didukung.

### **Mencari lokasi pembaca sidik jari**

Pembaca sidik jari adalah sensor logam kecil yang terletak di salah satu area berikut di komputer:

- Di dekat bagian bawah Panel Sentuh
- Di sebelah kanan keyboard
- Di sebelah kanan atas layar
- Di sebelah kiri layar

Bergantung model komputer Anda, pembaca sidik jari dapat diorientasikan secara horizontal atau vertikal. Kedua orientasi tersebut mengharuskan Anda menyapukan jari secara tegak lurus pada sensor logam. Untuk lokasi pembaca sidik jari di komputer, lihat [Tombol, speaker, dan pembaca sidik jari pada hal. 11](#page-20-0).

# <span id="page-78-0"></span>**10 Pemeliharaan**

### **Membersihkan komputer**

Gunakan produk berikut untuk membersihkan komputer dengan aman:

- Amonium klorida benzil dimetil dengan kadar kepekatan 0,3 persen (misalnya, kain pembersih antikuman sekali-pakai, yang dijual dengan aneka merek).
- Cairan pembersih kaca bebas alkohol
- Air dengan larutan sabun yang lembut
- Kain pembersih kering dengan serat mikro atau kain kamois (kain antistatis bebas minyak)
- Kain lap bebas muatan listrik

**AL PERHATIAN:** Hindari larutan berdaya pembersih kuat karena dapat merusak komputer secara permanen. Jika Anda tidak yakin dengan keamanan suatu produk pembersih komputer, periksa kandungan zat produk tersebut untuk memastikannya tidak mengandung bahan seperti alkohol, asetona, amonium klorida, klorida metilin, dan hidrokarbon.

Bahan berserat, seperti kertas tisu, dapat menggores permukaan komputer. Lama kelamaan, partikel kotoran dan zat pembersih dapat terperangkap masuk ke dalam goresan-goresan itu.

### **Prosedur pembersihan**

Ikuti prosedur di bagian ini untuk membersihkan komputer dengan aman.

**PERINGATAN!** Untuk mencegah sengatan listrik atau kerusakan pada komponen, jangan coba-coba membersihkan komputer saat dalam kondisi hidup:

Matikan komputer.

Putuskan daya AC.

Putuskan sambungan semua perangkat eksternal yang dialiri daya.

**PERHATIAN:** Untuk mencegah kerusakan pada komponen internal, jangan menyemprotkan langsung bahan atau cairan pembersih ke permukaan komputer. Cairan yang diteteskan pada permukaan dapat merusak komponen internal secara permanen.

#### **Membersihkan layar (model All-in-One atau Notebook)**

Usap layar secara perlahan menggunakan kain lembut bebas serabut yang telah sedikit dilembabkan dengan cairan pembersih kaca *bebas alkohol*. Pastikan layar dalam keadaan kering sebelum menutupnya.

#### **Membersihkan bagian samping dan penutup**

Untuk membersihkan bagian samping dan penutup, gunakan kain lembut serat mikro atau kain kamois yang telah sedikit dilembabkan dengan salah satu larutan pembersih yang disebutkan sebelumnya atau gunakan lap pembersih antikuman sekali-pakai yang sesuai.

**T** CATATAN: Saat membersihkan penutup komputer, lakukan dengan gerakan melingkar untuk membantu mengangkat kotoran dan debu.

### <span id="page-79-0"></span>**Membersihkan Panel Sentuh, keyboard, atau mouse**

**PERINGATAN!** Untuk mengurangi risiko sengatan listrik atau kerusakan komponen internal, jangan gunakan alat pengisap debu untuk membersihkan keyboard. Pengisap debu dapat membuat kotoran rumah menempel pada permukaan keyboard.

**PERHATIAN:** Untuk mencegah kerusakan pada komponen internal, jangan biarkan cairan menetes di selasela tombol.

- Untuk membersihkan Panel Sentuh, keyboard, atau mouse, gunakan kain lembut serat mikro atau kain kamois yang telah sedikit dilembabkan dengan salah satu larutan pembersih yang telah disebutkan sebelumnya, atau gunakan lap pembersih antikuman sekali-pakai yang sesuai.
- Agar tombol-tombol tidak lengket dan untuk membersihkan debu, bulu-bulu, dan partikel kotoran dari keyboard, gunakan kaleng bertekanan udara dengan tambahan selang.

### **Meng-update program dan driver**

HP menyarankan agar Anda meng-update program dan driver secara teratur ke versi terbaru. Untuk mendownload versi terbaru, kunjungi<http://www.hp.com/support>. Anda juga dapat mendaftar untuk menerima pemberitahuan update otomatis apabila tersedia.

## **Menggunakan SoftPaq Download Manager**

HP SoftPaq Download Manager (SDM) adalah aplikasi yang menyediakan akses cepat ke informasi SoftPaq untuk komputer bisnis HP tanpa perlu memasukkan nomor SoftPaq. Dengan menggunakan aplikasi ini, Anda dapat dengan mudah mencari SoftPaq, kemudian mengunduh dan membuka kompresinya.

SoftPaq Download Manager bekerja dengan cara membaca dan mengunduh berkas basis data terpublikasikan (dari situs FTP HP) yang berisi informasi SoftPaq dan model komputer. Dengan SoftPaq Download Manager Anda dapat memasukkan satu atau beberapa model komputer untuk mengetahui SoftPaq mana yang tersedia untuk diunduh.

SoftPaq Download Manager akan memeriksa ketersediaan pembaruan untuk basis data dan perangkat lunak di situs FTP HP. Jika tersedia, pembaruan tersebut akan diunduh dan diinstalkan secara otomatis.

SoftPaq Download Manager tersedia di situs web HP. Untuk mengunduh SoftPaq menggunakan SoftPaq Download Manager, Anda harus mengunduh aplikasi ini terlebih dahulu kemudian menginstalnya. Kunjungi [http://www.hp.com/go/sdm,](http://www.hp.com/go/sdm) dan ikuti petunjuk untuk mengunduh dan menginstal SoftPaq Download Manager.

Untuk mengunduh SoftPaq:

Pada layar Mulai, ketik s. Pada kotak pencarian, ketik softpaq, lalu pilih HP SoftPaq Download Manager. Ikuti petunjuk untuk mengunduh SoftPaq.

**CATATAN:** Jika diperintahkan melalui Kontrol Akun Pengguna, klik **Yes** (Ya).

# **11 Pencadangan dan pemulihan**

Untuk melindungi data Anda, gunakan alat bantu Backup and Restore (Pencadangan dan Pengembalian) Windows untuk mencadangkan berkas dan folder satu per satu, mencadangkan seluruh isi hard drive (hanya model tertentu), membuat cakram perbaikan sistem (hanya model tertentu) dengan menggunakan drive optik terpasang (hanya model tertentu) atau drive optik eksternal opsional, atau untuk membuat titik pengembalian sistem. Jika terjadi kegagalan fungsi sistem, Anda dapat menggunakan berkas cadangan tersebut untuk mengembalikan isi komputer.

Dari layar Mulai, ketik restore (kembalikan), lalu pilih dari daftar pilihan yang ditampilkan.

**<sup>2</sup> CATATAN:** Untuk petunjuk detail tentang aneka pilihan pencadangan dan pengembalian, cari topik-topik tersebut dalam Bantuan dan Dukungan.

Jika terjadi ketidakstabilan sistem, HP menganjurkan Anda untuk mencetak prosedur pemulihan dan menyimpannya untuk penggunaan di lain waktu.

**CATATAN:** Windows memiliki fitur Kontrol Akun Pengguna untuk meningkatkan keamanan komputer. Anda mungkin akan dimintai izin atau kata sandi untuk tugas-tugas, seperti menginstal perangkat lunak, menjalankan utilitas, atau mengubah pengaturan Windows. Untuk informasi lebih lanjut, lihat Bantuan dan Dukungan Windows.

### **Mencadangkan data**

Pemulihan yang dilakukan setelah terjadi kegagalan fungsi sistem akan sesuai dengan cadangan yang dibuat terakhir kali. Anda harus langsung membuat media perbaikan sistem dan cadangan awal begitu proses pengesetan (setup) awal sistem selesai. Setiap kali menambah perangkat lunak baru dan berkas data, Anda harus langsung mencadangkan sistem secara teratur agar cadangan terkini tetap tersedia.

Untuk informasi lebih lanjut tentang fitur pencadangan Windows, lihat Bantuan dan Dukungan Windows.

### **Menjalankan pemulihan sistem**

Jika terjadi ketidakstabilan atau kegagalan fungsi sistem, komputer menyediakan beberapa alat berikut untuk memulihkan berkas Anda:

- Alat bantu pemulihan Windows: Anda dapat menggunakan alat bantu Backup and Restore Windows untuk memulihkan data yang telah dicadangkan sebelumnya. Anda juga dapat menggunakan alat bantu Automatic Repair Windows untuk memperbaiki masalah yang mungkin telah membuat Windows tidak dapat melangsungkan penyalaan dengan benar.
- Alat bantu pemulihan f11: Anda dapat menggunakan alat bantu pemulihan f11 untuk memulihkan citraan awal hard drive. Citraan ini berisi sistem operasi dan program perangkat lunak Windows yang terinstal di pabrik.

**EX** CATATAN: Jika Anda tidak dapat mem-boot (menyalakan) komputer dan tidak dapat menggunakan media perbaikan sistem yang telah dibuat sebelumnya (hanya model tertentu), Anda harus membeli media sistem operasi Windows untuk mem-boot ulang komputer dan memperbaiki sistem operasi. Untuk informasi selengkapnya, lihat [Menggunakan media sistem operasi Windows \(dibeli terpisah\) pada hal. 73.](#page-82-0)

### <span id="page-81-0"></span>**Menggunakan alat bantu pemulihan Windows**

Untuk memulihkan informasi yang telah dicadangkan sebelumnya, lihat Bantuan dan Dukungan Windows untuk langkah-langkah mengembalikan berkas dan folder.

Untuk memulihkan data menggunakan alat bantu Automatic Repair, ikuti langkah-langkah berikut:

**PERHATIAN:** Beberapa pilihan Perbaikan Penyalaan akan menghapus seluruh isi dan memformat ulang hard drive. Semua berkas yang telah dibuat dan perangkat lunak apapun yang terinstal di komputer akan terhapus secara permanen. Jika pemformatan ulang telah selesai, proses pemulihan akan mengembalikan sistem operasi beserta driver, perangkat lunak, dan utilitas dari cadangan yang digunakan untuk pemulihan.

- **1.** Jika memungkinkan, cadangkan semua berkas pribadi.
- **2.** Jika memungkinkan, periksa keberadaan partisi Citraan Pemulihan dan partisi Windows.

Pada layar Mulai, ketik file (berkas), lalu klik **File Explorer** (Penjelajah Berkas).

– atau –

Pada layar Mulai, ketik pc, lalu pilih **This PC** (PC ini).

- **T** CATATAN: Jika partisi Windows dan partisi Citraan Pemulihan tidak ditampilkan, Anda harus memulihkan sistem operasi dan program menggunakan DVD sistem operasi Windows dan media *Driver Recovery* (Pemulihan Driver) (keduanya dibeli terpisah). Untuk informasi selengkapnya, lihat [Menggunakan media sistem operasi Windows \(dibeli terpisah\) pada hal. 73.](#page-82-0)
- **3.** Jika partisi Windows dan partisi Citraan Pemulihan ditampilkan, nyalakan ulang komputer dengan menekan terus tombol shift sambil mengeklik tombol **Restart** (Nyalakan ulang).
- **4.** Pilih **Troubleshoot** (Pecahkan masalah), pilih **Advanced Options** (Pilihan Lanjutan), lalu pilih **Startup Repair** (Perbaiki Penyalaan).
- **5.** Ikuti petunjuk pada layar.
- **<sup>2</sup> CATATAN:** Untuk informasi selengkapnya tentang pemulihan data menggunakan alat bantu Windows, cari topik-topik tersebut dalam Bantuan dan Dukungan Windows.

### **Menggunakan alat bantu pemulihan f11**

**A PERHATIAN:** Menggunakan f11 akan menghapus seluruh isi dan memformat ulang hard drive. Seluruh berkas yang telah dibuat dan perangkat lunak apapun yang telah terinstal di komputer akan dihapus secara permanen. Alat bantu pemulihan f11 akan menginstalkan ulang sistem operasi serta program dan driver HP yang terinstal sejak awal di pabrik. Perangkat lunak yang tidak diinstal di pabrik harus diinstal sendiri.

Untuk memulihkan citraan awal hard drive menggunakan f11:

- **1.** Jika memungkinkan, cadangkan semua berkas pribadi.
- **2.** Jika memungkinkan, periksa keberadaan partisi Citraan Pemulihan: Pada layar Mulai, ketik pc, lalu pilih **This PC** (PC ini).
- **<sup>2</sup> CATATAN:** Jika partisi Citraan Pemulihan ditampilkan, Anda harus memulihkan sistem operasi dan program menggunakan media sistem operasi Windows dan media *Driver Recovery* (Pemulihan Driver), keduanya dibeli terpisah. Untuk informasi selengkapnya, lihat [Menggunakan media sistem operasi](#page-82-0)  [Windows \(dibeli terpisah\) pada hal. 73](#page-82-0).
- **3.** Jika partisi Citraan Pemulihan ditampilkan, nyalakan ulang komputer, lalu tekan esc saat muncul pesan "Press the ESC key for Startup Menu" (Tekan tombol ESC untuk Menu Penyalaan) di bagian bawah layar.
- **4.** Tekan f11 saat muncul pesan "Press <F11> for recovery" (Tekan <F11> untuk pemulihan) pada layar.
- **5.** Ikuti petunjuk pada layar.

### <span id="page-82-0"></span>**Menggunakan media sistem operasi Windows (dibeli terpisah)**

Untuk memesan DVD sistem operasi Windows, hubungi bagian dukungan. Lihat buklet *Nomor Telepon di Seluruh Dunia* yang tercakup bersama komputer. Anda juga dapat menemukan informasi kontak dari situs web HP. Kunjungi<http://www.hp.com/support>dan pilih negara/wilayah Anda, kemudian ikuti petunjuk pada layar.

**PERHATIAN:** Menggunakan media sistem operasi Windows akan menghapus seluruh isi dan memformat ulang hard drive. Seluruh berkas yang telah dibuat dan perangkat lunak apapun yang telah terinstal di komputer akan dihapus secara permanen. Jika pemformatan ulang telah selesai, proses pemulihan akan membantu Anda mengembalikan sistem operasi beserta driver, perangkat lunak, dan utilitas.

Untuk memulai instalasi penuh sistem operasi dengan menggunakan DVD sistem operasi Windows:

#### *X* **CATATAN:** Proses ini akan berlangsung beberapa menit.

- **1.** Jika memungkinkan, cadangkan semua berkas pribadi.
- **2.** Masukkan DVD sistem operasi Windows ke dalam drive optik, lalu nyalakan ulang komputer.
- **3.** Saat diminta, tekan sembarang tombol pada keyboard.
- **4.** Ikuti petunjuk pada layar.

Setelah proses instalasi selesai:

- **1.** Keluarkan media sistem operasi Windows kemudian masukkan media *Driver Recovery* (Pemulihan Driver).
- **2.** Gunakan dulu pilihan Install the Hardware Enabling Drivers (Instal Driver Pengaktif Perangkat Keras), kemudian gunakan pilihan Install Recommended Applications (Instal Aplikasi yang Direkomendasikan).

### **Menggunakan Windows Refresh atau Windows Reset**

Jika komputer tidak berfungsi dengan baik dan stabilitas sistem perlu dipulihkan, dengan pilihan Windows Refresh Anda dapat menyegarkan sistem dan mempertahankan apa yang penting bagi Anda.

Dengan Windows Reset, Anda dapat memformat ulang komputer secara detail, atau menghapus data pribadi sebelum menyerahkan atau mendaur-ulang komputer. Untuk informasi lebih lanjut tentang fitur-fitur ini, lihat Bantuan dan Dukungan Windows.

### **Menggunakan HP Software Setup**

HP Software Setup dapat digunakan untuk menginstal ulang driver atau memilih perangkat lunak yang telah rusak atau terhapus dari sistem.

- 1. Pada layar Mulai, ketik HP Software Setup.
- **2.** Buka HP Software Setup.
- **3.** Ikuti petunjuk pada layar untuk menginstal ulang driver atau memilih perangkat lunak.

# <span id="page-83-0"></span>**12 Computer Setup (Konfigurasi Komputer) (BIOS), TPM, dan HP Sure Start**

# **Menggunakan Computer Setup (Konfigurasi Komputer)**

Computer Setup (Konfigurasi Komputer), atau BIOS (Basic Input/Output System), mengontrol komunikasi antar seluruh perangkat masukan dan keluaran pada sistem (seperti drive hard drive, keyboard, mouse, dan printer). Computer Setup (Konfigurasi Komputer) berisi pengaturan untuk setiap jenis perangkat yang terinstal, urutan penyalaan komputer, serta kapasitas memori sistem dan memori tambahan.

**EX** CATATAN: Lakukan dengan sangat hati-hati saat membuat perubahan di Computer Setup (Konfigurasi Komputer). Setiap kesalahan dapat membuat komputer tidak beroperasi dengan semestinya.

### **Menjalankan Computer Setup (Konfigurasi Komputer)**

**<sup>2</sup> CATATAN:** Keyboard atau mouse eksternal yang dihubungkan ke port USB hanya dapat digunakan dengan Computer Setup (Konfigurasi Komputer) jika dukungan legasi USB diaktifkan.

Untuk menjalankan Computer Setup (Konfigurasi Komputer), ikuti langkah-langkah berikut:

- **Jalankan Computer Setup (Konfigurasi Komputer).** 
	- Komputer atau tablet dengan keyboard:
		- ▲ Hidupkan atau nyalakan ulang komputer, dan saat logo HP ditampilkan, tekan f10 untuk memasuki Computer Setup (Konfigurasi Komputer).
	- Tablet tanpa keyboard:
		- ▲ Matikan tablet. Tekan tombol daya dikombinasikan dengan tombol volume turun sampai menu penyalaan ditampilkan, dan kemudian ketuk **F10** untuk memasuki Computer Setup (Konfigurasi Komputer).

### **Menavigasi dan memilih dalam Computer Setup (Konfigurasi Komputer)**

Untuk memilih menu atau pilihan menu, gunakan tombol tab dan tombol panah keyboard, lalu tekan enter, atau gunakan alat penunjuk untuk memilih pilihan menu.

**<sup>2</sup> CATATAN:** Pada tablet tanpa keyboard, Anda dapat menggunakan jari Anda untuk menentukan pilihan.

- Untuk menggulir ke atas dan ke bawah, pilih panah-ke-atas atau panah-ke-bawah di sudut kanan atas layar, atau gunakan tombol panah-ke-atas atau tombol panah-ke-bawah pada keyboard.
- Untuk menutup kotak dialog yang terbuka dan kembali ke layar utama Computer Setup (Konfigurasi Komputer), tekan esc, kemudian ikuti petunjuk pada layar.

<span id="page-84-0"></span>Untuk keluar dari menu Computer Setup (Konfigurasi Komputer), pilih salah satu cara berikut:

Untuk keluar dari menu Computer Setup (Konfigurasi Komputer) tanpa menyimpan perubahan: Pilih ikon **Exit** (Keluar) di sudut kanan bawah layar, kemudian ikuti petunjuk pada layar. – atau –

Pilih **Main** (Utama), pilih **Ignore Changes and Exit** (Simpan Perubahan dan Keluar), lalu tekan enter.

Untuk menyimpan perubahan dan keluar dari menu Computer Setup (Konfigurasi Komputer): Pilih ikon **Save** (Simpan) di sudut kanan bawah layar, kemudian ikuti petunjuk pada layar.

– atau –

Pilih **Main** (Utama), pilih **Save Changes and Exit** (Simpan Perubahan dan Keluar), lalu tekan enter.

Perubahan akan terlihat hasilnya setelah komputer dinyalakan ulang.

### **Mengembalikan pengaturan standar di Computer Setup (Konfigurasi Komputer)**

*CATATAN:* Mengembalikan pengaturan standar tidak akan mengubah mode hard drive.

Untuk mengembalikan semua pengaturan dalam Computer Setup (Konfigurasi Komputer) ke nilai yang diset dari pabriknya, ikuti langkah-langkah berikut:

- **1.** Jalankan Computer Setup (Konfigurasi Komputer). Lihat Menjalankan Computer Setup (Konfigurasi [Komputer\) pada hal. 74](#page-83-0).
- **2.** Pilih **Main** (Utama), lalu pilih **Apply Factory Defaults and Exit** (Terapkan Pengaturan Pabrik dan Keluar).
- **CATATAN:** Pada produk-produk tertentu, pilihan mungkin menampilkan **Restore Defaults** (Kembalikan Default) bukan **Apply Factory Defaults and Exit** (Terapkan Pengaturan Standar Pabrik dan Keluar).
- **3.** Ikuti petunjuk pada layar.
- **4.** Untuk menyimpan perubahan dan keluar, pilih ikon **Save** (Simpan) di sudut kanan bawah layar, kemudian ikuti petunjuk pada layar.

– atau –

Pilih **Main** (Utama), pilih **Save Changes and Exit** (Simpan Perubahan dan Keluar), lalu tekan enter.

Perubahan akan terlihat hasilnya setelah komputer dinyalakan ulang.

**<sup>2</sup> CATATAN:** Pengaturan kata sandi dan keamanan tidak akan berubah bila Anda mengembalikan pengaturan standar.

### **Memperbarui BIOS**

Versi terbarukan BIOS mungkin tersedia di situs web HP.

Hampir semua pembaruan BIOS di situs web HP dikemas dalam berkas terkompresi yang disebut dengan *SoftPaq*.

Sebagian paket unduhan dilengkapi berkas Readme.txt yang berisi informasi mengenai cara menginstal dan mengatasi berkas tersebut.

#### **Memastikan versi BIOS**

Untuk memutuskan apakah Anda perlu memutakhirkan Computer Setup (BIOS), pertama tentukan terlebih dahulu versi BIOS pada komputer Anda.

<span id="page-85-0"></span>Informasi versi BIOS (juga disebut dengan *tanggal ROM* dan *BIOS Sistem*) dapat diakses dengan menekan fn +esc (jika Anda sudah berada dalam Windows) atau dengan menggunakan Computer Setup (Konfigurasi Komputer).

- 1. Jalankan Computer Setup (Konfigurasi Komputer). Lihat Menjalankan Computer Setup (Konfigurasi [Komputer\) pada hal. 74](#page-83-0).
- **2.** Pilih **Main** (Utama), dan kemudian pilih **System Information** (Informasi Sistem).
- **3.** Untuk keluar dari Computer Setup (Konfigurasi Komputer) tanpa menyimpan perubahan, pilih ikon Exit (Keluar) di sudut kanan bawah layar, kemudian ikuti petunjuk pada layar.

– atau –

Pilih **Main** (Utama), pilih **Ignore Changes and Exit** (Simpan Perubahan dan Keluar), lalu tekan enter.

Untuk memeriksa versi BIOS yang lebih baru, lihat Mengunduh pembaruan BIOS pada hal. 76.

#### **Mengunduh pembaruan BIOS**

**A PERHATIAN:** Untuk mengurangi risiko kerusakan komputer atau gagalnya penginstalan, unduh dan instal pembaruan BIOS hanya apabila komputer terhubung ke daya eksternal (berfungsi) melalui adaptor AC. Jangan mengunduh atau menginstal pembaruan BIOS sewaktu komputer beroperasi dengan daya baterai, terhubung ke perangkat penghubung opsional, atau terhubung ke catu daya opsional. Saat mengunduh dan menginstal, ikuti petunjuk berikut:

Jangan memutus sambungan daya dari komputer dengan melepas kabel daya dari stopkontak AC.

Jangan mematikan komputer atau menyalakan mode Tidur.

Jangan memasang, melepas, menghubung atau memutus hubungan segala macam perangkat maupun kabel.

- **1.** Pada layar Mulai, ketik support (dukungan), lalu pilih aplikasi **HP Support Assistant**.
- **2.** Klik **Updates** (Pembaruan), lalu klik **Check for updates and messages** (Lihat pembaruan dan pesan).
- **3.** Ikuti petunjuk pada layar.
- **4.** Di area unduhan, ikuti langkah-langkah berikut:
	- **a.** Kenali pembaruan BIOS terkini dan bandingkan dengan versi BIOS yang saat ini terinstal di komputer. Catat tanggal, nama, atau pengenal lainnya. Anda mungkin memerlukan informasi ini untuk mencari pembaruan tersebut nanti, setelah pembaruan itu diunduhkan ke hard drive.
	- **b.** Ikuti petunjuk pada layar untuk mengunduh pilihan Anda ke dalam hard drive.

Catatlah jalur ke lokasi hard drive di mana pembaruan BIOS akan diunduhkan. Anda harus mengakses jalur ini jika telah siap menginstal pembaruan tersebut.

**T** CATATAN: Jika Anda menghubungkan komputer ke jaringan, hubungi administrator jaringan sebelum menginstal pembaruan perangkat lunak, terutama pembaruan BIOS sistem.

Prosedur penginstalan BIOS berbeda-beda. Setelah pengunduhan selesai, ikuti petunjuk yang ditampilkan pada layar. Jika tidak ada petunjuk yang ditampilkan, ikuti langkah-langkah berikut:

- **1.** Pada layar Mulai, ketik file (berkas), lalu pilih **File Explorer** (Penjelajah Berkas).
- **2.** Pilih tujuan di hard drive. Tujuan hard drive biasanya adalah Disk Lokal (C:).
- **3.** Dengan menggunakan jalur hard drive yang telah dicatat sebelumnya, buka folder yang berisi pemutakhiran.

<span id="page-86-0"></span>**4.** Klik dua kali berkas yang memiliki ekstensi .exe (misalnya, *namaberkas*.exe).

Penginstalan BIOS akan dimulai.

- **5.** Selesaikan penginstalan dengan mengikuti petunjuk pada layar.
- **T** CATATAN: Setelah pesan pada layar melaporkan bahwa penginstalan telah berhasil, Anda dapat menghapus berkas yang telah diunduhkan dari hard drive.

### **Mengubah urutan boot menggunakan perintah f9**

Untuk memindah-mindah pilihan urutan penyalaan perangkat boot, ikuti langkah-langkah berikut:

- **1.** Mengakses menu Boot Device Options (Pilihan Perangkat Boot):
	- Komputer atau tablet dengan keyboard:
		- ▲ Hidupkan atau nyalakan ulang komputer, dan saat logo HP ditampilkan, tekan f9 untuk memasuki menu Boot Device Options (Pilihan Perangkat Boot).
	- Tablet tanpa keyboard:
		- ▲ Matikan tablet. Tekan tombol daya dikombinasikan dengan tombol volume turun sampai menu penyalaan ditampilkan, dan kemudian ketuk **F9** untuk memasuki menu Boot Device Options (Pilihan Perangkat Boot).
- **2.** Pilih perangkat boot, lalu tekan enter.

## **Pengaturan TPM BIOS (hanya produk tertentu)**

**PENTING:** Sebelum mengaktifkan Trusted Platform Module (TPM)/Modul Platfrom Terpercaya pada sistem ini, Anda harus memastikan bahwa Anda menggunakan TPM dimaksudkan dan telah sesuai dengan undangundang, peraturan dan kebijakan setempat dan persetujuan atau lisensi harus didapat jika berlaku. Untuk setiap masalah kepatuhan yang timbul dari pengoperasian/penggunaan TPM oleh pengguna yang melanggar ketentuan tersebut di atas, Anda harus menanggung semua kewajiban sepenuhnya dan semata-mata. HP tidak bertanggung jawab untuk kewajiban apapun yang terkait.

TPM memberikan keamanan tambahan untuk komputer Anda. Anda dapat memodifikasi pengaturan TPM melalui Computer Setup (BIOS).

**<sup>2</sup> CATATAN:** Jika Anda mengubah pengaturan TPM ke Hidden (Tersembunyi), TPM tidak akan terlihat dalam sistem operasi.

Untuk mengakses pengaturan TPM dalam Computer Setup (Konfigurasi Komputer):

- **1.** Jalankan Computer Setup (Konfigurasi Komputer). Lihat Menjalankan Computer Setup (Konfigurasi [Komputer\) pada hal. 74](#page-83-0).
- **2.** Pilih **Security** (Keamanan), pilih **TPM Embedded Security** (Keamanan Tertanam TPM), lalu ikuti petunjuk pada layar.

# **Menggunakan HP Sure Start (hanya produk tertentu)**

Model komputer tertentu telah dikonfigurasi dengan HP Sure Start, yaitu teknologi yang terus memantau BIOS komputer untuk mengetahui adanya serangan atau kerusakan. Jika BIOS rusak atau mengalami serangan, HP Sure Start akan mengembalikan BIOS ke kondisi aman sebelumnya secara otomatis, tanpa intervensi pengguna.

HP Sure Start telah dikonfigurasi dan aktif, sehingga hampir semua pengguna dapat menggunakan konfigurasi default HP Sure Start. Konfigurasi default tersebut dapat disesuaikan oleh pengguna mahir.

Untuk mengakses dokumentasi terbaru tentang HP Sure Start, kunjungi [http://www.hp.com/support,](http://www.hp.com/support) lalu pilih negara Anda. Pilih **Drivers & Downloads** (Driver & Unduhan), kemudian ikuti petunjuk pada layar.

# <span id="page-88-0"></span>**13 HP PC Hardware Diagnostics (Diagnostik Perangkat keras) (UEFI)**

HP PC Hardware Diagnostics merupakan teknologi Unified Extensible Firmware Interface (UEFI) untuk melakukan tes diagnostik, supaya diketahui apakah perangkat keras komputer berfungsi dengan baik atau tidak. Alat yang berjalan di luar sistem operasi ini akan mengisolir setiap kegagalan fungsi perangkat keras dari berbagai masalah yang disebabkan oleh sistem operasi atau komponen perangkat lunak lainnya.

**<sup>2</sup> CATATAN:** Untuk memulai BIOS pada komputer konvertibel, komputer Anda harus berada dalam mode notebook dan Anda harus menggunakan keyboard yang terpasang ke notebook Anda. Keyboard pada layar yang ditampilkan dalam mode tablet tidak dapat mengakses BIOS.

Untuk menjalankan HP PC Hardware Diagnostics UEFI:

- **1.** Memulai BIOS.
	- Komputer atau tablet dengan keyboard:
		- ▲ Hidupkan atau hidupkan ulang komputer, segera tekan esc.
	- Tablet tanpa keyboard:
		- ▲ Hidupkan atau nyalakan ulang tablet, lalu segera tahan tombol volume turun.
			- atau -

Hidupkan atau nyalakan ulang tablet, lalu segera tekan tombol logo Windows.

**2.** Tekan atau sentuh f2.

BIOS akan mencari tiga tempat untuk alat diagnostik, dalam urutan berikut:

- **a.** Drive USB terhubung
- **CATATAN:** Untuk mengunduh alat bantu HP PC Hardware Diagnostics (UEFI) ke drive USB, lihat Mengunduh HP PC Hardware Diagnostics (UEFI) ke perangkat USB pada hal. 79.
- **b.** Hard drive
- **c.** BIOS
- **3.** Setelah alat diagnostik terbuka, pilih jenis tes diagnostik yang ingin dijalankan, kemudian ikuti petunjuk pada layar. Pada tablet, tekan tombol volume turun untuk menghentikan tes diagnostik.

**CATATAN:** Jika perlu menghentikan tes diagnostik yang sedang berlangsung pada komputer atau tablet dengan menggunakan keyboard, tekan esc.

### **Mengunduh HP PC Hardware Diagnostics (UEFI) ke perangkat USB**

Terdapat dua pilihan untuk mengunduh HP PC Hardware Diagnostics ke perangkat USB:

#### **Mengunduh UEFI versi terbaru:**

- **1.** Kunjungi [http://www.hp.com/go/techcenter/pcdiags.](http://www.hp.com/go/techcenter/pcdiags) Laman HP PC Diagnostics akan ditampilkan.
- **2.** Di dalam bagian HP PC Hardware Diagnostics, Klik tautan **Download** (Unduhan) dan kemudian pilih **Run**  (Jalankan).

#### **Mengunduh UEFI versi lainnya untuk produk yang spesifik:**

- **1.** Kunjungi<http://www.hp.com/support>, lalu pilih negara Anda. Halaman Dukungan HP akan ditampilkan.
- **2.** Klik **Drivers & Downloads** (Driver & Unduhan).
- **3.** Pada kotak teks, ketikkan nama produk, lalu klik **Mulai**.

– atau –

Klik **Temukan Sekarang** untuk mendeteksi produk HP Anda secara otomatis.

- **4.** Pilih komputer Anda, lalu pilih sistem operasinya.
- **5.** Pada bagian **Diagnostic** (Diagnostik), ikuti petunjuk di layar untuk memilih dan mengunduh versi UEFI yang Anda inginkan.

# **14 Dukungan**

# **Menghubungi bagian dukungan**

Jika informasi yang diberikan dalam panduan pengguna ini atau HP Support Assistant tidak membantu menjawab pertanyaan Anda, hubungi bagian dukungan. Untuk dukungan di AS, kunjungi <http://www.hp.com/go/contactHP>. Untuk dukungan di seluruh dunia, kunjungi [http://welcome.hp.com/](http://welcome.hp.com/country/us/en/wwcontact_us.html) [country/us/en/wwcontact\\_us.html](http://welcome.hp.com/country/us/en/wwcontact_us.html).

Di sini Anda dapat:

- Melakukan chat online dengan teknisi HP.
- **CATATAN:** Jika dukungan chat dengan bagian dukungan tidak tersedia dalam bahasa tertentu, tersedia versi bahasa Inggris.
- Mencari nomor telepon bagian dukungan.
- Menemukan lokasi pusat layanan HP.

# <span id="page-91-0"></span>**Label**

Label yang tertera pada komputer berisi informasi yang mungkin diperlukan saat memecahkan masalah sistem atau melakukan perjalanan ke luar negeri dengan membawa komputer:

- **PENTING:** Semua label yang dijelaskan di bagian ini dapat ditemukan di satu dari ketiga lokasi berikut sesuai model komputernya: tertera di bagian bawah komputer, di rongga baterai, atau di bawah penutup akses.
	- Label servis—Berisi informasi penting untuk mengidentifikasi komputer Anda. Saat menghubungi bagian dukungan, Anda mungkin akan dimintai nomor seri, dan mungkin nomor produk atau nomor model. Temukan lokasi nomor-nomor ini sebelum menghubungi bagian dukungan.

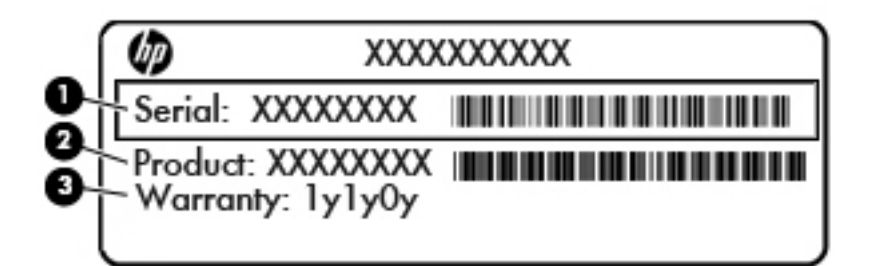

#### **Komponen**

- **(1)** Nomor seri **(2)** Nomor produk **(3)** Masa berlaku jaminan
- Label Sertifikat Keaslian Microsoft® (hanya model tertentu di bawah versi Windows 8)—Berisi Kunci Produk Windows. Anda mungkin memerlukan Kunci Produk untuk memperbarui atau memecahkan masalah sistem operasi. Platform HP yang terinstal sejak awal bersama Windows 8 atau Windows 8.1 tidak memiliki label fisik, tetapi memiliki Kunci Produk Digital yang terinstal secara elektronik.
- **<sup>2</sup> CATATAN:** Kunci Produk Digital ini otomatis akan dikenal dan diaktivasi Sistem Operasi Microsoft saat berlangsung instalasi ulang sistem operasi Windows 8 atau Windows 8.1 dengan metode pemulihan yang diakui HP.
- Label pengaturan—Berisi informasi pengaturan komputer.
- Satu atau beberapa label sertifikasi nirkabel—Berisi informasi tentang perangkat nirkabel opsional dan tanda pengesahan dari beberapa negara/wilayah tempat penggunaan perangkat yang bersangkutan telah disetujui.

# <span id="page-92-0"></span>**15 Spesifikasi**

- Daya masuk
- Lingkungan pengoperasian

### **Daya masuk**

Informasi daya di bagian ini mungkin berguna jika Anda hendak bepergian ke luar negeri dengan membawa komputer.

Komputer beroperasi dengan daya DC yang dapat dipasok dari catu daya AC atau DC. Catu daya AC harus terukur pada taraf 100–240 V, 50–60 Hz. Meskipun komputer dapat dihidupkan dari catu daya DC yang terpisah, sebaiknya hidupkan komputer hanya menggunakan adaptor AC atau catu daya DC yang disediakan dan disetujui oleh HP untuk digunakan dengan komputer ini.

Komputer dapat beroperasi dengan daya DC dalam spesifikasi berikut.

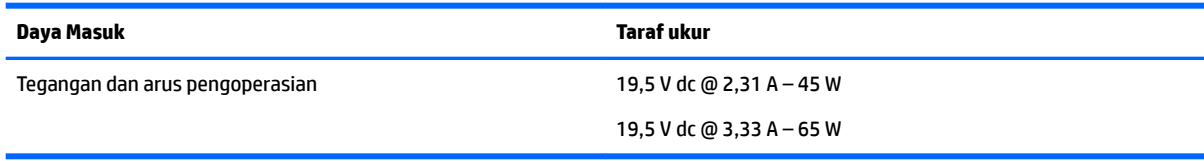

**<sup>2</sup> CATATAN:** Produk ini dirancang untuk sistem daya IT di Norwegia dengan tegangan fase-ke-fase yang tidak melebihi 240 V rms.

**EX CATATAN:** Nilai tegangan dan arus pengoperasian komputer dapat ditemukan pada label pengaturan sistem.

# **Lingkungan pengoperasian**

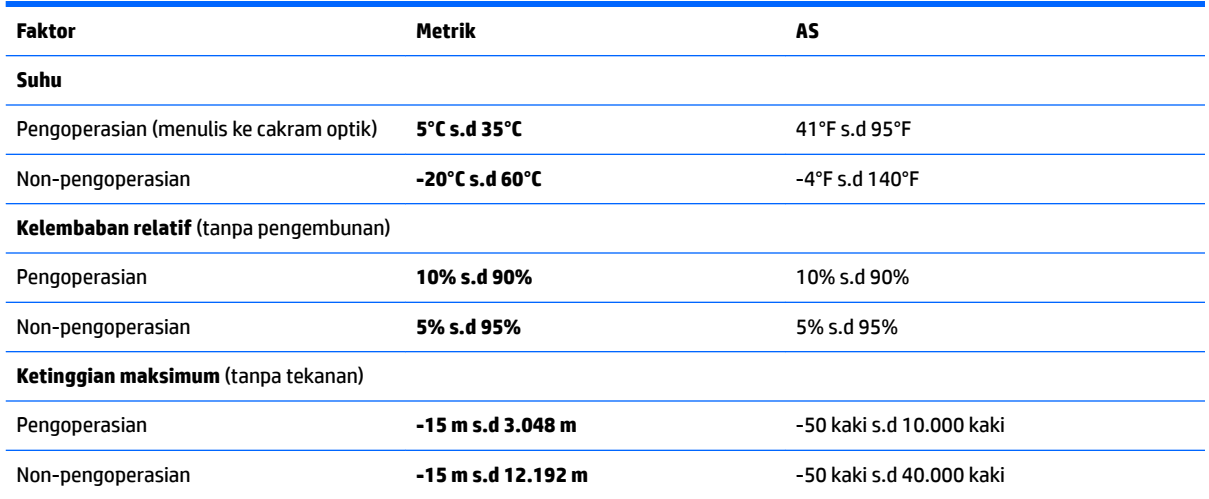

# <span id="page-93-0"></span>**16 Aksesibilitas**

HP merancang, membuat, dan memasarkan produk dan layanan yang dapat digunakan oleh siapa saja, termasuk orang dengan disabilitas, baik dengan kemampuan sendiri maupun dengan bantuan alat pendukung yang sesuai.

# **Teknologi alat bantu yang didukung**

Produk HP mendukung berbagai teknologi alat bantu sistem operasi dan dapat dikonfigurasikan untuk bekerja dengan teknologi alat bantu tambahan. Gunakan fitur Cari pada perangkat Anda untuk mencari informasi lebih lanjut tentang fitur-fitur alat bantu.

# **Menghubungi bagian dukungan**

Kami secara berkesinambungan menyempurnakan aksesibilitas produk dan layanan kami dan menanti masukan dari pengguna. Jika Anda bermasalah dengan produk atau ingin memberi tahu kami tentang fitur aksesibilitas yang telah membantu Anda, silakan hubungi kami di +1 (888) 259-5707, Senin sampai Jumat, pukul 6.00 sampai 21.00, Waktu Pegunungan Amerika Utara. Jika Anda tuli atau mengalami kesulitan pendengaran dan menggunakan VRS/TRS/WebCapTel, hubungi kami jika Anda memerlukan dukungan teknis atau mempunyai pertanyaan tentang aksesibilitas melalui telepon +1 (877) 656-7058, Senin sampai Jumat, pukul 6.00 sampai 21.00, Waktu Pegunungan Amerika Utara.

**CATATAN:** Dukungan hanya dalam bahasa Inggris.

**T** CATATAN: Untuk informasi lebih lanjut tentang produk teknologi alat bantu tertentu, hubungi dukungan pelanggan untuk produk tersebut.

# <span id="page-94-0"></span>**A Bepergian dengan membawa komputer**

Untuk hasil terbaik, ikuti tips bepergian dan pengapalan berikut:

- Siapkan komputer untuk dibawa bepergian atau dikapalkan:
	- Cadangkan data Anda.
	- Keluarkan semua cakram dan kartu media eksternal, seperti kartu digital.

**PERHATIAN:** Untuk mengurangi risiko kerusakan komputer, kerusakan drive, atau kehilangan data, keluarkan media dari drive sebelum melepas drive dari rongganya dan sebelum mengapalkan, menitipkan, atau bepergian dengan membawa drive.

- Matikan kemudian lepas kabel semua perangkat eksternal.
- Matikan komputer.
- Bawa serta cadangan data Anda. Simpan berkas cadangan terpisah dari komputer.
- Saat bepergian dengan pesawat, jinjing komputer sebagai tas bawaan; jangan satukan dengan bagasi Anda lainnya.
- **PERHATIAN:** Jangan paparkan drive pada medan magnet. Perangkat keamanan bermuatan medan magnet di antaranya adalah pintu detektor dan tongkat keamanan di bandara. Ban pengangkut barang di bandara dan perangkat keamanan sejenis yang memeriksa bagasi bawaan menggunakan sinar X, bukan magnet, dan tidak akan merusak drive.
- Penggunaan komputer selama dalam pesawat diatur sesuai kebijakan maskapai penerbangan. Jika Anda berencana menggunakan komputer selama dalam penerbangan, hubungi pihak penerbangan terlebih dulu.
- Jika komputer tidak akan digunakan dan tidak disambungkan ke daya eksternal selama lebih dari 2 minggu, lepas baterai dan simpan secara terpisah.
- Jika Anda akan mengirim komputer atau drive, gunakan kemasan pelindung yang sesuai dan beri label "MUDAH PECAH".
- Jika pada komputer terpasang perangkat nirkabel atau Modul Broadband Seluler HP, seperti perangkat 802.11b/g, perangkat GSM (Global System for Mobile Communications), atau perangkat GPRS (General Packet Radio Service), maka penggunaan perangkat-perangkat tersebut mungkin dibatasi di sejumlah lokasi. Pembatasan tersebut bisa berlaku di pesawat, rumah sakit, area dekat bahan peledak, dan tempat-tempat yang berbahaya. Jika Anda tidak yakin dengan kebijakan yang berlaku untuk penggunaan perangkat tertentu, hubungi pihak yang berwenang sebelum menyalakan perangkat.
- Jika Anda bepergian ke luar negeri, ikuti saran berikut:
	- Baca peraturan bea cukai yang terkait dengan komputer untuk setiap negara/wilayah yang menjadi tujuan perjalanan Anda.
	- Periksa persyaratan kabel dan adaptor daya untuk setiap lokasi penggunaan komputer yang Anda tuju. Tegangan, frekuensi, dan konfigurasi steker berbeda-beda.
		- **PERINGATAN!** Untuk mengurangi risiko sengatan listrik, terbakar, atau kerusakan pada perangkat, jangan coba-coba menghidupkan komputer dengan alat pengubah tegangan yang dijual untuk peralatan rumahtangga.

# <span id="page-95-0"></span>**B Memecahkan masalah**

## **Sumber rujukan untuk memecahkan masalah**

● Akses tautan situs web dan informasi selengkapnya tentang komputer melalui HP Support Assistant. Untuk mengakses HP Support Assistant, pilih aplikasi **HP Support Assistant** dari layar Mulai.

**T** CATATAN: Beberapa alat bantu pengecekan dan perbaikan membutuhkan koneksi Internet. HP juga menyediakan alat bantu tambahan yang tidak membutuhkan koneksi Internet.

Hubungi bagian dukungan HP. Untuk dukungan di AS, kunjungi [http://www.hp.com/go/contactHP.](http://www.hp.com/go/contactHP) Untuk dukungan di seluruh dunia, kunjungi [http://welcome.hp.com/country/us/en/wwcontact\\_us.html.](http://welcome.hp.com/country/us/en/wwcontact_us.html)

Pilih salah satu dari jenis dukungan berikut:

- Melakukan chat online dengan teknisi HP.
- **<sup>2</sup> CATATAN:** Jika fungsi chat dengan bagian dukungan tidak tersedia dalam bahasa tertentu, tersedia versi bahasa Inggris.
- Mencari nomor telepon dukungan HP di seluruh dunia.
- Menemukan lokasi pusat layanan HP.

### **Mengatasi masalah**

Bagian berikut menjelaskan beberapa masalah dan solusi umum.

### **Komputer tidak mau menyala**

Jika komputer tidak mau menyala saat tombol daya ditekan, saran berikut dapat membantu Anda memastikan penyebab komputer tidak mau menyala:

- Jika komputer terhubung ke stopkontak AC, hubungkan perangkat listrik lain ke stopkontak tersebut untuk memastikan stopkontak memberi cukup daya.
	- **<sup>2</sup> CATATAN:** Gunakan hanya adaptor AC yang disediakan dengan komputer atau yang disetujui HP untuk komputer ini.
- Jika komputer terhubung ke catu daya eksternal selain stopkontak AC, hubungkan komputer ke stopkontak AC menggunakan adaptor AC. Pastikan kabel daya dan adaptor AC terhubung dengan benar.

### **Tampilan layar komputer kosong**

Jika komputer menampilkan layar kosong meskipun Anda tidak mematikan komputer, ini mungkin disebabkan oleh satu atau beberapa pengaturan berikut:

- Komputer berada dalam mode Tidur. Untuk keluar dari mode Tidur, tekan sebentar tombol daya. Mode Tidur merupakan fitur hemat daya yang dapat mematikan layar. Mode Tidur dapat dijalankan oleh sistem saat komputer menyala namun tidak digunakan, atau jika tingkat isi baterai pada komputer rendah. Untuk mengubah pengaturan ini dan pengaturan daya lainnya, klik kanan ikon **Battery** (Baterai) pada area notifikasi di ujung kanan bilah tugas, lalu klik **Preferences** (Preferensi).
- Komputer mungkin tidak diset untuk menampilkan citra pada layarnya. Untuk memindah-mindah citra ke layar komputer, tekan fn+f4. Pada hampir semua model, jika layar eksternal opsional seperti monitor dihubungkan ke komputer maka citra dapat ditampilkan pada layar komputer atau layar eksternal, atau tampil serentak di kedua perangkat tersebut. Menekan fn+f4 secara berulang akan memindah-mindah citra di antara layar komputer, satu atau beberapa layar eksternal, dan tampil serentak di semua perangkat.

### **Perangkat lunak tidak berfungsi dengan normal**

Jika perangkat lunak tidak mau merespons atau merespons secara tidak normal, nyalakan ulang komputer dengan menggerakkan pointer ke samping kanan layar. Saat antingan ditampilkan, klik **Settings**  (Pengaturan). Klik ikon **Power** (Daya), lalu klik **Shut down** (Matikan). Jika Anda tidak dapat menyalakan ulang komputer menggunakan prosedur ini, lihat bagian selanjutnya, Komputer hidup tapi tidak merespons pada hal. 87.

### **Komputer hidup tapi tidak merespons**

Jika komputer hidup tapi tidak merespons perangkat lunak atau perintah keyboard, cobalah prosedur pematian darurat berikut sesuai urutan yang diberikan hingga komputer dapat dimatikan:

**PERHATIAN:** Prosedur pematian darurat akan menyebabkan hilangnya data yang belum disimpan.

- Tekan terus tombol daya minimal 5 detik.
- Putuskan sambungan komputer dari daya eksternal kemudian lepas baterai.

### **Komputer hangat luar biasa**

Ketika digunakan, komputer biasanya terasa hangat saat disentuh. Namun, jika hangatnya terasa *tidak seperti biasa*, kemungkinan komputer terlalu panas karena ventilasi terhalang.

Jika Anda menduga bahwa komputer terlalu panas, biarkan komputer menjadi dingin mencapai suhu ruang. Saat menggunakan komputer pastikan semua ventilasi bebas penghalang.

**PERINGATAN!** Untuk mengurangi kemungkinan cedera yang disebabkan energi panas atau komputer yang terlalu panas, jangan meletakkan komputer secara langsung di pangkuan Anda atau menghalangi ventilasinya. Gunakan komputer hanya pada permukaan yang rata dan keras. Jangan biarkan aliran udara terhalang permukaan keras lain, seperti sambungan opsional printer, atau permukaan lembut, misalnya bantal, karpet, atau pakaian. Saat mengoperasikan komputer, jangan pula membiarkan adaptor AC menyentuh kulit atau permukaan lembut, seperti bantal, karpet, atau pakaian. Komputer dan adaptor AC ini memenuhi batasan suhu permukaan yang dapat ditolerir tubuh pengguna sebagaimana ditetapkan berdasarkan Standar Internasional untuk Keamanan Perangkat Teknologi Informasi (IEC 60950).

**CATATAN:** Kipas pada komputer berputar secara otomatis untuk mendinginkan komponen internal dan mencegah komputer terlalu panas. Kipas internal biasanya berputar dan berhenti otomatis selama pengoperasian.

### <span id="page-97-0"></span>**Perangkat eksternal tidak berfungsi**

Ikuti saran berikut jika perangkat eksternal tidak berfungsi sesuai harapan:

- Hidupkan perangkat sesuai petunjuk produsennya.
- Pastikan semua perangkat terhubung dengan aman.
- Pastikan perangkat menerima daya listrik.
- Pastikan perangkat, terutama jika modelnya lebih lama, kompatibel dengan sistem operasi.
- Pastikan driver yang sesuai telah diinstal dan diperbarui.

### **Koneksi jaringan nirkabel tidak berfungsi**

Jika koneksi jaringan nirkabel tidak berfungsi sesuai harapan, ikuti saran berikut:

- Untuk mengaktifkan atau menonaktifkan perangkat jaringan berkabel atau nirkabel, klik ikon **Network Connection** (Sambungan Jaringan) pada area notifikasi di ujung kanan bilah tugas. Untuk mengaktifkan perangkat, klik nama perangkat, dan kemudian klik **Connect** (Sambungkan). Untuk menonaktifkan perangkat, klik nama perangkat, dan kemudian klik **Disconnect** (Putuskan sambungan).
- Pastikan perangkat nirkabel telah diaktifkan.
- Pastikan tidak ada yang menghalangi antena nirkabel komputer.
- Pastikan modem kabel atau modem DSL dan kabel dayanya telah terhubung dengan benar dan lampulampunya menyala.
- Pastikan router atau titik akses nirkabel telah terhubung dengan benar ke adaptor daya serta ke modem kabel atau modem DSL, dan pastikan lampu-lampunya menyala.
- Lepas dan hubungkan kembali semua kabel, kemudian matikan daya dan hidupkan kembali.

### **Film tidak terlihat pada layar eksternal**

- **1.** Jika layar komputer dan layar eksternal, keduanya menyala, tekan fn+f4 satu atau beberapa kali untuk beralih di antara 2 layar.
- **2.** Konfigurasi pengaturan monitor untuk menetapkan layar eksternal utama:
	- **a.** Klik kanan area kosong pada desktop komputer, lalu pilih **Screen resolution** (Resolusi layar).
	- **b.** Tentukan layar utama dan layar kedua.

**<sup>&</sup>lt;sup>2</sup> CATATAN:** Jika menggunakan kedua layar, citra DVD tidak akan muncul pada layar yang diset sebagai layar kedua.

# <span id="page-98-0"></span>**C Pelepasan muatan listrik statis**

Pelepasan muatan listrik statis terjadi ketika dua benda saling bersentuhan, misalnya, sengatan yang Anda rasakan saat berjalan di atas karpet dan ketika menyentuh kenop logam pada pintu.

Pelepasan muatan listrik statis dari jari atau konduktor elektrostatis lain dapat merusak komponen elektronik.

Untuk mencegah kerusakan komputer, kerusakan drive, atau kehilangan data, perhatikan tindakan pencegahan berikut:

- Jika petunjuk pelepasan atau pemasangan meminta Anda melepas komputer, lepas sambungan komputer setelah diarde dengan benar dan sebelum melepas penutup.
- Simpan komponen dalam wadah anti-elektrostatis sampai Anda siap memasangnya.
- Jangan sentuh pin, timbal, dan rangkaian. Hindari memegang komponen elektronik sebisa mungkin.
- Gunakan alat bantu yang tidak bermuatan magnet.
- Sebelum menangani komponen, lepaskan muatan listrik statis dengan menyentuh permukaan komponen logam tanpa cat.
- Jika Anda melepas komponen, simpan komponen tersebut ke dalam wadah anti-elektrostatis.

Jika Anda memerlukan informasi lebih lanjut tentang muatan listrik statis atau panduan cara memasang atau melepas komponen, hubungi bagian dukungan HP.

# **Indeks**

#### **A**

adaptor AC, menguji [49](#page-58-0) aksesibilitas [84](#page-93-0) alat penunjuk, mengeset preferensi [24](#page-33-0) antena nirkabel, mengenali [6](#page-15-0) antena WLAN, mengenali [6](#page-15-0) antena WWAN, mengenali [6](#page-15-0)

#### **B**

baterai menampilkan sisa daya baterai [46](#page-55-0) menghemat daya [47](#page-56-0) mengosongkan [46](#page-55-0) tingkat isi baterai yang rendah [46](#page-55-0) bepergian dengan membawa komputer [82,](#page-91-0) [85](#page-94-0) BIOS memastikan versi [75](#page-84-0) memperbarui [75](#page-84-0) mengunduh pembaruan [76](#page-85-0) Broadband Seluler HP, dinonaktifkan [21](#page-30-0)

#### **C**

citra layar, memindah-mindah [31](#page-40-0) Computer Setup (Konfigurasi Komputer) Kata sandi administrator BIOS [60](#page-69-0) kata sandi DriveLock [62](#page-71-0) menavigasi dan memilih [74](#page-83-0) mengembalikan pengaturan standar [75](#page-84-0)

#### **D**

daya baterai [44](#page-53-0) menghemat [47](#page-56-0) pilihan [42](#page-51-0) daya AC eksternal, menggunakan [48](#page-57-0) daya baterai [44](#page-53-0)

daya masuk [83](#page-92-0) DisplayPort Dual-Mode mengenali [4](#page-13-0) DisplayPort Dual-Mode, menghubungkan [38](#page-47-0) drive eksternal [54](#page-63-0) menangani [55](#page-64-0) menggunakan [55](#page-64-0) optik [54](#page-63-0) drive eksternal [54](#page-63-0) drive optik [54](#page-63-0) dukungan legasi, USB [74](#page-83-0) dukungan legasi USB [74](#page-83-0) DVD sistem operasi Windows [73](#page-82-0)

**F** fungsi audio, mengecek [35](#page-44-0)

#### **G**

gestur memutar pada Panel Sentuh [27](#page-36-0) gestur menggulir Panel Sentuh [25](#page-34-0) gestur Panel Sentuh memperbesar layar dengan mencubitkan dua jari [26](#page-35-0) memutar [27](#page-36-0) menggulir [25](#page-34-0) GPS [22](#page-31-0)

#### **H**

hard disk [54](#page-63-0) hard drive eksternal [54](#page-63-0) HP 3D DriveGuard [57](#page-66-0) hedfon dan mikrofon, menghubungkan [35](#page-44-0) Hibernasi keluar dari [43](#page-52-0) menyalakan [43](#page-52-0) HP 3D DriveGuard [57](#page-66-0) HP Client Security [67](#page-76-0) HP Mobile Connect [21](#page-30-0)

HP PC Hardware Diagnostics (UEFI) menggunakan [79](#page-88-0) HP Touchpoint Manager [67](#page-76-0) hub [52](#page-61-0) hub USB [52](#page-61-0)

#### **I**

informasi baterai, mencari [45](#page-54-0) informasi pengaturan label pengaturan [82](#page-91-0) label sertifikasi nirkabel [82](#page-91-0)

#### **J**

jaringan nirkabel (WLAN) daya jangkau [20](#page-29-0) keamanan [19](#page-28-0) koneksi WLAN perusahaan [20](#page-29-0) koneksi WLAN publik [20](#page-29-0) menggunakan [18](#page-27-0) menyambung [20](#page-29-0) perangkat yang diperlukan [19](#page-28-0) Java Card ditentukan [51](#page-60-0) memasukkan [51](#page-60-0) mengeluarkan [51](#page-60-0)

### **K**

kabel USB [53](#page-62-0) kabel USB, menghubungkan [53](#page-62-0) kamera web [6,](#page-15-0) [36](#page-45-0) kamera web, mengenali [6](#page-15-0) kartu memori [43](#page-52-0) format yang didukung [50](#page-59-0) memasukkan [50](#page-59-0) mengeluarkan [50](#page-59-0) kartu pintar ditentukan [51](#page-60-0) memasukkan [51](#page-60-0) mengeluarkan [51](#page-60-0) kartu SIM memasang [21](#page-30-0) kata sandi administrator [59](#page-68-0) administrator BIOS [60](#page-69-0)

DriveLock [62](#page-71-0) pengguna [59](#page-68-0) kata sandi administrator [59](#page-68-0) kata sandi DriveLock keterangan [62](#page-71-0) memasukkan [64](#page-73-0) membuka [65](#page-74-0) mengeset [63](#page-72-0) mengubah [64](#page-73-0) kata sandi DriveLock Otomatis memasukkan [65](#page-74-0) membuka [66](#page-75-0) kata sandi pengguna [59](#page-68-0) keamanan, nirkabel [19](#page-28-0) keypad angka terintegrasi [14](#page-23-0) angka tertanam [13](#page-22-0) mengenali [32](#page-41-0) keypad, eksternal menggunakan [33](#page-42-0) num lock [33](#page-42-0) keypad, mengenali [33](#page-42-0) keypad angka terintegrasi, mengenali [14](#page-23-0), [33](#page-42-0) keypad angka tertanam, mengenali [13,](#page-22-0) [32](#page-41-0) komponen atas [7](#page-16-0) bawah [15](#page-24-0) depan [15](#page-24-0) layar [6](#page-15-0) samping kanan [4](#page-13-0) samping kiri [5](#page-14-0) komputer, bepergian [85](#page-94-0) koneksi WLAN perusahaan [20](#page-29-0) koneksi WLAN publik [20](#page-29-0) konektor, daya [5](#page-14-0) konektor daya, mengenali [5](#page-14-0) konektor penghubung, mengenali [5](#page-14-0) konektor penyambungan, mengenali [15](#page-24-0) kontrol aktivitas media [34](#page-43-0) kontrol nirkabel sistem operasi [17](#page-26-0) tombol [17](#page-26-0)

### **L**

label Bluetooth [82](#page-91-0) nomor seri [82](#page-91-0)

pengaturan [82](#page-91-0) sertifikasi nirkabel [82](#page-91-0) 6ertifikat Keaslian Microsoft [82](#page-91-0) WLAN [82](#page-91-0) label Bluetooth [82](#page-91-0) label sertifikasi nirkabel [82](#page-91-0) label 6ertifikat Keaslian Microsoft [82](#page-91-0) label WLAN [82](#page-91-0) lampu baterai [16](#page-25-0) caps lock [9](#page-18-0), [10](#page-19-0) daya [8](#page-17-0), [9](#page-18-0), [15](#page-24-0) drive [16](#page-25-0) kamera web [6](#page-15-0) nirkabel [8,](#page-17-0) [9,](#page-18-0) [15](#page-24-0) num lock [8,](#page-17-0) [9](#page-18-0) Panel Sentuh [9,](#page-18-0) [10](#page-19-0) volume bisu mikrofon [8,](#page-17-0) [9](#page-18-0) lampu, drive [57](#page-66-0) lampu baterai [16](#page-25-0) lampu caps lock, mengenali [9](#page-18-0), [10](#page-19-0) lampu daya [8](#page-17-0), [9](#page-18-0), [15](#page-24-0) lampu drive [16](#page-25-0), [57](#page-66-0) lampu kamera web, mengenali [6](#page-15-0) lampu kamera web terintegrasi, mengenali [6](#page-15-0) lampu latar keyboard [30](#page-39-0) lampu nirkabel [8](#page-17-0), [9,](#page-18-0) [15](#page-24-0), [17](#page-26-0) lampu num lock [8,](#page-17-0) [9](#page-18-0) lampu Panel Sentuh, mengenali [7,](#page-16-0) [9](#page-18-0), [10](#page-19-0) lampu volume bisu mikrofon, mengenali [8,](#page-17-0) [9](#page-18-0) lingkungan pengoperasian [83](#page-92-0)

### **M**

masalah, mengatasi masalah [86](#page-95-0) matikan [42](#page-51-0) media drive [43](#page-52-0) media yang dapat dibaca [43](#page-52-0) media yang dapat ditulis [43](#page-52-0) mematikan komputer [42](#page-51-0) membersihkan komputer [69](#page-78-0) memecahkan masalah, layar eksternal [88](#page-97-0) memelihara komputer [69](#page-78-0) memperbesar layar dengan mencubitkan dua jari gestur Panel Sentuh [26](#page-35-0)

mengecek fungsi audio [35](#page-44-0) mengembalikan hard drive [72](#page-81-0) mengeset pilihan daya [42](#page-51-0) mengeset proteksi kata sandi saat bangun dari mode tidur [44](#page-53-0) menggunakan daya AC eksternal [48](#page-57-0) mode hemat daya [42](#page-51-0) menguji adaptor AC [49](#page-58-0) menyambung ke WLAN [20](#page-29-0) mikrofon internal, mengenali [6](#page-15-0) Miracast [41](#page-50-0) mode hemat daya [42](#page-51-0) mouse, eksternal mengeset preferensi [24](#page-33-0)

### **N**

nama dan nomor produk, komputer [82](#page-91-0) NFC [36](#page-45-0) nomor seri [82](#page-91-0) nomor seri, komputer [82](#page-91-0) num lock, keypad eksternal [33](#page-42-0)

### **P**

Panel Sentuh menggunakan [24](#page-33-0) tombol [7](#page-16-0) partisi pemulihan [72](#page-81-0) pelepasan muatan listrik statis [89](#page-98-0) pembaca kartu memori, mengenali [4](#page-13-0) pembaca sidik jari [68](#page-77-0) pembaca sidik jari, mengenali [12](#page-21-0) pembaruan penting, perangkat lunak [67](#page-76-0) pemeliharaan Disk Cleanup [57](#page-66-0) Disk Defragmenter [56](#page-65-0) Pemeriksaan Baterai [46](#page-55-0) pemulihan [73](#page-82-0) pemulihan f11 [72](#page-81-0) pemulihan hard drive [72](#page-81-0) pengaturan TPM [77](#page-86-0) Pengenalan Wajah [36](#page-45-0) pengesetan ulang [73](#page-82-0) penghematan, daya [47](#page-56-0) pengisian USB 3.0 (dialiri daya), mengenali [5](#page-14-0) penyiapan koneksi Internet [19](#page-28-0)

penyiapan WLAN [19](#page-28-0) perangkat Bluetooth [17,](#page-26-0) [22](#page-31-0) perangkat definisi tinggi, menghubungkan [41](#page-50-0) perangkat eksternal [54](#page-63-0) perangkat eksternal opsional, menggunakan [54](#page-63-0) perangkat keamanan di bandara [55](#page-64-0) perangkat lunak antivirus [66](#page-75-0) Disk Cleanup [57](#page-66-0) Disk Defragmenter [56](#page-65-0) firewall [66](#page-75-0) pembaruan penting [67](#page-76-0) sMedio [36](#page-45-0) perangkat lunak antivirus [66](#page-75-0) perangkat lunak Disk Cleanup [57](#page-66-0) perangkat lunak Disk Defragmenter [56](#page-65-0) perangkat lunak firewall [66](#page-75-0) perangkat USB keterangan [52](#page-61-0) melepas [53](#page-62-0) menghubungkan [53](#page-62-0) perangkat WLAN [18](#page-27-0), [82](#page-91-0) perangkat WWAN [17](#page-26-0), [20](#page-29-0) port DisplayPort Dual-Mode [4](#page-13-0), [38](#page-47-0) Miracast [41](#page-50-0) monitor eksternal [5](#page-14-0), [38](#page-47-0) pengisian USB 3.0 (dialiri daya) [5](#page-14-0) USB Tipe-C (pengisi daya) [4](#page-13-0) VGA [38](#page-47-0) Port (pengisi daya) USB Tipe-C, mengenali [4](#page-13-0) port monitor eksternal [5,](#page-14-0) [38](#page-47-0) port USB, mengenali [4](#page-13-0) Port USB 3.0 [4](#page-13-0) port VGA, menghubungkan [38](#page-47-0)

### **R**

RAID [57](#page-66-0) rongga baterai [82](#page-91-0)

#### **S**

saklar, daya [42](#page-51-0) saklar daya [42](#page-51-0) segarkan [73](#page-82-0) sentuh dan bagikan [36](#page-45-0) sistem tidak mau merespons [42](#page-51-0) slot kabel pengaman [5](#page-14-0) kartu pintar [5](#page-14-0) kartu SIM [5](#page-14-0) slot kabel pengaman, mengenali [5](#page-14-0) slot kartu pintar [5](#page-14-0) slot kartu SIM, mengenali [5](#page-14-0) SoftPaq, mengunduh [70](#page-79-0) soket jaringan [5](#page-14-0) keluaran audio (hedfon) [4](#page-13-0) masukan audio (mikrofon) [4](#page-13-0) RJ-45 (jaringan) [5](#page-14-0) soket hedfon (keluaran audio) [4](#page-13-0) soket jaringan, mengenali [5](#page-14-0) soket keluaran audio (hedfon), mengenali [4](#page-13-0) soket masukan audio (mikrofon), mengenali [4](#page-13-0) soket mikrofon (masukan audio), mengenali [4](#page-13-0) soket RJ-45 (jaringan), mengenali [5](#page-14-0) speaker, mengenali [11](#page-20-0) stik penunjuk [7](#page-16-0) Sure Start menggunakan [77](#page-86-0)

### **T**

Tidur keluar dari [43](#page-52-0) menyalakan [43](#page-52-0) tingkat isi baterai yang kritis [43](#page-52-0) tingkat isi baterai yang rendah [46](#page-55-0) tombol aplikasi Windows [13](#page-22-0) daya [11,](#page-20-0) [42](#page-51-0) esc [13](#page-22-0), [14](#page-23-0) fn [13](#page-22-0), [14](#page-23-0) fungsi [13,](#page-22-0) [14](#page-23-0) kanan Panel Sentuh [7](#page-16-0) kanan stik penunjuk [7](#page-16-0) kiri Panel Sentuh [7](#page-16-0) kiri stik penunjuk [7](#page-16-0) media [34](#page-43-0) tombol logo Windows [13,](#page-22-0) [14](#page-23-0) volume [34](#page-43-0) tombol aplikasi Windows, mengenali [13](#page-22-0) tombol daya [42](#page-51-0)

tombol daya, mengenali [11](#page-20-0) tombol esc, mengenali [13](#page-22-0), [14](#page-23-0) tombol fn, mengenali [13](#page-22-0), [14](#page-23-0), [30](#page-39-0) tombol kecerahan layar [31](#page-40-0) tombol logo Windows, mengenali [13,](#page-22-0) [14](#page-23-0) tombol nirkabel [17](#page-26-0) tombol num lock, mengenali [32,](#page-41-0) [33](#page-42-0) tombol pintas keterangan [30](#page-39-0) lampu latar keyboard [30](#page-39-0) memindah-mindah citra layar [31](#page-40-0) menambah kecerahan layar [31](#page-40-0) menambah volume speaker [31](#page-40-0) mengatur volume [31](#page-40-0) menggunakan [30](#page-39-0) mengurangi kecerahan layar [31](#page-40-0) mengurangi volume speaker [31](#page-40-0) Tidur [30](#page-39-0) tombol pintas, media [34](#page-43-0) tombol pintas keyboard, mengenali [30](#page-39-0) tombol pintas media [34](#page-43-0) tombol-tombol fungsi, mengenali [13,](#page-22-0) [14](#page-23-0) tombol volume, mengenali [31](#page-40-0)

### **U**

utilitas pengesetan menavigasi dan memilih [74](#page-83-0) mengembalikan pengaturan standar [75](#page-84-0)

#### **V**

ventilasi, mengenali [5](#page-14-0), [15](#page-24-0) video [37](#page-46-0) volume mengatur [34](#page-43-0) tombol [34](#page-43-0)

### **W**

Windows Reset [73](#page-82-0) Segarkan [73](#page-82-0)

#### **Z**

zona Panel Sentuh mengenali [7](#page-16-0)